# **H97-PRO**

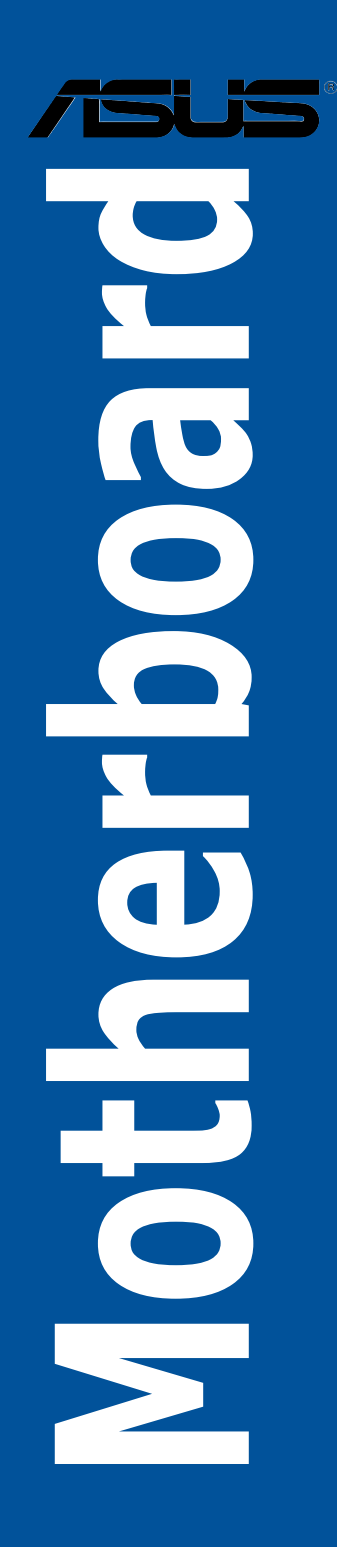

E9277 Erste Ausgabe April 2014

#### **Copyright© 2014 ASUSTeK COMPUTER INC. Alle rechte vorbehalten.**

Kein Teil dieses Handbuchs, einschließlich der darin beschriebenen Produkte und Software, darf ohne ausdrückliche schriftliche Genehmigung von ASUSTeK COMPUTER INC. ("ASUS") mit jeglichen Mitteln in jeglicher Form reproduziert, übertragen, transkribiert, in Wiederaufrufsystemen gespeichert oder in jegliche Sprache übersetzt werden, abgesehen von vom Käufer als Sicherungskopie angelegter Dokumentation.

Die Produktgarantie erlischt, wenn (1) das Produkt ohne schriftliche Genehmigung von ASUS repariert, modifiziert oder geändert wird und wenn (2) die Seriennummer des Produkts unkenntlich gemacht wurde oder fehlt.

ASUS BIETET DIESES HANDBUCH IN SEINER VORLIEGENDEN FORM AN, OHNE JEGLICHE GARANTIE, SEI SIE DIREKT ODER INDIREKT, EINSCHLIESSLICH, ABER NICHT BESCHRÄNKT AUF INDIREKTE GARANTIEN ODER BEDINGUNGEN BEZÜGLICH DER VERKÄUFLICHKEIT ODER EIGNUNG FÜR EINEN BESTIMMTEN ZWECK. IN KEINEM FALL IST ASUS, SEINE ODER EIGNUNG FÜR EINEN BESTIMMTEN ZWECK. IN KEINEM FALL IST ASUS, SEINE<br>DIREKTOREN, LEITENDEN ANGESTELLTEN, ANGESTELLTEN ODER AGENTEN HAFTBAR FÜR<br>JEGLICHE INDIREKTE, SPEZIELLE, ZUFÄLLIGEN ODER FOLGESCHÄDEN (EINSCHLIESSLICH SCHÄDEN AUFGRUND VON PROFITVERLUSTEN, GESCHÄFTSVERLUSTEN, NUTZUNGS- ODER DATENVERLUSTEN, UNTERBRECHUNG VON GESCHAFTSABLAUFEN ET CETERA), SELBST<br>WENN ASUS VON DER MÖGLICHKEIT SOLCHER SCHÄDEN UNTERRICHTET WURDE, DIE VON DEFEKTEN ODER FEHLERN IN DIESEM HANDBUCH ODER AN DIESEM PRODUKT HERRÜHREN.

DIE TECHNISCHE DATEN UND INFORMATION IN DIESEM HANDBUCH SIND NUR ZU INFORMATIONSZWECKEN GEDACHT, SIE KÖNNEN JEDERZEIT OHNE VORANKÜNDIGUNG GEÄNDERT WERDEN UND SOLLTEN NICHT ALS VERPFLICHTUNG SEITENS ASUS ANGESEHEN WERDEN. ASUS ÜBERNIMMT KEINE VERANTWORTUNG ODER HAFTUNG FÜR JEGLICHE FEHLER ODER UNGENAUIGKEITEN, DIE IN DIESEM HANDBUCH AUFTRETEN KÖNNTEN, EINSCHLIESSLICH DER DARIN BESCHRIEBENEN PRODUKTE UND SOFTWARE.

In diesem Handbuch erscheinende Produkte und Firmennamen könnten eingetragene Warenzeichen oder Copyrights der betreffenden Firmen sein und dienen ausschließlich zur Identifikation oder Erklärung und zum Vorteil des jeweiligen Eigentümers, ohne Rechtsverletzungen zu beabsichtigen.

#### **Abgebot, Quellcode bestimmter Software, zur Verfügung zu stellen**

Dieses Produkt enthält urheberrechtlich geschützte Software, die unter der General Public License ("GPL") oder Lesser General Public License Version ("LGPL") lizenziert sind und/oder anderen Free Open Source Software. . Solche Software in diesem Produkt wird ohne jegliche Gewährleistung, soweit nach anwendbarem Recht zulässig, verteilt. Kopien der Lizenzen sind in diesem Produkt enthalten.

Soweit die geltenden Lizenz Sie zum Quellcode dieser Software und/oder andere zusätzliche Daten berechtigt, können Sie es für einen Zeitraum von drei Jahren seit der letzten Auslieferung des Produktes benutzen, entweder

(1) kostenlos, indem Sie es unter **http://support.asus.com/download** downloaden

oder

(2) für die Kosten der Vervielfältigung und Zulieferung, abhängig vom bevorzugten Träger und dem Ort, wo Sie es versendet haben wollen, durch das Senden einer Anfrage an:

ASUSTek COMPUTER INC. Legal Compliance Dept. 15 Li Te Rd., Beitou, Taipei 112 Taiwan

In Ihrer Anfrage geben Sie bitte den Namen, die Modellnummer und Version, die Sie im Info-Feld des Produkts, für das Sie den entsprechenden Quellcode erhalten möchten, finden und Ihre Kontaktdaten, so dass wir die Konditionen und Frachtkosten mit Ihnen abstimmen können.

Der Quellcode wird OHNE JEGLICHE HAFTUNG vertrieben und unter der gleichen Lizenz wie der entsprechende Binär/Objektcode.

Dieses Angebot gilt für jeden mit Erhalt dieser Mitteilung.

ASUSTeK ist bestrebt, vollständigen Quellcode ordnungsgemäß zur Verfügung zu stellen, wie in verschiedenen Free Open Source Software-Lizenzen vorgeschrieben. Wenn Sie jedoch Probleme bei der Erlangung der vollen entsprechenden Quellkode wir sehr dankbar auf, wenn Sie uns eine Mitteilung an die E-Mail-Adresse gpl@asus.com unter Angabe der Produkt-und der Beschreibung des Problems (senden Sie bitte keine großen Anhänge wie Quellcode-Archive, etc., um diese E-Mail-Adresse).

### Inhaltsverzeichnis

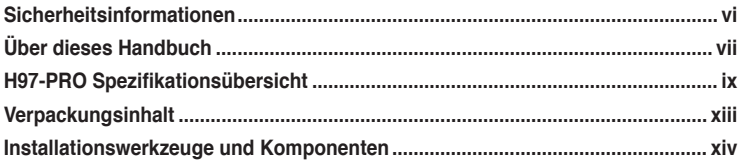

### Kapitel 1: Produkteinführung

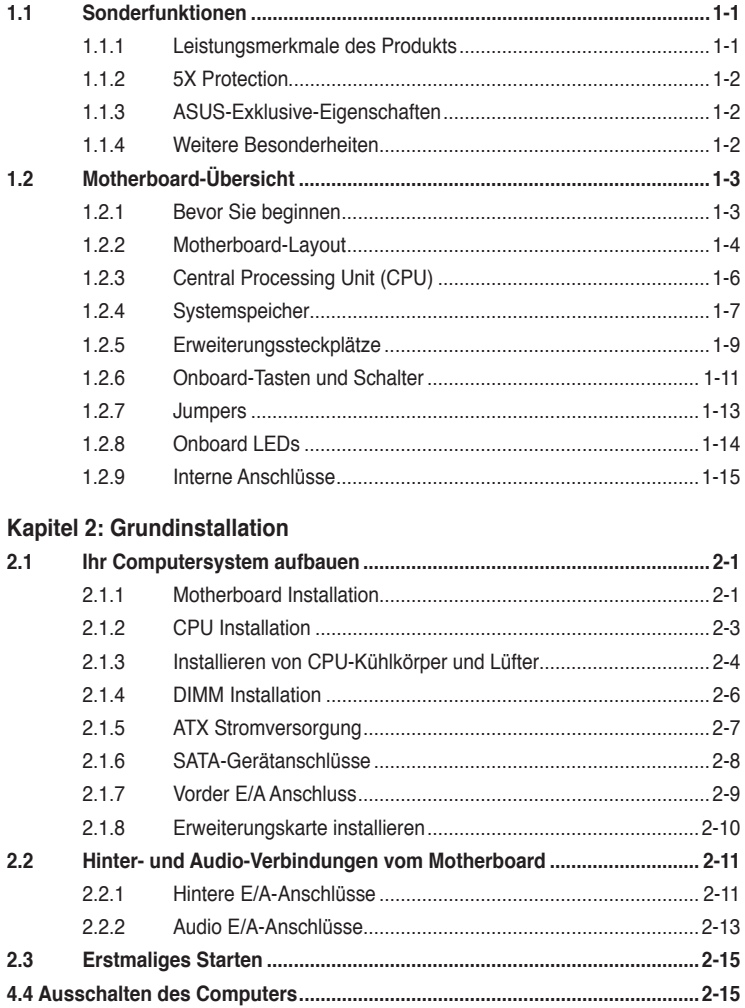

### Kapitel 3: BIOS-Setup

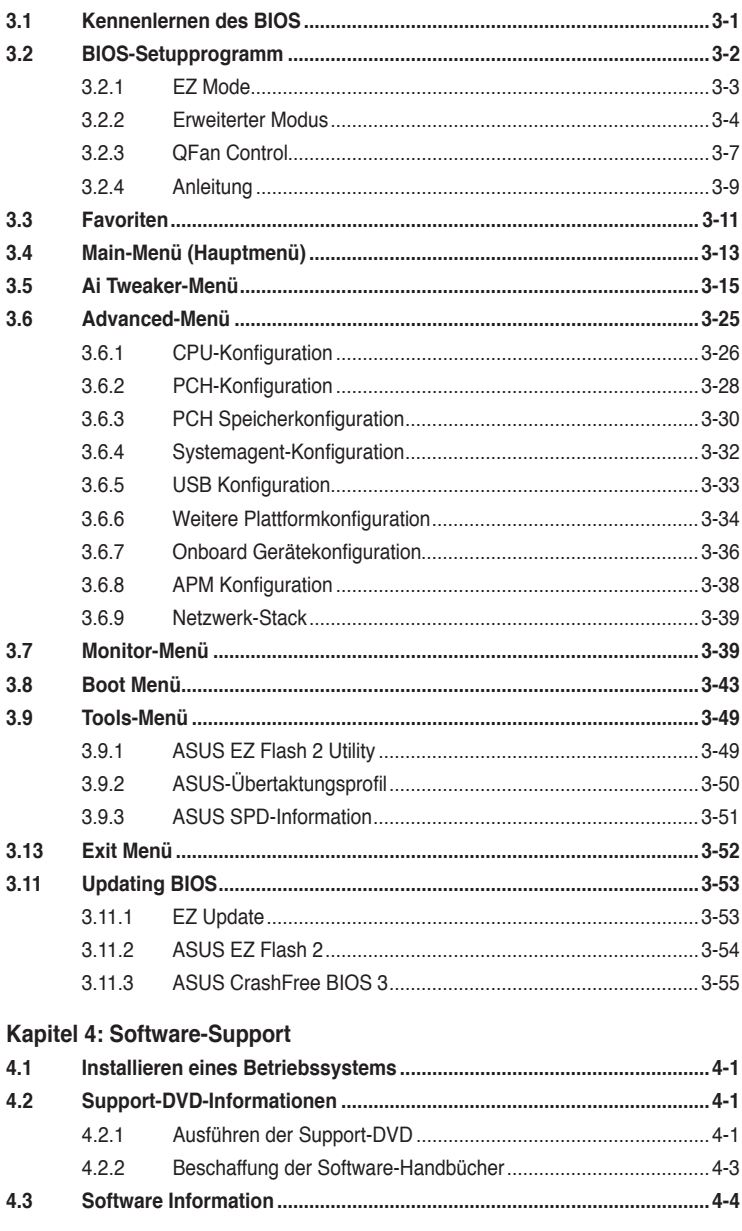

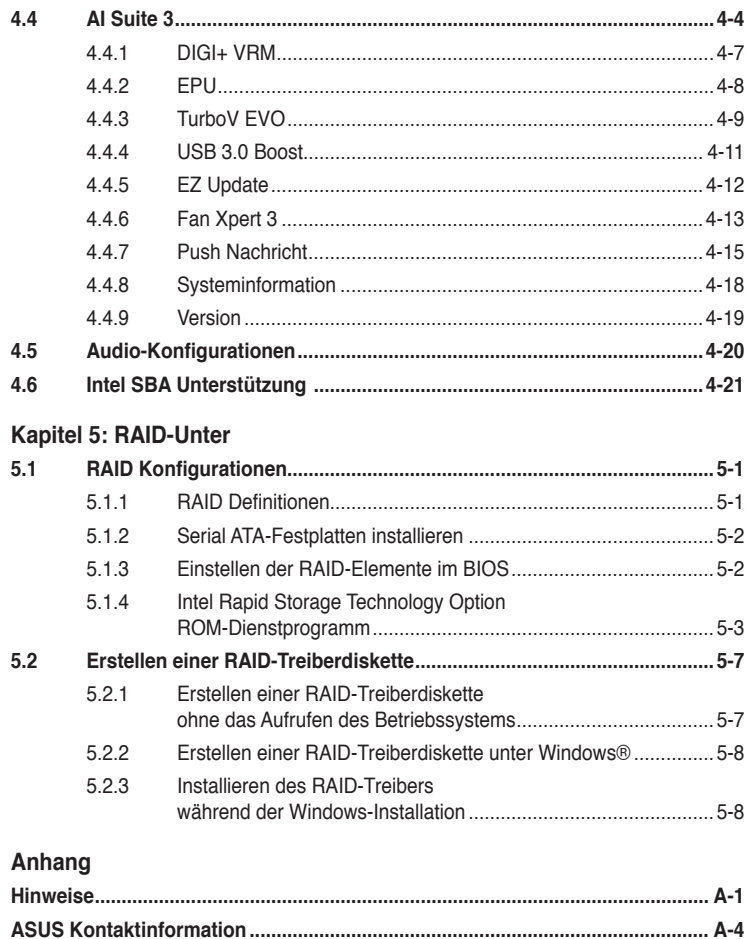

### <span id="page-5-0"></span>**Sicherheitsinformationen**

### **Elektrische Sicherheit**

- Um die Gefahr eines Stromschlags zu verhindern, ziehen Sie die Netzleitung aus der Steckdose, bevor Sie das System an einem anderen Ort aufstellen.
- Beim Anschließen oder Trennen von Geräten an das oder vom System müssen die Netzleitungen der Geräte ausgesteckt sein, bevor die Signalkabel angeschlossen werden. Wenn möglich, entfernen Sie alle Stromkabel vom bestehenden System. bevor Sie ein Gerät hinzufügen.
- Vor dem Anschließen oder Entfernen von Signalkabeln vom Motherboard, müssen alle Netzleitungen ausgesteckt sein.
- Erbitten Sie professionelle Unterstützung, bevor Sie einen Adapter oder eine Verlängerungsschnur verwenden. Diese Geräte könnte den Schutzleiter unterbrechen.
- Prüfen Sie, ob die Stromversorgung auf die Spannung Ihrer Region richtig eingestellt ist. Sind Sie sich über die Spannung der von Ihnen benutzten Steckdose nicht sicher, erkundigen Sie sich bei Ihrem Energieversorgungsunternehmen vor Ort.
- Ist die Stromversorgung defekt, versuchen Sie nicht, sie zu reparieren. Wenden Sie sich an den qualifizierten Kundendienst oder Ihre Verkaufsstelle.

### **Betriebssicherheit**

- Vor Installation des Motherboards und Anschluss von Geräten sollten Sie alle mitgelieferten Handbücher gewissenhaft lesen.
- Vor Inbetriebnahme des Produkts müssen alle Kabel richtig angeschlossen sein und die Netzleitungen dürfen nicht beschädigt sein. Bemerken Sie eine Beschädigung, kontaktieren Sie sofort Ihren Händler.
- Um Kurzschlüsse zu vermeiden, halten Sie Büroklammern, Schrauben und Heftklammern fern von Anschlüssen, Steckplätzen, Sockeln und Stromkreisen.
- Vermeiden Sie Staub, Feuchtigkeit und extreme Temperaturen. Stellen Sie das Produkt nicht an einem Ort auf, wo es nass werden könnte.
- Stellen/legen Sie das Produkt auf eine stabile Fläche.
- Sollten technische Probleme mit dem Produkt auftreten, kontaktieren Sie den qualifizierten Kundendienst oder Ihre Verkaufsstelle.

### <span id="page-6-0"></span>**Über dieses Handbuch**

Dieses Benutzerhandbuch enthält Informationen, die Sie bei der Installation und Konfiguration des Motherboards brauchen.

### **Wie dieses Handbuch aufgebaut ist**

Dieses Handbuch enthält die folgenden Abschnitte:

#### **1. Kapitel 1: Produkteinführung**

Dieses Kapitel beschreibt die Leistungsmerkmale des Motherboards und die neuen Technologien, die es unterstützt. Es beschreibt Schalter, Brücken und Konnektoren auf dem Motherboard.

#### **2. Kapitel 2: Grundinstallation**

Dieses Kapitel führt die Hardwareeinstellungsvorgänge auf, die Sie bei der Installation der Systemkomponenten ausführen müssen.

#### **3. Kapitel 3: BIOS-Setup**

Dieses Kapitel erklärt, wie Sie die Systemeinstellungen über die BIOS-Setup-Menüs ändern. Detaillierte Beschreibungen der BIOS-Parameter sind ebenfalls vorhanden.

#### **4. Kapitel 4: Software-Support**

Dieses Kapitel beschreibt den Inhalt der Support-DVD, die im Motherboard-Paket und der Software enthalten ist.

#### **5. Kapitel 5: RAID-Unter**

Dieses Kapital beschreibt die RAID-Konfigurationen.

### **Wo finden Sie weitere Information**

In den folgenden Quellen finden Sie weitere Informationen, sowie Produkt und Software-Updates.

#### **1. ASUS Webseite**

Die ASUS Webseite (www.asus.com) enthält aktualisierte Informationen über ASUS Hardware und Softwareprodukte.

#### **2. Optionale Dokumentation**

Ihr Produktpaket enthält möglicherweise optionale Dokumente, wie z.B. Garantiekarten, die von Ihrem Händler hinzugefügt wurden. Dise Dokumente sind nicht Teil des Standardpakets.

### **Anmerkungen zu diesem Handbuch**

Um sicherzustellen, dass Sie die richtigen Schritte ausführen, beachten Sie die folgenden Symbole, die in diesem Handbuch benutzt werden.

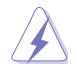

**GEFAHR/WARNUNG:** Informationen zur Vermeidung von Verletzungen beim Versuch, eine Aufgabe abzuschließen.

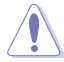

**ACHTUNG:** Informationen, um Schäden an den Komponenten zu vermeiden, beim Ausführen einer Aufgabe

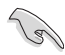

**WICHTIG:** Anweisungen, denen Sie folgen MÜSSEN, um die Aufgabe zu vollenden.

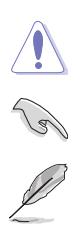

**HINWEIS:** Tipps und zusätzliche Informationen, die Ihnen helfen, die Aufgabe zu vollenden.

### **Typographie**

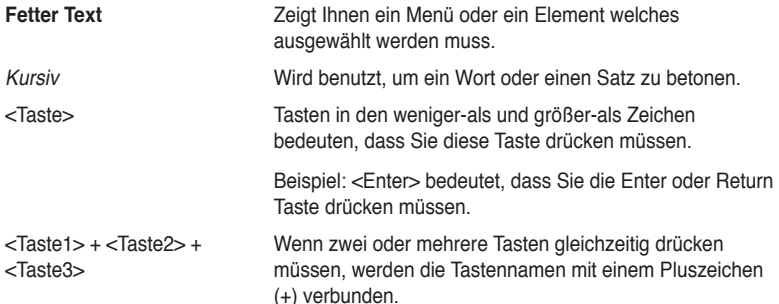

<span id="page-8-0"></span>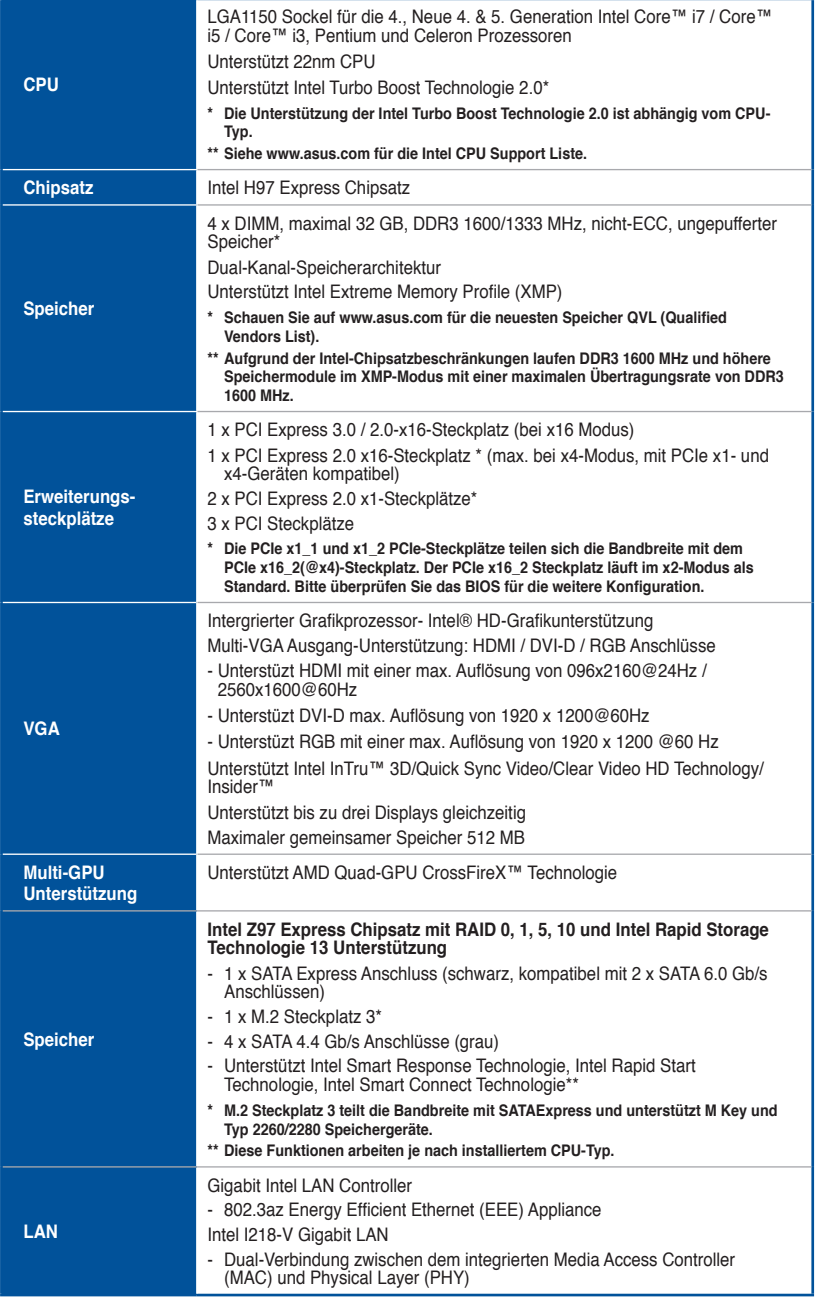

(Fortsetzung auf der nächsten Seite)

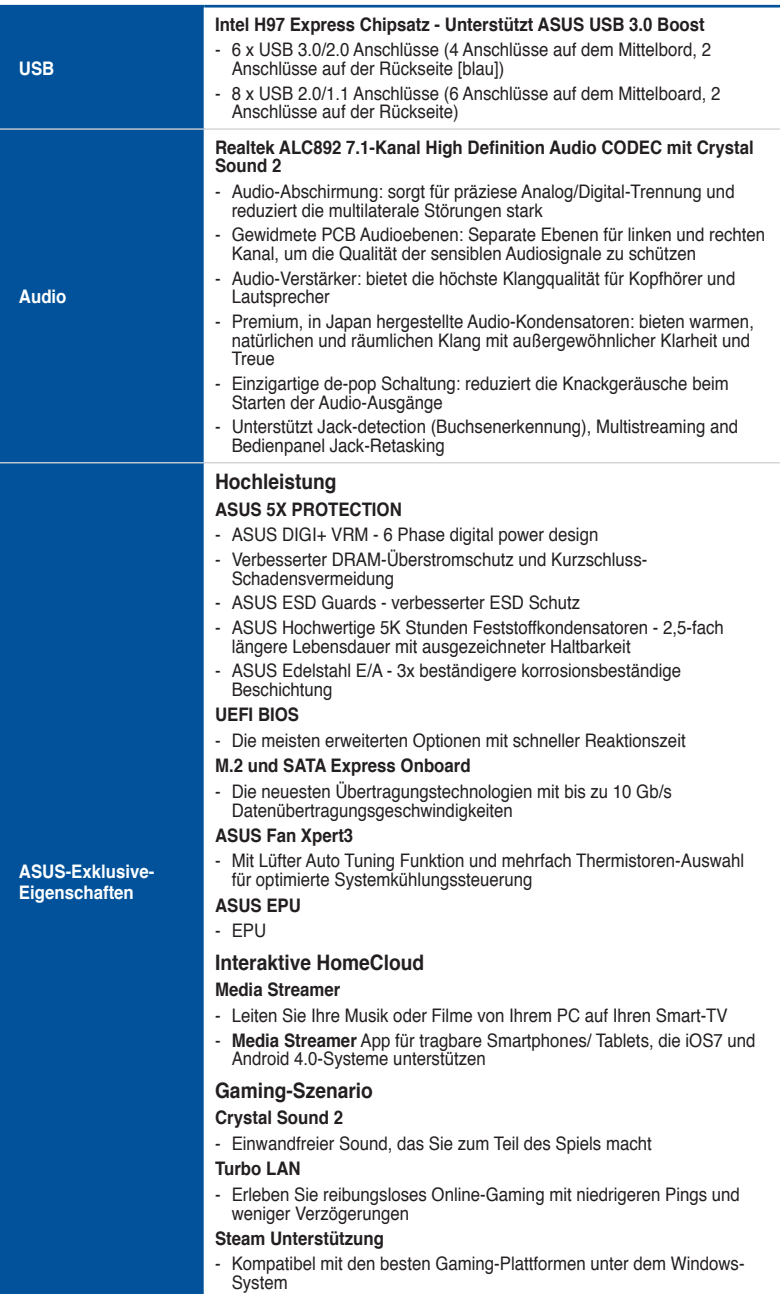

(Fortsetzung auf der nächsten Seite)

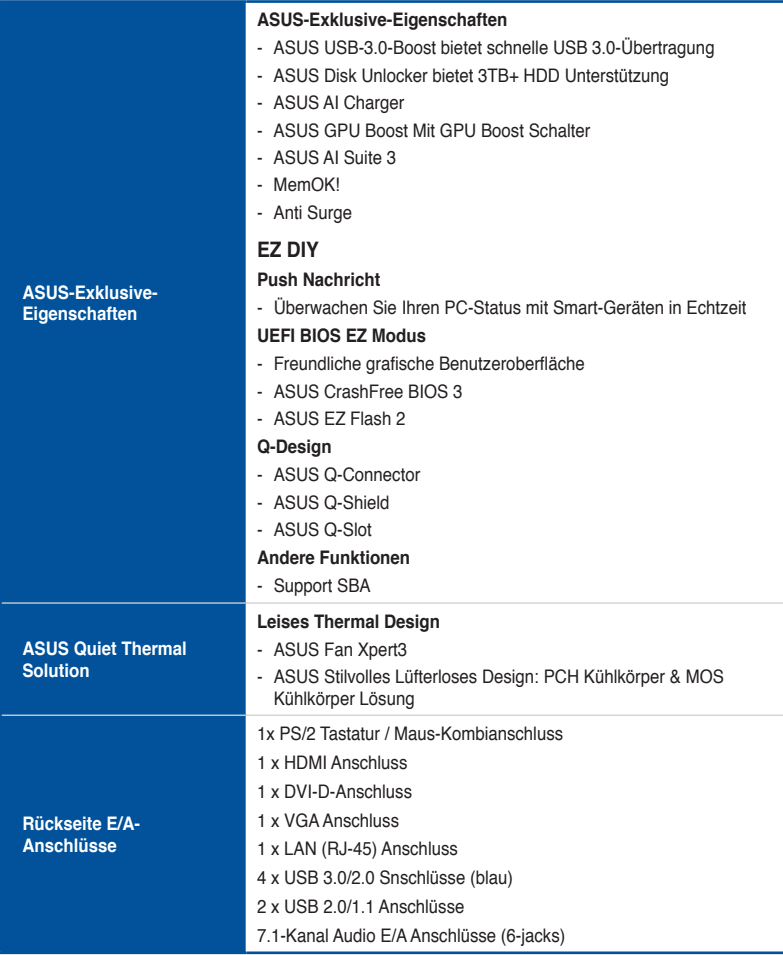

(Fortsetzung auf der nächsten Seite)

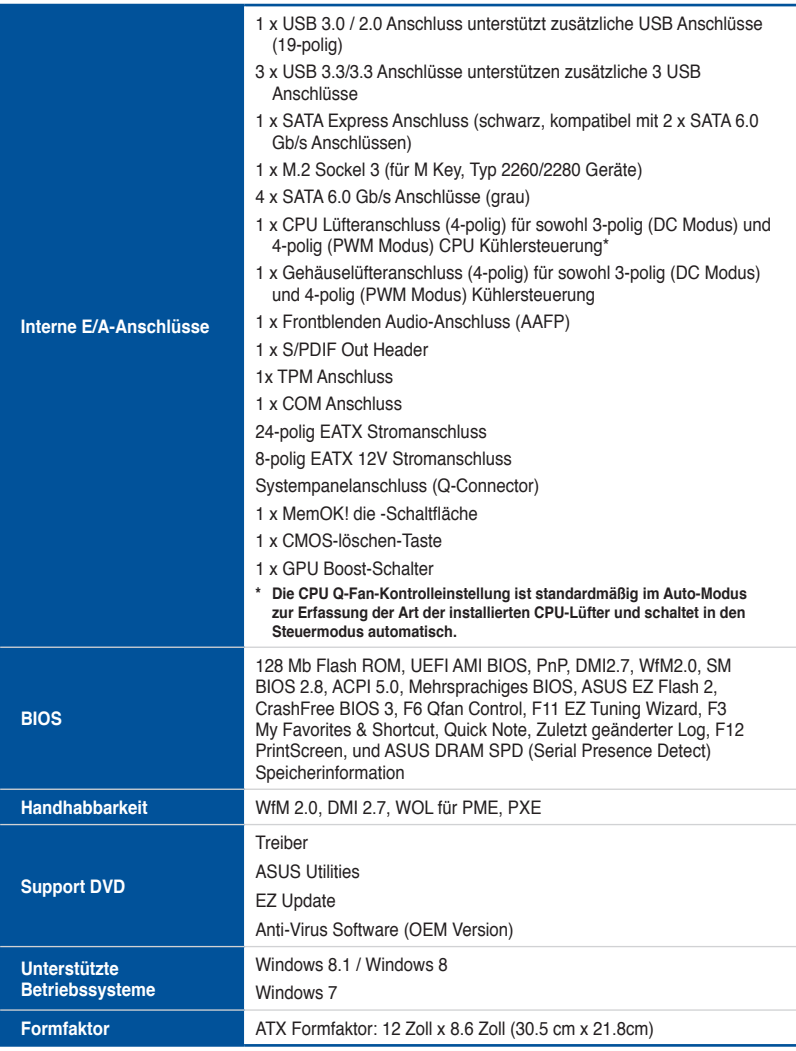

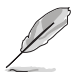

Spezifikationen können sich ohne vorherige Ankündigung ändern.

### <span id="page-12-0"></span>**Verpackungsinhalt**

Stellen Sie sicher, dass Ihr Motherboard-Paket die folgenden Artikel enthält

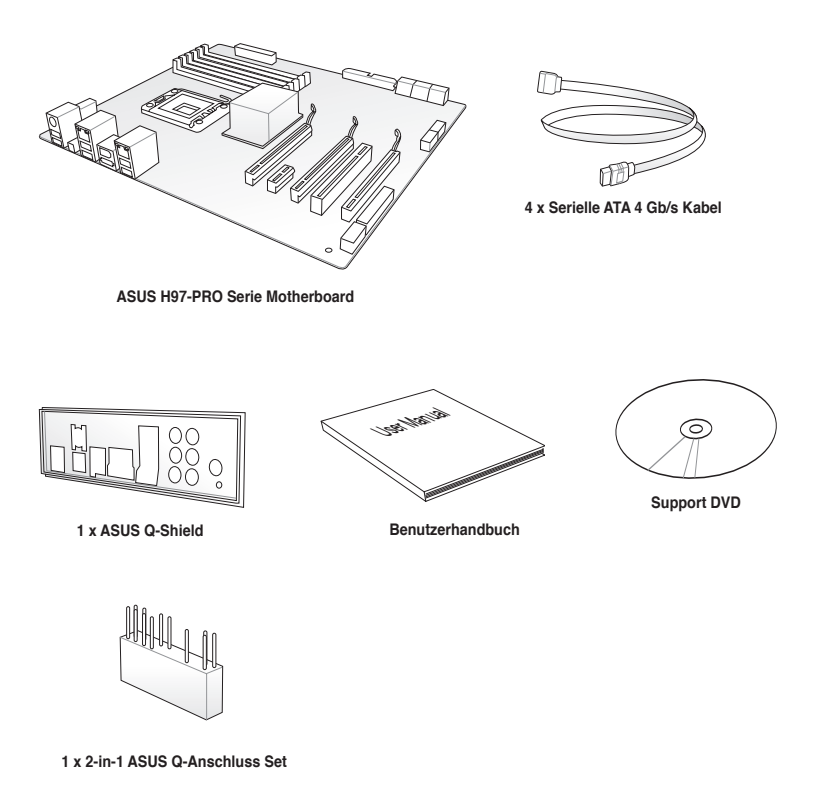

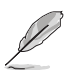

- Sollten o.g. Artikel beschädigt oder nicht vorhanden sein, wenden Sie sich bitte an Ihren Händler.
- Die abgebildeten Teile dienen nur als Referenz. Tatsächliche Produktspezifikationen können je nach Modell variieren.

### <span id="page-13-0"></span>**Installationswerkzeuge und Komponenten**

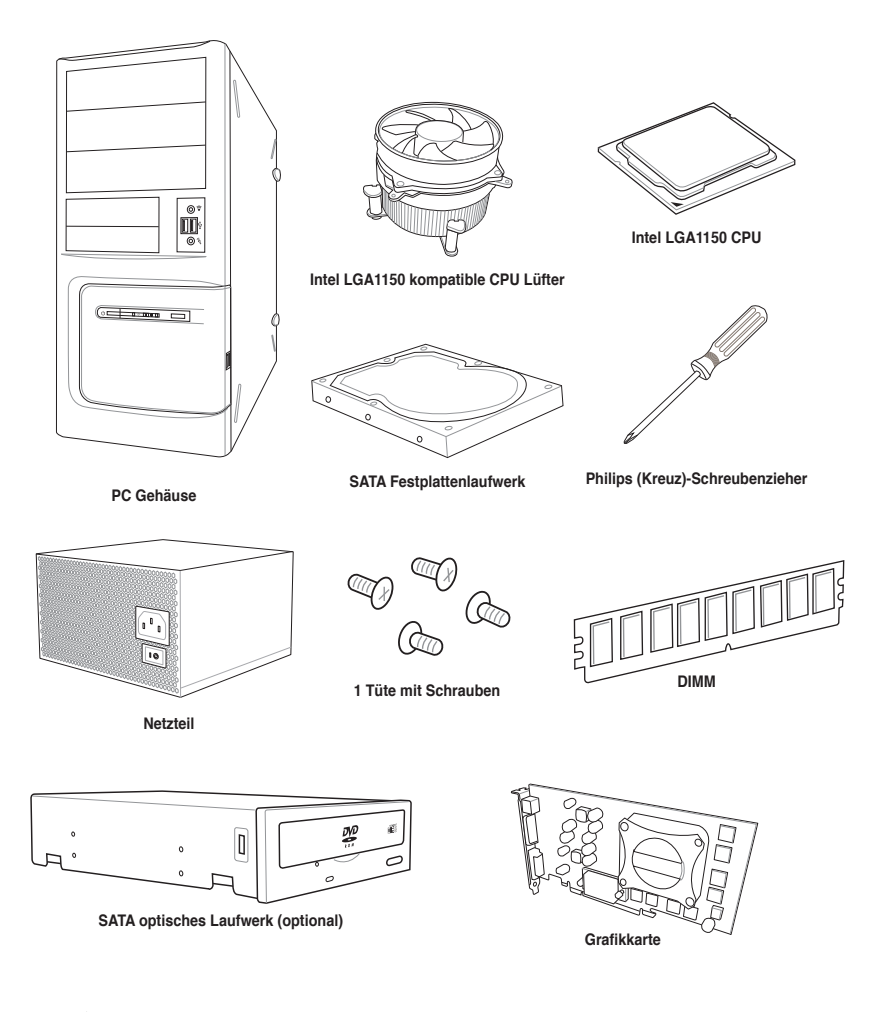

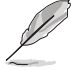

Das Werkzeug und die Komponenten, in der Tabelle aufgelistet, sind nicht im Motherboard-Paket enthalten. .

# <span id="page-14-0"></span>**Produkteinführung**

### **1.1 Sonderfunktionen**

### **1.1.1 Leistungsmerkmale des Produkts**

### **LGA1150 Sockel für die 4., Neue 4. und 5. Generation Intel Core™ i7 / Intel Core™ i5 / Intel Core™ i3, Pentium, und Celeron Prozessoren**

Dieses Motherboard untestützt die 4., Neue 4. und 5. Generation Intel Core™ i7 / Intel Core™ i5 / Intel Core™ i3, Pentium, und Celeron Prozessoren in dem LGA1150 Paket. Es bietet tolle Grafik und die Systemleistung mit GPU, Dual-Kanal DDR3-Speichersteckplätze und PCI Express 2.0/3.0 Erweiterungssteckplätze.

### **Intel H97 Express Chipsatz**

Intel H97 Express-Chipsatz ist ein Single-Chipsatz, der den LGA1150 Sockel für der die 4., neue 4. & 5. Generation Intel Core™ i7/Intel Core™ i5 / Intel Core™ i3, Pentium und Celeron-Prozessoren unterstützt. Es nutzt die serielle Punkt-zu-Punkt-Verbindungen, was die Bandbreite erhöht und verbessert die Leistung des Systems. Es unterstützt nativ bis zu sechs USB 3.0 Anschlüsse, sechs SATA 6 Gb/s Anschlüsse und M2 Unterstützung für eine schnellere Datenübertragung. Es ermöglicht auch die iGPU-Funktion für integrierte Intel-Grafikleistung.

### **PCI Express 3.0**

PCI-Express 3.0 (PCIe 3.0) ist der PCI-Express-Bus-Standard, der die doppelte Leistung und Geschwindigkeit zu PCIe 2.0 bietet. Es sorgt für eine optimale Grafikleistung, beispiellose Datengeschwindigkeit und nahtlosen Übergang mit seiner kompletten Rückwärtskompatibilität zu PCIe 1.0/2.0 Geräten.

#### **Intel Desktop Responsiveness Technologie**

Intel Desktop Responsiveness Technologien umfasst drei Technologien: Intel Rapid Start Technologie, Intel Smart Connect Technologie und Intel Smart Response Technologie. Diese Technologien bieten schnellere und bessere Leistung für Ihren Computer, damit Ihr System die neusten Updates aus dem Internet empfangen und Ihr System schnell wieder aus einem Energiespar oder Ruhezustand-Modus kann.

### **Quad-GPU CrossFireX™ Unterstützung**

Dieses Motherboard verfügt über die stärkste Intel H97-Plattform, welche die PCIe-Zuweisung in Multi-GPU CrossFireX ™ Lösung optimiert, und Ihnen einen brandneuen Gaming-Genuss gibt.

### **SATA Express Unterstützung**

SATA Express bietet schnellere Datenübertragungsgeschwindigkeiten von bis zu 10 Gb/s, so dass Ihr System, mit der Geschwindigkeit der SSDs aufholen kann. Es bietet außerdem die Abwärtskompatibilität mit bis zu zwei SATA-Festplatten der gleichen Geschwindigkeit.

1

### <span id="page-15-0"></span>**M.2 Unterstützung**

Dieses Motherboard verfügt über den M.2-Sockel 3, der die Bandbreite mit dem SATA Express Steckplatz teilt, für Geschwindigkeit der Datenübertragung mit bis zu 10 Gb/s. Dies hilft, die Leistung Ihres SSD (Solid State Drive) zu verbessern, die nur dem Betriebssystem gewidmet sind. Der M.2 Sockel 3 umfasst auch Intel Rapid Storage Technologieunterstützung, für schnelleren Zugriff auf Daten und Anwendungen, und schnellere Weckzeit für Ihr System.

### **Komplette USB 3.0 Integration**

Dieses Motherboard bietet Ihnen die strategische USB 3.0 Zugänglichkeit für die Vorder- und Rückseite, so dass Sie den Komfort der neuesten Plug-and-Play-Konnektivität Lösung, bei der Geschwindigkeit bis zu zehn Mal schneller als USB 2.0. erleben können.

### **1.1.2 5X Protection**

### **5X PROTECTION**

ASUS Motherboards schützen Ihren PC mit 5X PROTECTION. Wir verwenden hochwertige Komponenten wie ESD-Einheiten nach strengen Standards, die elektrostatische Störungen beseitigen, PolySwitches (rücksetzbare Sicherungen) um DRAM-Steckplätze, um Überstromund Kurzschluss-Schäden zu verhindern und eine korrosionsbeständige E/A-Rückblende. Alle Beispiele von ASUS bieten die bestmögliche Zuverlässigkeit und Langlebigkeit.

### **1.1.3 ASUS-Exklusive-Eigenschaften**

### **Crystal Sound 2**

Crystal Sound 2 macht kurzen Prozess mit der Optimierung der Audio-Einstellungen für die Art, wie die Sie hören wollen, sei es spielen, chatten, Filme schauen oder bei Ihrer Lieblingsmusik entspannen. Integrierte physikalische Abschirmung, professionell entwickeltes Design und Premium-Komponenten, einschließlich in Japan hergestellte Audio-Kondensatoren und Operationsverstärker (op-amps), führen zu einer Sound-Ausgabe, mit außergewöhnliche Klarheit und Treue. Entdecken Sie eine ganz neue Dimension des überlegenen Sounds und machen Sie sich bereit zu regieren!

### **ASUS HomeCloud**

ASUS HomeCloud schafft eine Welt ohne Grenzen. Sie können auf Ihren PC von der Ferna aus zugreifen, Multimedia-Inhalte streamen, wo immer Sie wollen, und alle Ihre Sachen von überall verwalten, egal wo sie gespeichert sind. Verwenden Sie die integrierte Wake on WAN-Funktion, um Ihren PC mit einem einzigen Smart Gerät, überall und jederzeit zu wecken und zu steuern. Es verwandelt sogar Ihre Festplatte in eine private Cloud, und entfernt Sorgen über Speichergrenzwerte. Mit HomeCloud wird Ihr PC das Tor zu Ihrer Welt.

### **1.1.4 Weitere Besonderheiten**

### **ErP-Bereit**

Das Motherboard ist Energy-related Products der Europäischen Union (ErP) ready, und ErP erfordert Produkte, bestimmte Energieeffizienzanforderungen in Bezug auf Energieverbrauch zu erfüllen. Dies entspricht dem Wunsch von ASUS, umweltfreundliche und energieeffiziente Produkte zu erzeugen, durch Innovation und Design die CO2-Bilanz des Produktes zu reduzieren und den Einfluss auf die Umwelt zu mildern.

### <span id="page-16-0"></span>**1.2 Motherboard-Übersicht**

### **1.2.1 Bevor Sie beginnen**

Beachten Sie bitte vor dem Installieren der Motherboard-Komponenten oder dem Ändern von Motherboard-Einstellungen folgende Vorsichtsmaßnahmen.

- Ziehen Sie das Netzkabel aus der Steckdose heraus, bevor Sie eine Komponente anfassen.
- Tragen Sie vor dem Anfassen von Komponenten eine geerdete Manschette, oder berühren Sie einen geerdeten Gegenstand bzw. einen Metallgegenstand wie z.B. das Netzteilgehäuse, damit die Komponenten nicht durch statische Elektrizität beschädigt werden.
- Halten Sie Komponenten an den Rändern fest, damit Sie die ICs darauf nicht berühren.
- Legen Sie eine deinstallierte Komponente immer auf eine geerdete Antistatik-Unterlage oder in die Originalverpackung der Komponente.
- Vor dem Installieren oder Ausbau einer Komponente muss die ATX-Stromversorgung ausgeschaltet oder das Netzkabel aus der Steckdose gezogen sein. Nichtbeachtung kann zu schweren Schäden am Motherboard, Peripheriegeräten oder Komponenten führen.

### <span id="page-17-0"></span>**1.2.2 Motherboard-Layout**

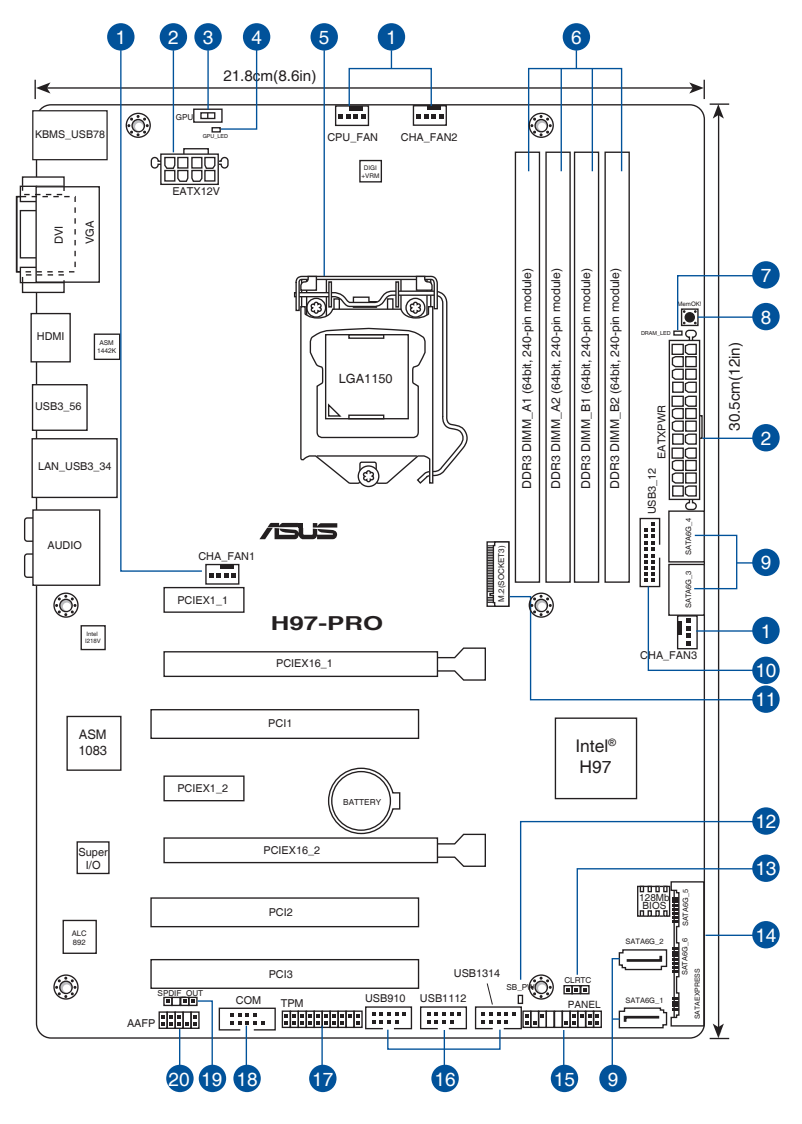

**Kapitel 1**

Für weitere Informationen über die internen Anschlüsse, sowie Rücktafelanschlüsse, beziehen Sie sich auf **1.2.9 Interne Anschlüsse** und **2.3.1 Rücktafelanschlüsse**.

Š

### **Layout-Inhalte**

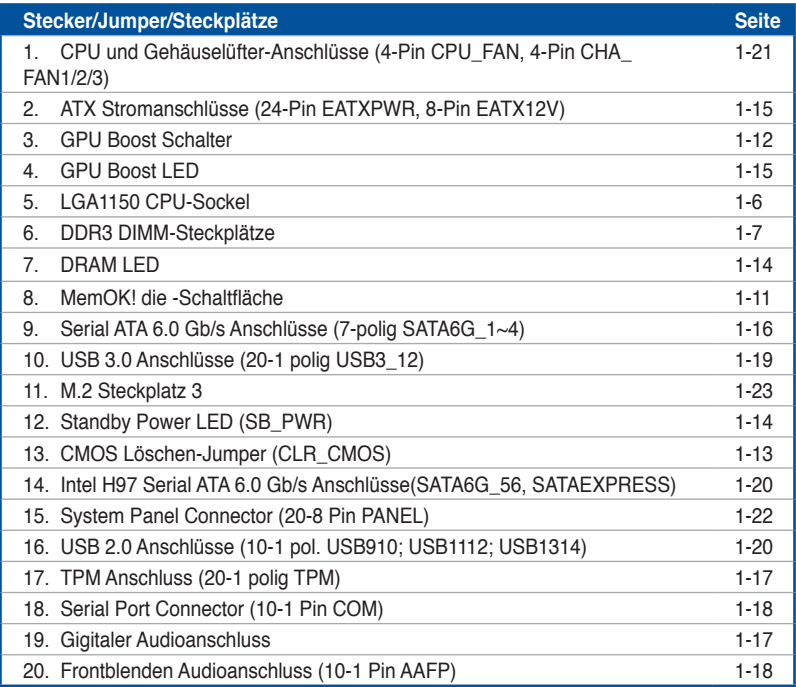

### <span id="page-19-0"></span>**1.2.3 Central Processing Unit (CPU)**

Das Motherboard ist mit einem aufgelöteten LGA1150 Sockel für die 4., Neue 4. & 5. Generation Intel Core™ i7/Intel Core™ i5 /Intel Core™ i3, Pentium und Celeron-Prozessoren ausgelegt.

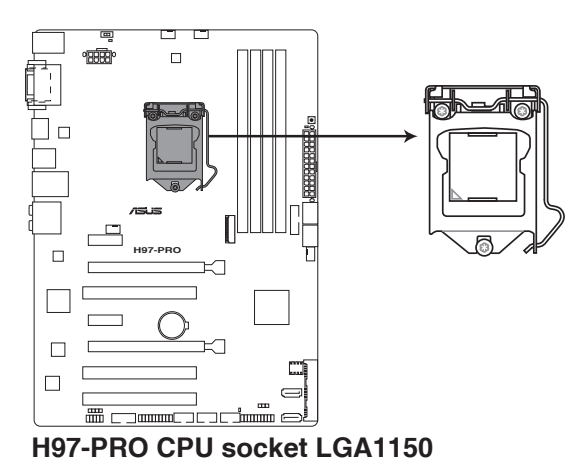

Stellen Sie sicher, dass Sie nur die richtige CPU für LGA1150 Sockel installieren. Verwenden Sie niemals eine CPU für LGA1155 und LGA1156 Sockel auf dem LGA1150 Sockel.

- 
- Stellen Sie sicher, dass alle Netzleitungen ausgesteckt sind, bevor Sie die CPU installieren.
- Nach dem Kauf des Motherboards. stellen Sie sicher, dass sich die PnP-Abdeckung auf dem Sockel befindet und die Sockelpole nicht verbogen sind. Kontaktieren Sie sofort Ihren Händler, wenn die PnP-Abdeckung fehlt oder wenn Sie irgendwelche Schäden an der PnP-Abdeckung / Sockel / Motherboard-Komponenten sehen. ASUS wird die Reparaturkosten nur übernehmen, wenn die Schäden durch die Lieferung entstanden sind.
- Bewahren Sie die Abdeckung nach der Installation des Motherboards auf. ASUS wird die Return Merchandise Authorization (RMA)-Anfragen nur bearbeiten, wenn das Motherboard mit der Abdeckung auf dem LGA1150 Sockel kommt.
- Die Garantie des Produkts deckt keine Schäden an Sockelpolen, die durch unsachgemäße Installation, Entfernung der CPU oder falsche Platzierung/Verlieren/ falsches Entfernen der PnP-Abdeckung entstanden sind.

### <span id="page-20-0"></span>**1.2.4 Systemspeicher**

Das Motherboard ist mit vier DDR 3 (Double Data Rate 3) Dual Inline Memory Module (DIMM)-Steckplätzen ausgestattet.

Ein DDR3-Module sind anders gekerbt als DDR- oder DDR2-Module. Installieren Sie KEIN DDR- oder DDR2-Speichermodul auf einen DDR3-Steckplatz.

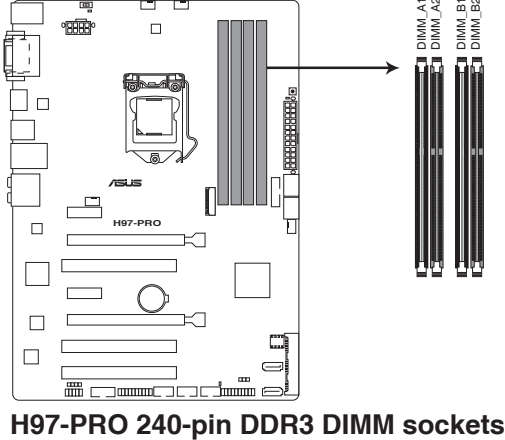

## **Empfohlene Speicherkonfigurationen**

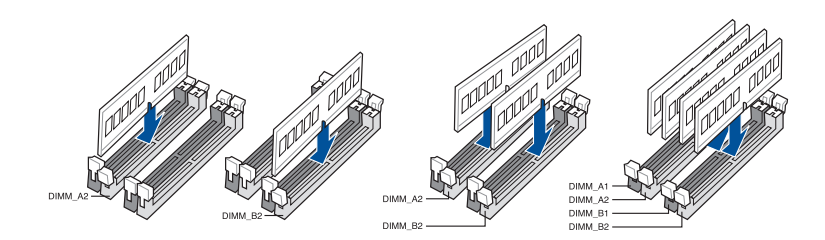

### **Speicherkonfigurationen**

Sie können 2GB, 4GB und 8GB ungepufferte und nicht-ECC DDR3 DIMMs in den DIMM-Steckplätzen installieren.

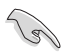

- Sie können verschiedene Speichergrößen in Kanal A und B installieren. Das System plant die Gesamtgröße des kleineren Kanals, für die Dual-Channel-Konfiguration. Der überschüssige Speicher des größesen Kanal wird dann für den Single-Channel-Betrieb geplant.
- Entsprechend der Intel CPU-Spezifikationen wird eine DIMM-Spannung von weniger als 1,65V empfohlen, um den Prozessor zu schützen.
- Aufgrund der Speicheradressenbeschränkung im 32-Bit Windows Betriebssystem, kann der nutzbare Speicher 3GB oder weniger betragen, auch wenn Sie 4GB oder mehr Speicher auf dem Motherboard installieren. Für eine effektive Speichernutzung empfehlen wir, dass Sie eine der folg
	- a) Installieren Sie nur maximal 3GB Systemspeicher, wenn Sie ein 32-Bit Windows benutzen.
	- b) Verwenden Sie ein 64-Bit Windows®-Betriebsystem, wenn Sie auf dem Motherboard 4GB oder mehr Speicher installieren wollen.
	- c) Für weitere Details, besuchen Sie die Microsoft Webseite unter **http://support. microsoft.com/kb/929605/en-us**.
- Dieses Motherboard unterstützt keine Speichermodule mit 512Mb (64MB) Chips oder weniger (Speicherchipkapazitäten werden in Megabit, 8 Megabit/Mb = 1 Megabyte/ MB).

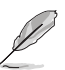

- Die Standard-Betriebsfrequenz ist abhängig von seiner Serial Presence Detect (SPD), wechles das Standardverfahren, für den Zugriff auf Informationen aus einem Speichermodul, ist. Lesen Sie Abschnitt **3,5 Ai Tweaker Menü** für manuelle Speicher-Frequenz-Anpassung.
- Die Speichermodule benötigen, bei der Nutzung unter voller Systemlast (4 DIMMs), ein besseres Kühlsystem, um die Systemstabilität zu gewährleisten.
- Installieren Sie immer DIMMs mit der selben CAS-Latenz. Für eine optimale Kompatibilität empfehlen wir Ihnen, Arbeitsspeichermodule der gleichen Version oder Datencode (D/C), von dem selben Anbieter, zu installieren. Fragen Sie Ihren Händler, um die richtigen Speichermodule zu erhalten.

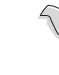

- Aufgrund der Intel-Chipsatzbeschränkungen laufen DDR3 1600 MHz und höhere Speichermodule im XMP-Modus mit einer maximalen Übertragungsrate von DDR3 1600 MHz.
- Besuchen Sie die ASUS-Website für die neueste QVL.

### <span id="page-22-0"></span>**1.2.5 Erweiterungssteckplätze**

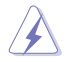

Ziehen Sie den Netzstecker, vor dem Hinzufügen oder Entfernen von Erweiterungskarten. Andernfalls können Sie sich verletzen und die Motherboard-Komponenten beschädigen.

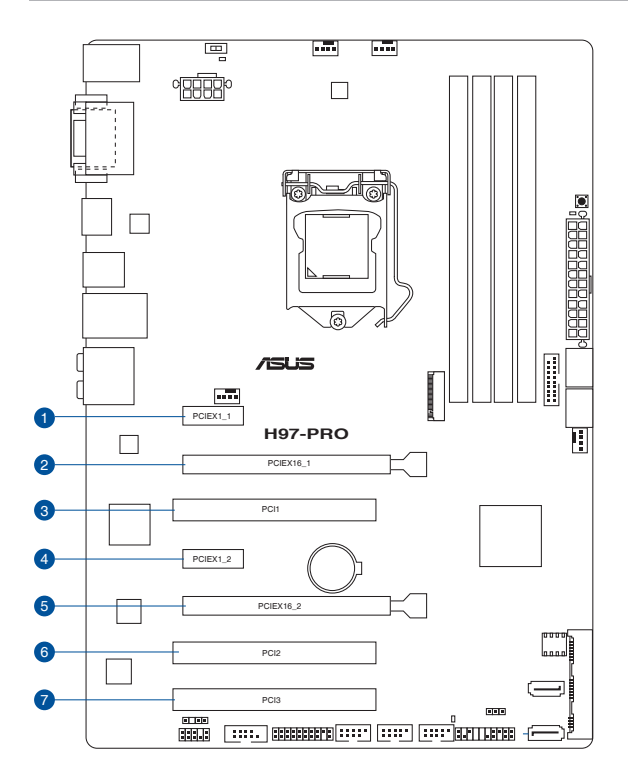

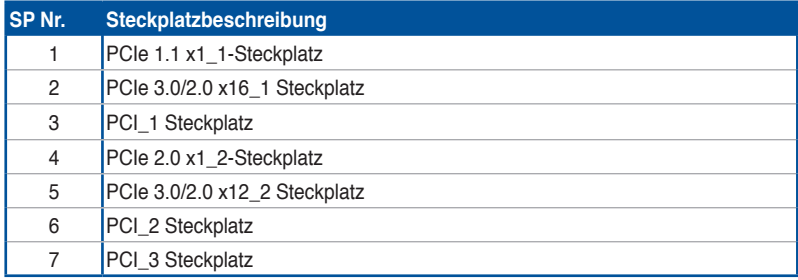

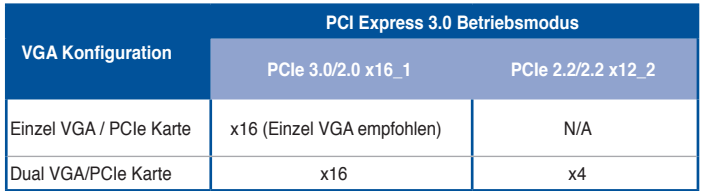

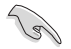

- Im Single VGA-Karten-Modus, verwenden Sie den PCIe 2.0 x16\_1 Steckplatz (grau) für eine PCI-Express-x16-Grafikkarte, um eine bessere Leistung zu erzielen.
- Wir empfehlen, dass Sie eine ausreichende Stromversorgung zur Verfügung stellen, wenn Sie den CrossFireX™ Modus verwenden.
- Wenn Sie mehrere Grafikkarten benutzen, verbinden Sie für eine bessere Umgebungstemperatur einen Gehäuselüfter mit dem Gehäuselüfteranschluss (CHA\_ FAN1/2/3)
- Die PCIe x1\_1 und x1\_2 PCIe-Steckplätze teilen sich die Bandbreite mit dem PCIe x16\_2/Steckplatz. Der PCIe x16\_2 Steckplatz läuft im x2-Modus als Standard. Bitte überprüfen Sie das BIOS für die weitere Konfiguration.

#### **IRQ-Zuweisungen für dieses Motherboard**

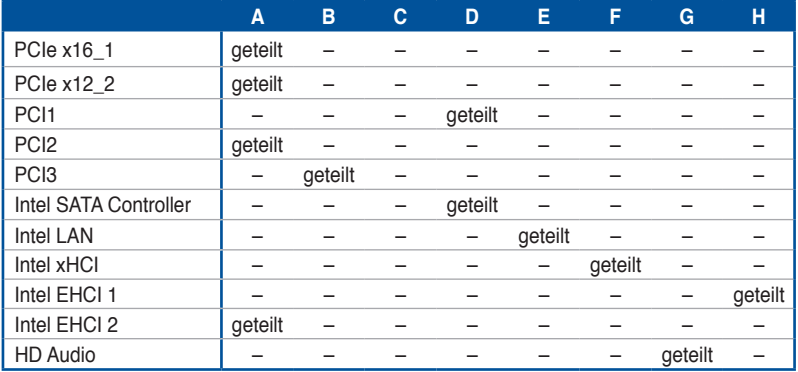

### <span id="page-24-0"></span>**1.2.6 Onboard-Tasten und Schalter**

Die Onboard-Tasten und Schalter ermöglichen Ihnen die Feineinstellung der Leistung, während der an einem offenen System oder einem Testaufbau. Dies ist ideal für Übertakter und Spieler, die ständig die Einstellungen ändern, um die Systemleistung zu verbessern.

#### **1. MemOK! die -Schaltfläche**

Installieren von DIMMs, die nicht mit dem Motherboard kompatibel sind, kann zu Boot-Fehlern führen und lässt die DRAM\_LED in der Nähe der MemOK! Schalter läuchtet dauerhaft. Drücken und halten Sie die MemOK! Schalter, bis die DRAM\_LED mit blinken beginnt, um die automatische Speicherkompatibilitätseinstellung für einen erfolgreichen Systemstart zu beginnen.

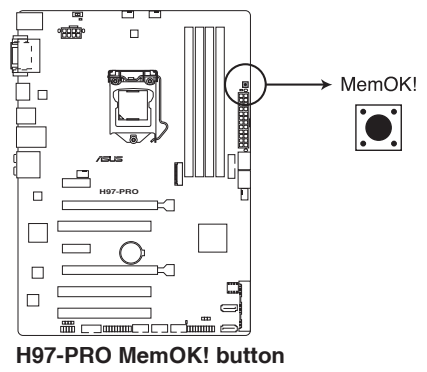

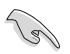

- Beziehen Sie sich auf Abschnitt **1.1.1 Onboard-LEDs** für die exakte Position der DRAM\_LED.
- Die DRAM\_LED leuchtet auch auf, wenn das DIMM nicht richtig installiert wurde. Schalten Sie das System aus und bauen Sie das DIMM ordnungsgemäß ein, bevor Sie die MemOK! -Funktion benutzen.
- Die MemOK! Schalter funktioniert unter der Windows®-Umgebung nicht.
- Während des Einstellungsvorgangs lädt das System die ausfallsicheren Speichereinstellungen. Das System benötigt für den Test einer Gruppe von ausfallsicheren Einstellungen ca. 30 Sekunden. Das System benötigt für den Test einer Gruppe von ausfallsicheren Einstellungen ca. 30 Sekunden. Die Blinkgeschwindigkeit der DRAM\_LED erhöht sich, um die verschiedenen Testvorgänge anzuzeigen.
- Aufgrund der Speichereinstellungsanforderungen startet das System automatisch neu, nachdem jedes Timing-Set getestet wurde. Wenn die installierten DIMMs nach den kompletten Einstellungsvorgang immer noch nicht funktionieren, leuchtet die DRAM\_ LED dauerhaft. Tauschen Sie die DIMMs mit Modellen aus, die in der QVL (Qualified Vendors Lists) in diesen Handbuch oder auf der ASUS-Webseite unter **www.asus. com** empfohlen werden.
- Wenn Sie den Computer während des Einstellungsvorgangs ausschalten und die DIMMs austauschen, fährt das System nach dem Einschalten des Computers mit der Speichereinstellung fort. Um die Speichereinstellung zu stoppen, schalten Sie den Computer aus und ziehen Sie den Stecker für ca. 5-10 Sekunden aus der Steckdose.
- Wenn Ihr System wegen der BIOS-Übertaktung nicht hochfährt, drücken Sie die MemOK! Taste, um das System zu starten und die BIOS-Standardwerte zu laden. Während des POST erscheint eine Meldung, um Sie daran zu erinnern, dass das BIOS auf seine Standardwerte zurückgesetzt wurde.
- Wir empfehlen Ihnen, dass Sie, nachdem Sie die MemOK!-Funktion benutzt haben, die neuste BIOS-Version von der ASUS-Webseite unter **www.asus.com** herunterladen und Ihr BIOS damit aktualisieren! -Funktion benutzen.

#### **2. GPU Boost Schalter**

Mit diesem Schalter können Sie die GPU Boost-Funktion aktivieren oder deaktivieren.

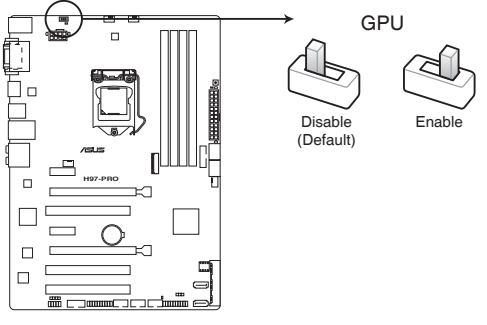

**H97-PRO GPU Boost switch**

- Die GPU Boost LED (GPU\_LED) in der Nähe von dem GPU Boost Schalter leuchtet auf, wenn der GPU Boost Schalter aktiviert ist. Beziehen Sie sich auf Abschnitt **1.2.8. Onboard-LEDs** für die exakte Position der GPU Boost LED.
- Wenn Sie diese Option unter Windows OS-Umgebung ermöglichen, wird die GPU Boost Funktion beim nächsten Systemstart aktiviert.
- Sie können die TurboV-Funktion in der AI Suite 3-Anwendung verwenden, passen Sie das BIOS-Setup-Programm an oder aktivieren Sie die GPU Boost Schalter zur gleichen Zeit. Jedoch wird das System die letzten von Ihnen vorgenommenen Einstellungen übernehmen.

### <span id="page-26-0"></span>**1.2.7 Jumpers**

### **1. RTC RAM (3-Pin CLRTC)**

Dieser Jumper erlaubt Ihnen, die Real Time Clock (RTC) RAM im CMOS zu löschen. Sie können die CMOS Einstellung des Datums, Zeit und System-Setup-Parameter löschen, indem Sie die CMOS RTC RAM-Daten löschen. Die integrierten Knopfbatterie versorgt die RAM-Daten im CMOS, welche die Systemeinstellungsinformationen wie z.B. Systemkennwörter beinhalten.

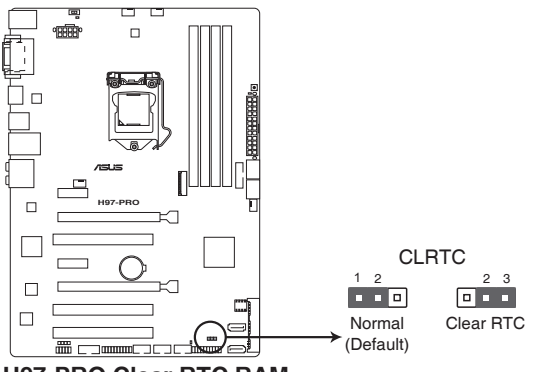

**H97-PRO Clear RTC RAM**

#### **Um den RTC RAM zu löschen:**

- 1. Schalten Sie den Computer aus und trennen ihn vom Stromnetz.
- 2. Bewegen Sie die Jumperkappe von den Pins 1-2 (Standardeinstellung) zu 2-3. Halten Sie die Kappe auf den Pins 2-3 für ca. 5-10 Sekunden, dann bewegen Sie die Kappe wieder auf die Pins 1-2.
- 3. Verbinden Sie das Stromkabel und und schalten Sie den Computer an.
- 4. Halten Sie die <**Entf**> Taste, während des Bootvorgangs gedrückt und rufen Sie das BIOS auf, um die Daten neu einzugeben.

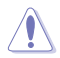

Außer beim Löschen des RTC RAM, entfernen Sie nie die Kappe der CLRTC Jumper Standardposition. Ansonsten wird ein Systembootfehler hervorgerufen!

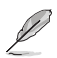

- Wenn die oben genannten Schritte nicht helfen, entfernen Sie die integrierte Batterie und bewegen Sie den Jumper noch einmal, um die CMOS RTC RAM-Daten zu löschen. Nach dem Löschen des CMOS, installieren Sie die Batterie.
- Sie müssen das RTC nicht löschen, wenn das System wegen Übertaktung hängt. Für Systemfehler wegen Übertaktung, verwenden Sie die CPU Parameter Recall (CPR)- Funktion. Fahren Sie den PC herunter und starten Sie das System neu, das BIOS stellt automatisch die Parametereinstellungen auf die Standardwerte zurück.

### <span id="page-27-0"></span>**1.2.8 Onboard LEDs**

#### **1. Standby Power LED**

Das Motherboard hat eine Standby-LED, die leuchtet, wenn das System eingeschaltet, im Stromsparmodus oder im Soft-Aus-Modus ist. Damit werden Sie daran erinnert, das System auszuschalten und das Netzkabel zu entfernen, bevor Sie Motherboard-Komponenten entfernen oder installieren. In der folgenden Abbildung finden Sie die Position der LED auf dem Motherboard.

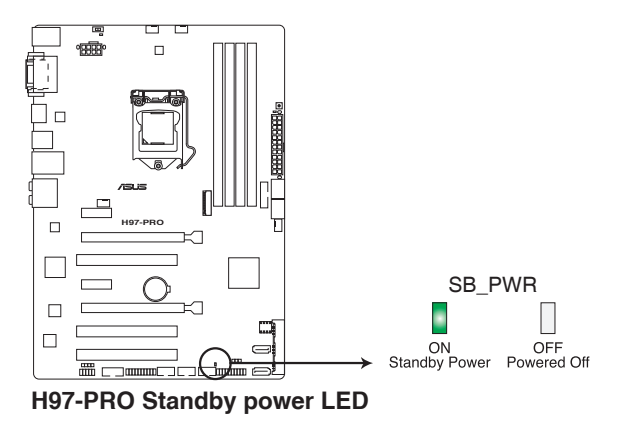

#### **2. DRAM LED**

Die DRAM LED zeigt den DRAM-Status während des POST (Power-on Self Test) an. Falls ein Fehler gefunden wird, wird die LED nehben dem fehlerhaften Gerät solange aufleuchten, bis der Fehler behoben wurde. Dieses benutzerfreundliche Design bietet eine intiutive Lösung, Fehler in nur einer Sekunde zu lokalisieren.

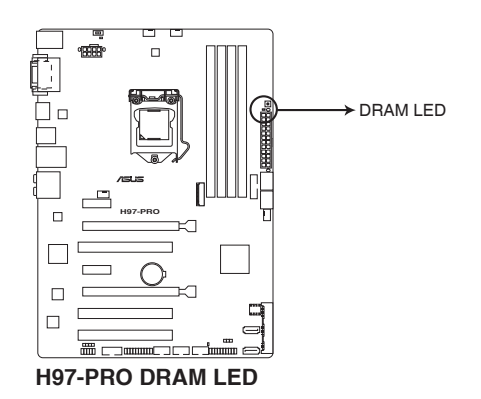

#### <span id="page-28-0"></span>**3. GPU Boost LED**

Die GPU Boost LED leuchtet auf, wenn der GPU Boost Schalter aktiviert ist.

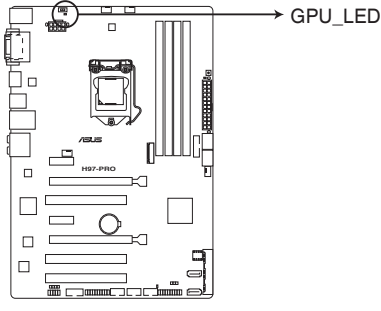

**H97-PRO GPU Boost LED**

### **1.2.9 Interne Anschlüsse**

#### **1. ATX Stromanschlüsse (24-Pin EATXPWR, 8-Pin EATX12V)**

Diese Anschlüsse sind für die ATX-Stromversorgungsstecker. Die Stromversorgungsstecker für diese Anschlüsse passen nur in eine Richtung. Finden Sie die korrekte Ausrichtung und drücken Sie fest nach unten, bis die Anschlüsse vollständig passt.

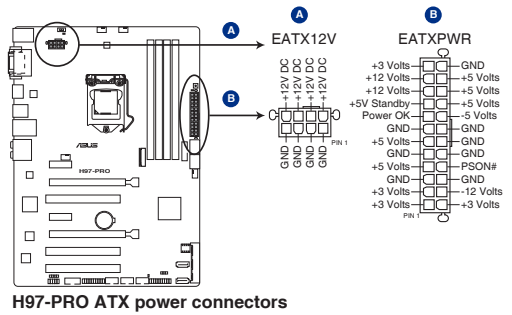

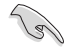

- Für ein komplett konfiguriertes System empfehlen wir, dass Sie ein Netzteil (PSU), das ATX 12 V-Spezifikation 2.0 (oder neuere Version) unterstützt und mindestens eine Leistung von 350 W verwenden.
- Vergessen Sie nicht, die 4-polige/8-polige EATX12 V-Stromstecker zu verbinden. Ansonst wird das System nicht booten.
- Wir empfehlen Ihnen, ein Netzteil mit höherer Ausgangsleistung zu verwenden, wenn Sie ein System mit vielen stromverbrauchenden Geräte konfigurieren. Das System wird möglicherweise instabil oder kann nicht booten, wenn die Stromversorgung nicht ausreicht.
- Wenn Sie zwei oder mehrere High-End PCI-Express x16-Karten benutzen möchten, verwenden Sie ein Netzteil mit 1000W Leistung oder höher, um die Systemstabilität zu gewährleisten.
- Wenn Sie sich über die Mindeststromanforderungen für Ihr System nicht sicher sind, beziehen Sie sich auf**Empfohlene Netzleistungsrechner** auf**http://support.asus. com/PowerSupplyCalculator/PSCalculator.aspx?SLanguage = en-us**.

#### **2. Intel H97 Serial ATA 6 Gb/s Anschlüsse (7-polig SATA6G\_1~4)**

Diese Anschlüsse verbinden Serielle ATA 6.0 Gb/s-Festplattenlaufwerke über Serielle ATA 6.0 Gb/s Signalkabel.

Wenn Sie eine serielle ATA-Festplatte installiert haben, können Sie ein RAID 0, 1, 5, und 10-Konfiguration mit dem Intel Rapid Storage Technologie über den integrierten Intel H97 Chipsatz, erstellen.

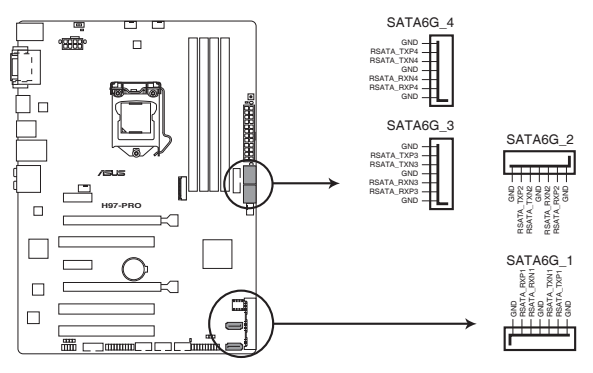

**H97-PRO Intel® SATA 6.0Gb/s connectors**

- Diese Anschlüsse sind auf **[AHCI]** standardmäßig eingestellt. Wenn Sie beabsichtigen, einen Seriallen ATA RAID-Set mit diesen Anschlüssen zu erstellen, setzen Sie SATA Modus im BIOS auf **[RAID Modus]**. Siehe Abschnitt **3.6.3 PCH Speicherkonfiguration** für weitere Details.
- Bevor Sie ein RAID-Set erstellen, beziehen Sie sich auf den Abschnitt **5.5 RAID-Konfigurationen** oder das RAID-Handbuch auf der Support-DVD.

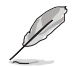

Die M.2 Sockel 3 und SATA EXPRESS Anschlüsse teilen sich die gleiche PCIe Bandbreite. Wenn Sie beide Anschlüsse verwenden, erkennt das System automatisch die an diese Anschlüsse angeschlossen Geräte und stellt eine höhere Priorität für M.2 Sockel 3 als SATAEXPRESS Anschluss ein. Siehe Abschnitt **3.6.3 PCH Speicherkonfiguration** in diesem Handbuch für weitere Details.

#### **3. TPM Anschluss (20-1 polig TPM)**

Dieser Anschluss unterstützt ein Trusted Platform Module (TPM)-System, das Schlüssel, digitale Zertifikate, Passwörter und Daten sicher speichert. Ein TPM-System hilft außerdem die Netzwerksicherheit zu erhöhen, schützt digitale Identitäten und sichert die Plattformintegrität.

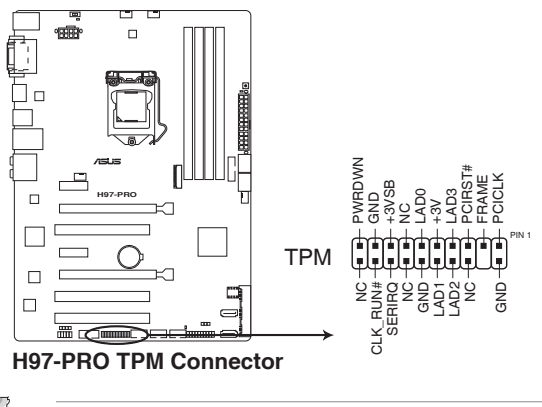

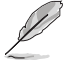

Das TPM-Modul muss separat erworben werden.

#### **4. Gigitaler Audioanschluss**

Dieser Anschluss ist für einen zusätzlichen Sony/Philips Digital Interface (S/PDIF) Anschluss. Verbinden Sie das S/PDIF-Ausgangsmodulskabel mit diesem Anschluss und installieren Sie dann das Modul in einer Steckplatzaussparung an der Rückseite des Gehäuses.

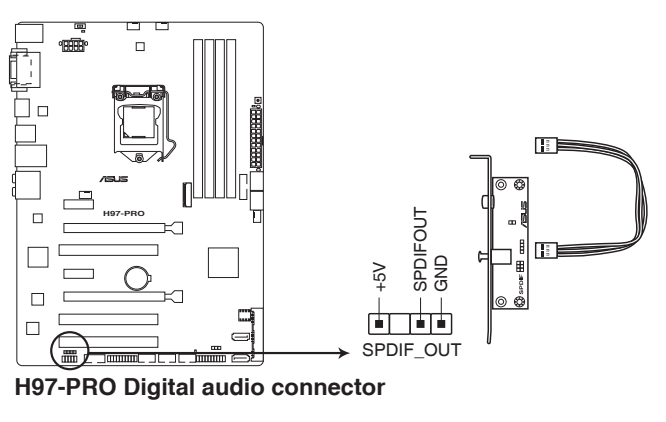

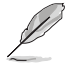

Das S/PDIF-Modul muss separat erworben werden.

**Kapitel 1**

#### **5. Frontblenden Audioanschluss (10-1 Pin AAFP)**

Dieser Anschluss ist für ein, am Gehäuse befestigtes, Frontblenden Audio E/A-Modul, das entweder HD Audio oder den herkömmlichen AC`97 Audiostandard unterstützt. Verbinden Sie das eine Ende des Frontblenden Audio E/A-Modul-Kabels mit diesem Anschluss.

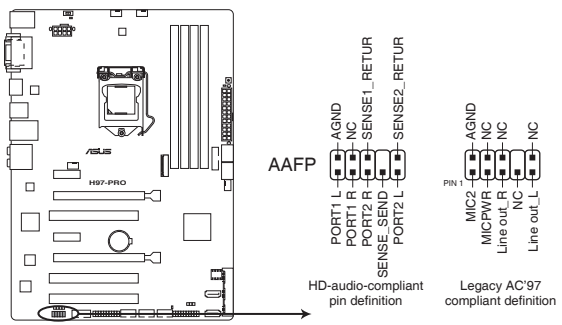

**H97-PRO Front panel audio connector**

- Wir empfehlen Ihnen, ein High-Definition Frontblenden-Audiomodul mit diesem Anschluss zu verbinden, um die High-Definition Audio-Funktionen dieses Motherboards zu nutzen.
- Wenn Sie ein High-Definition oder AC'97 Frontblenden-Audiomodul anschließen wollen, stellen Sie den **Front Panel Type** im BIOS-Setup auf **[HD Audio**] oder **[AC97]**.

#### **6. Serial Port Connector (10-1 Pin COM)**

Dieser Anschluss ist für einen seriellen Anschluss (COM). Verbinden Sie das serielle Anschluss-Modul-Kabel mit diesem Anschluss und installieren Sie das Modul an einer Steckplatzaussparung an der Rückseite des Gehäuses.

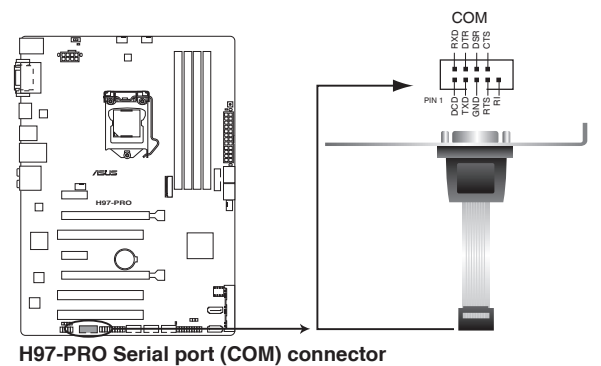

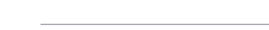

Das COM-Modul muss separat erworben werden.

#### **7. USB 3.0 Anschlüsse (20-1 polig USB3\_12)**

Diese Anschlüsse ermöglichen es Ihnen, ein zusätzliches USB 3.0-Modul für USB 3.0 Front- oder Rückseitenanschlüsse zu verbinden. Mit einem eingebauten USB 3.0 Modul, können Sie alle Vorteile von USB 3.0 nutzen, einschließlich schnellere Datenübertragungsgeschwindigkeiten von bis zu 5 Gb/s, schnellere Ladezeit für aufladbare USB Geräte, optimierte Energieeffizienz und Rückwärtskompatibilität mit USB 2.0.

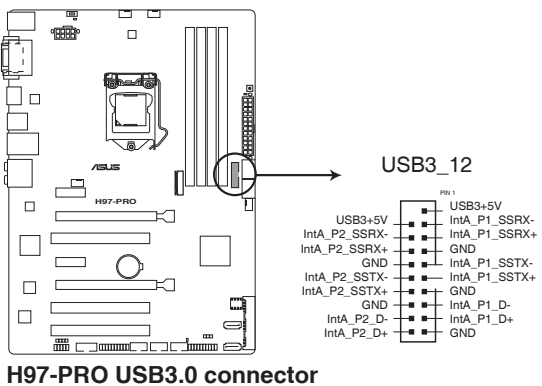

Dieses USB 3.0-Modul kann separat gekauft werden.

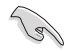

- Diese Anschlüsse basieren auf der xHCI-Spezifikation. Wir empfehlen Ihnen, die entsprechenden Treiber zu installieren, um die USB 3.0 Anschlüsse unter Windows 7 in vollem Umfang zu nutzen.
- Das angeschlosse USB 3.0-Gerät kann im xHCI oder EHCI-Modus ausgeführt werden, je nach Einstellung des Betriebssystems.

### **8. USB 2.0 Anschlüsse (10-1 pin USB910, USB1112, USB1314)**

Diese Stecker sind für USB 2.0 Anschlüsse. Verbinden Sie das USB-Modulkabel mit einem dieser Anschlüsse, und installieren Sie das Modul an einer Steckplatzaussparung an der Rückseite des Gehäuses. Diese USB-Anschlüsse erfüllen die USB-2.0-Spezifikation, die bis zu 480 Mbps Übertragungsgeschwindigkeit untersrützt.

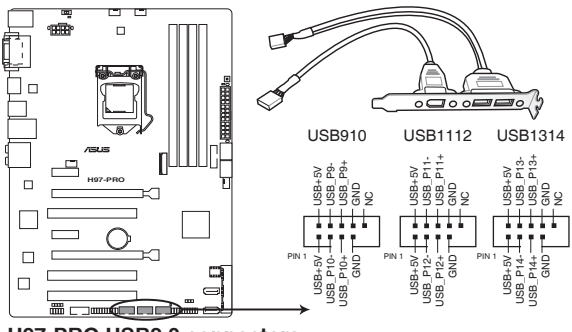

**H97-PRO USB2.0 connectors**

Verbinden Sie niemals ein 1394-Kabel mit den USB-Anschlüssen. Sonst wird das Motherboard beschädigt!

Dieses USB 2.2-Modul kann separat gekauft werden.

### **9. Intel Serial ATA 6 Gb/s Anschlüsse (7-polig SATA6G\_56, SATAEXPRESS)**

Diese Anschlüsse verbinden Serielle ATA 6.0 Gb/s-Festplattenlaufwerke über Serielle ATA 6.0 Gb/s Signalkabel.

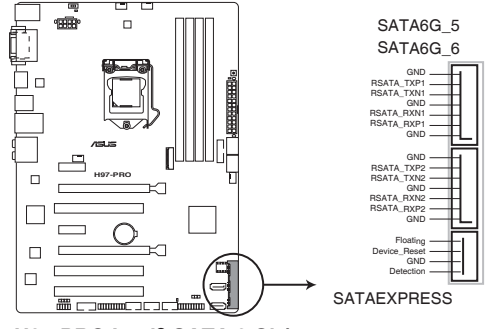

**H97-PRO Intel® SATA 6 Gb/s connectors**

- 
- Die M.2 Sockel 3 und SATAEXPRESS Anschlüsse teilen sich die gleiche Bandbreite. Wenn Sie beide Anschlüsse verwenden, erkennt das System automatisch die an diese Anschlüsse angeschlossen Geräte und stellt eine höhere Priorität für M.2 Sockel 3 als SATAEXPRESS Schnittstellen ein. Siehe Abschnitt **3.6.3 PCH Speicherkonfiguration** in diesem Handbuch für weitere Details.
- Der SATAEXPRESS Anschluss kann ein SATA-Express-Gerät oder zwei SATA-Geräte unterstützen.

#### **10. CPU und Gehäuselüfter-Anschlüsse (4-Pin CPU\_FAN, 4-Pin CHA\_FAN1/2/3)**

Verbinden Sie die Lüfterkabel mit den Lüfteranschlüssen am Motherboard, wobei der schwarze Leiter jedes Kabels zum Erdungsstift des Anschlusses passen muss.

- Vergessen Sie nicht, die Lüfterkabel mit den Lüfteranschlüssen zu verbinden. Eine unzureichende Belüftung innerhalb des Systems kann die Motherboard-Komponenten beschädigen. Dies sind keine Jumper! Stecken Sie keine Jumper-Kappen auf die Lüfteranschlüsse!
- Stellen Sie sicher, dass die CPU-Lüfterkabel fest mit dem CPU-Lüfteranschluss installiert sind.

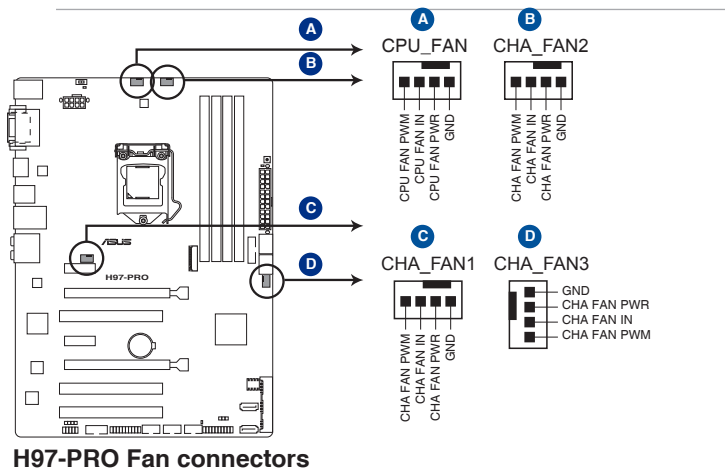

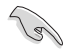

- Der Anschluss CPU\_FAN arbeitet mit einem CPU-Lüfter mit max. 1A (12W) Leistung.
- Die CPU\_FAN und CHA\_FAN Anschlüsse unterstützen die ASUS Fan Xpert3 Funktion.
- Der CPU-Lüfteranschluss erkennt den Typ der installierten CPU-Lüfter und wechselt die Betriebsarten automatisch. Um den CPU-Lüftersteuerungsmodus zu konfigurieren, gehen Sie zu **Advanced Mode > Monitor > CPU Q-Fan Control** im BIOS.
- Die Gehäuselüfteranschlüsse unterstützen DC und PWM-Modi. Um diese Lüfter auf DC oder PWM einzustellen, gehen Sie zu **Advanced Mode > Monitor > Chassis Fan 1/2/3 Q-Fan Control** im BIOS.

#### **11. System Panel Connector (20-8 Pin PANEL)**

Dieser Anschluss unterstützt mehrere am Gehäuse befestigte Funktionen.

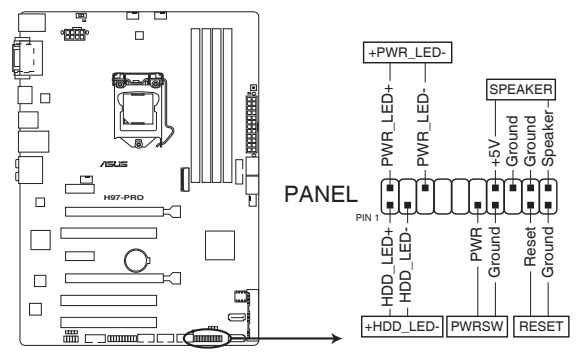

**H97-PRO System panel connector**

#### **• System Power LED (2-pol. +PWR\_LED-)**

Dieser 2-polige Stecker ist für die System-Strom-LED. Verbinden Sie das Gehäuse-Strom-LED-Kabel mit diesem Anschluss. Die System-Strom-LED leuchtet, wenn Sie das System einschalten, und blinkt, wenn sich das System im Schlafmodus befindet.

#### **• Festplattenaktivitäts-LED (2-polig +HDD\_LED-)**

Dieser 2-polige Anschluss ist für die HDD Aktivitäts-LED. Verbinden Sie das HDD Aktivitäts-LED-Kabel mit diesem Anschluss. Die HDD LED leuchtet auf oder blinkt, wenn Daten gelesen oder auf die Festplatte geschrieben werden.

#### **• Systemlautsprecher (4-Pin-Lautsprecher)**

Dieser 4-Pin-Anschluss ist für am Gehäuse befestigten Systemlautsprecher. Der Lautsprecher ermöglicht Ihnen Sie Systemsignale und Warntöne zu hören.

#### **• ATX-Netzschalter / Soft-Aus-Schalter (2-polig PWR\_SW)**

Dieser Anschluss ist für den Systemstromschalter. Durch Drücken des Netzschalters wird das System eingeschaltet oder wechselt das System in den Sparmodus oder Soft-Aus-Modus, je nach den Einstellungen des Betriebssystems. Drücken Sie den Netzschalter länger als vier Sekunden, während das System eingeschaltet ist, dann wird das System ausgeschaltet.

#### **• Reset-Taste (2-polig RESET)**

Verbinden Sie diesen 2-poligen Anschluss mit dem am Gehäuse befestigten Reset-Schalter, um das System ohne Ausschalten neu zu starten.
#### **12. M.2 Steckplatz 3**

Diese Buchse erlaubt ihnen ein M2 (NGFF) SSD-Modul zu installieren.

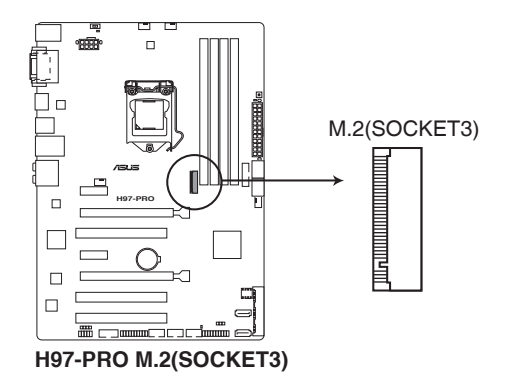

- Dieser Sockel unterstützt M Key und Typ 2260/2280-Speichergeräte.
- Der M.2 Sockel 3 teilt Bandbreite mit SATAEXPRESS Anschluss. Siehe Abschnitt **3.6.3 PCH Speicherkonfiguration** in diesem Handbuch für weitere Details.
- Bei der Verwendung von Intel Desktop Responsiveness Technologien mit PCIe M.2 Gerät, stellen Sie sicher das Sie den Windows UEFI Betriebssystem im RAID-Modus einrichten.

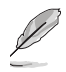

Das M.2 (NGFF) SSD-Modul muss separat erworben werden.

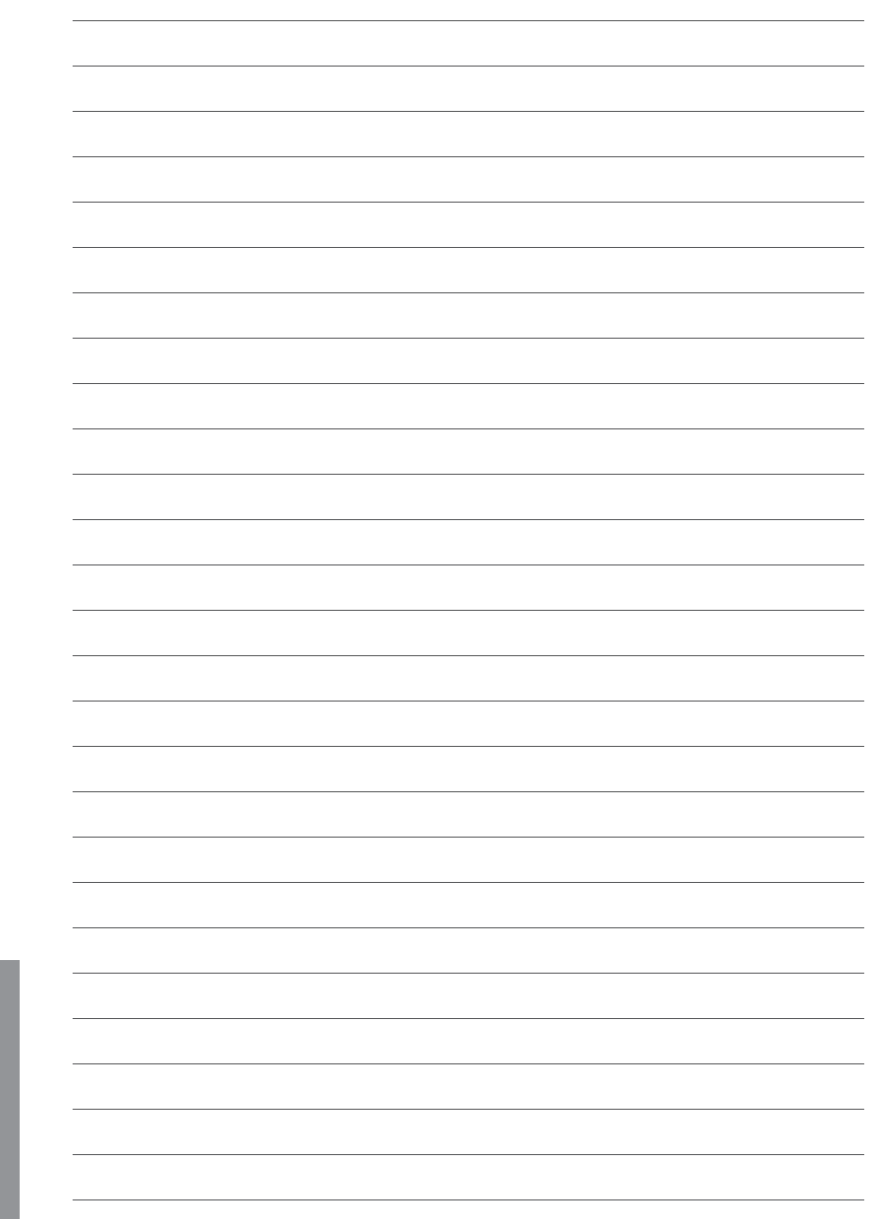

# **Basisinstallation**

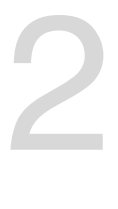

# **2.1 Ihr Computersystem aufbauen**

# **2.1.1 Motherboard Installation**

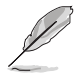

Die Abbildungen in diesem Abschnitt sind nur als Referenz gedacht. Das Motherboard-Layout kann je nach Modellen variieren, aber die Installationsschritte sind die gleichen.

1. ASUS Q-Shield (E/A-Blende) in die Gehäuserückwand einsetzen.

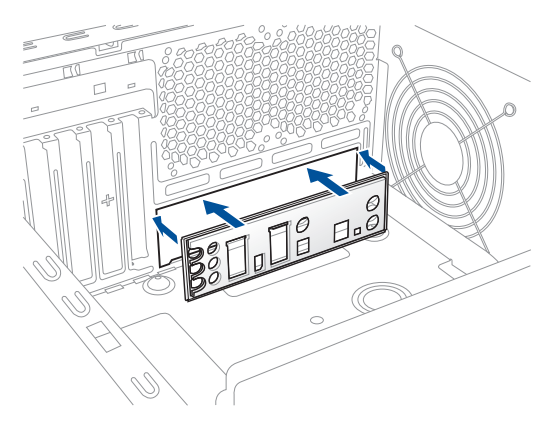

2. Installieren Sie das Motherboard in das Gehäuse. Achten Sie hierbei darauf, dass die hinteren E/A-Anschlüsse genau auf die E/A-Blende in der Gehäuserückwand ausgerichtet sind.

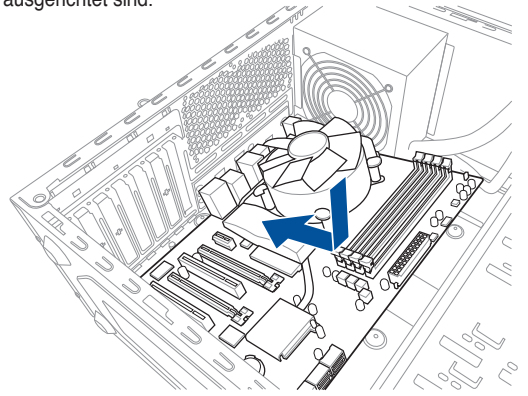

3. Setzen Sie die neun Schrauben in die durch Kreise markierten Bohrlöcher ein, um das Motherboard im Gehäuse zu befestigen.

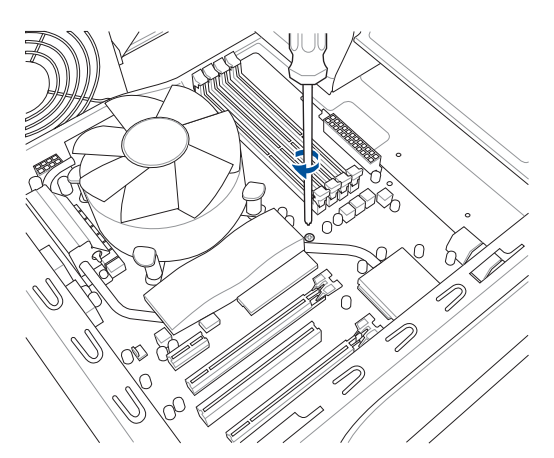

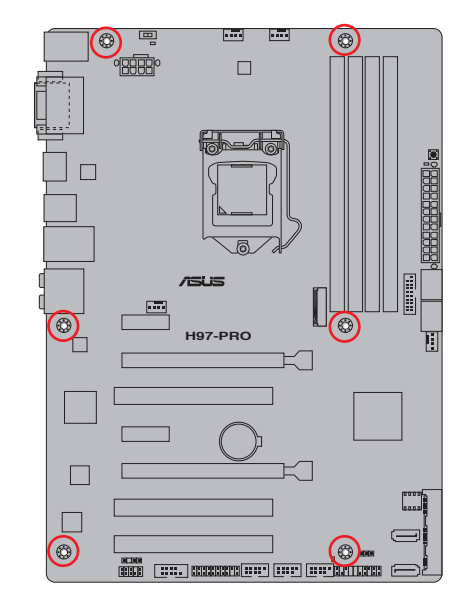

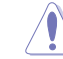

Die Schrauben NICHT zu fest anziehen! Sonst wird das Motherboard beschädigt.

# **2.1.2 CPU Installation**

Stellen Sie sicher, dass Sie nur die richtige CPU für LGA1150 Sockel installieren. Verwenden Sie niemals eine CPU für LGA1155 und LGA1156 Sockel auf dem LGA1150 Sockel.

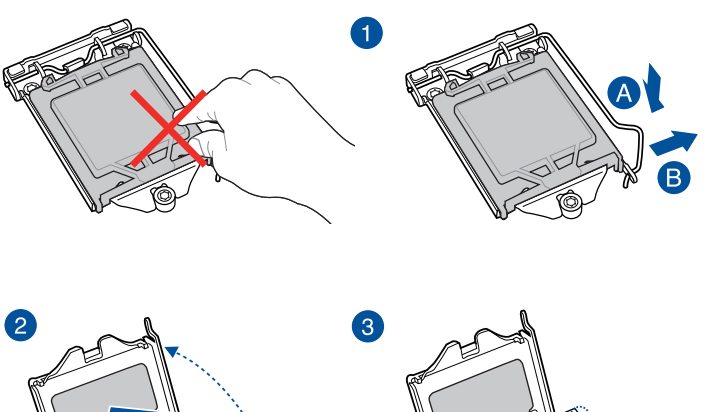

6

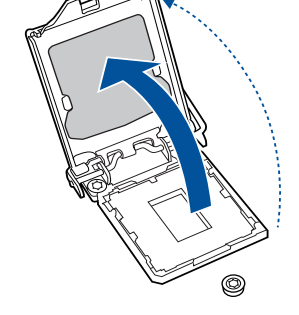

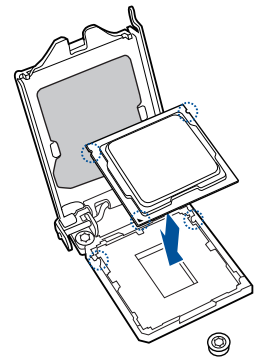

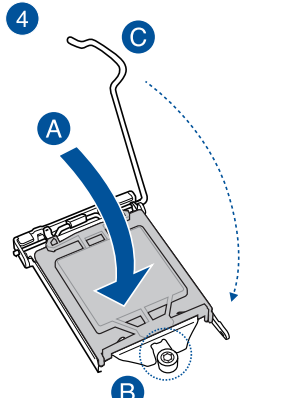

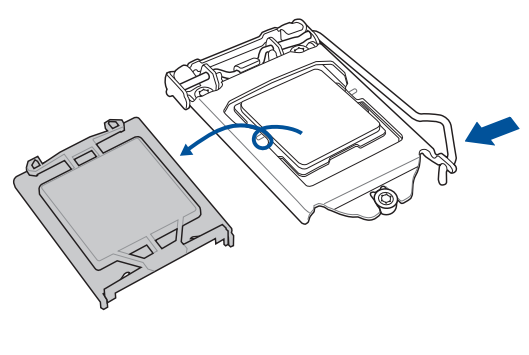

# **2.1.3 Installieren von CPU-Kühlkörper und Lüfter**

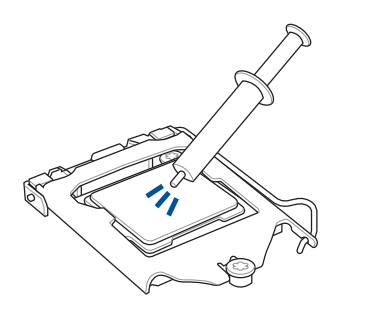

Falls erforderlich, bringen Sie die Wärmeleitpaste auf den CPU-Kühlkörper und die CPU an, bevor Sie den CPU-Kühlkörper und Lüfter montieren.

### **Installieren von CPU-Kühlkörper und Lüfter**

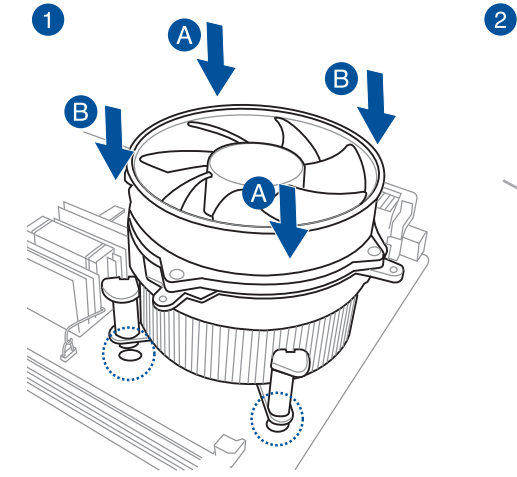

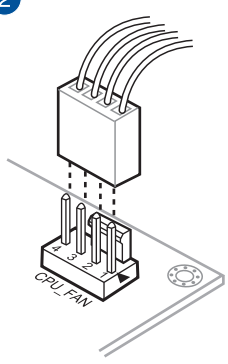

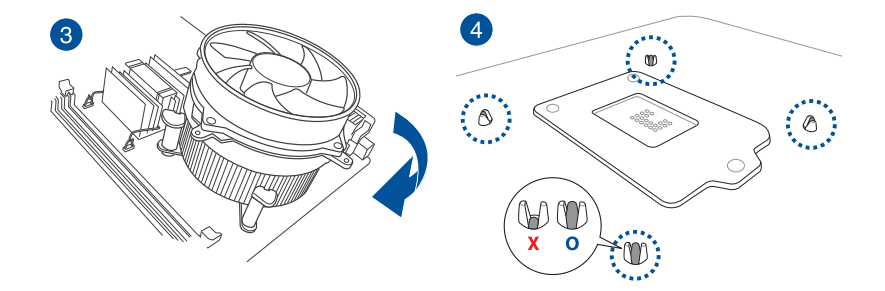

# **Installieren von CPU-Kühlkörper und Lüfter**

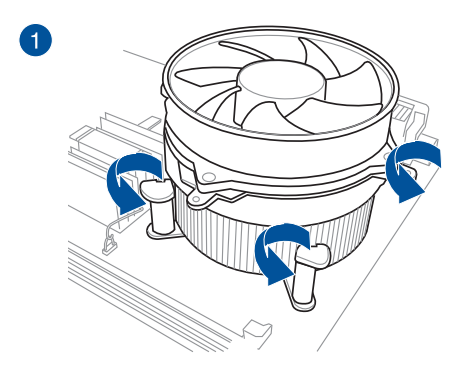

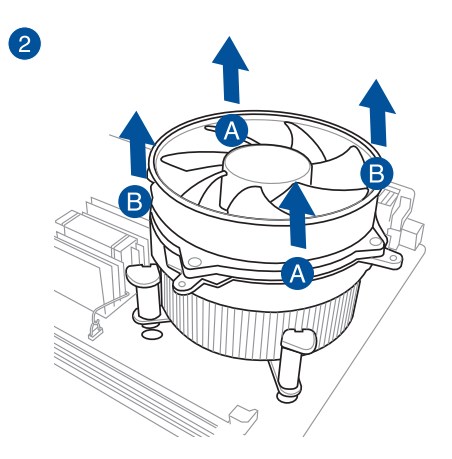

**Kapitel 2**

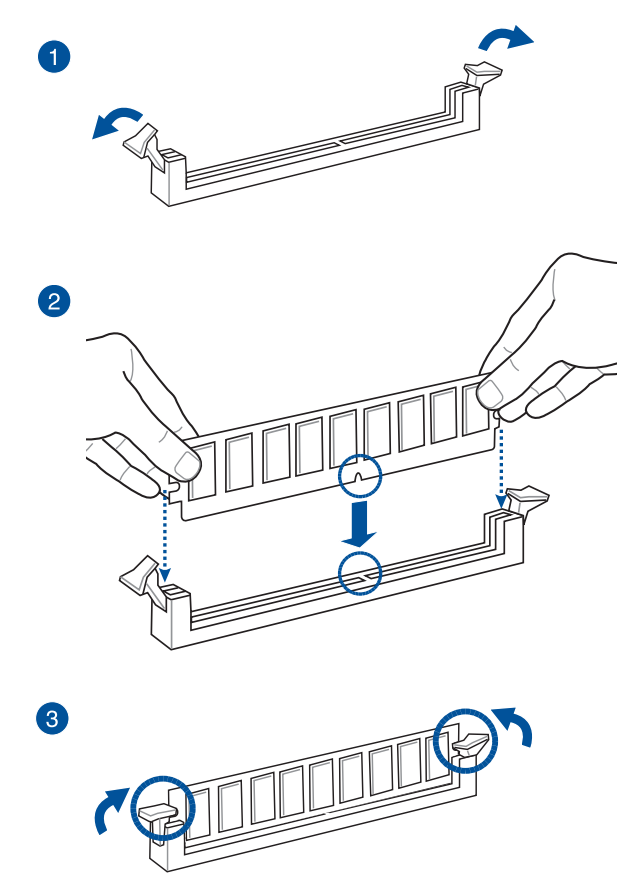

**Entfernen einer DIMM**

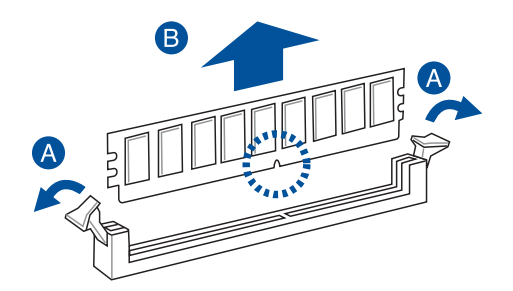

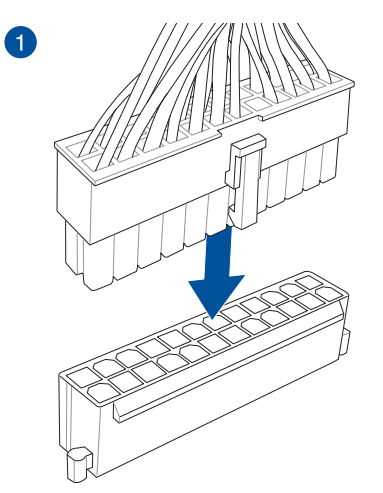

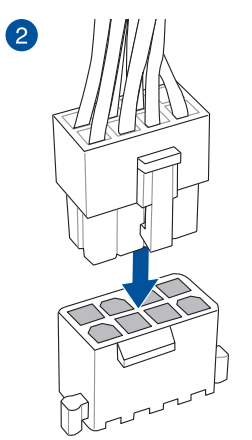

**ODER**

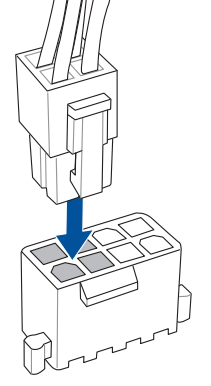

**Kapitel 2**

# **2.1.6 SATA-Gerätanschlüsse**

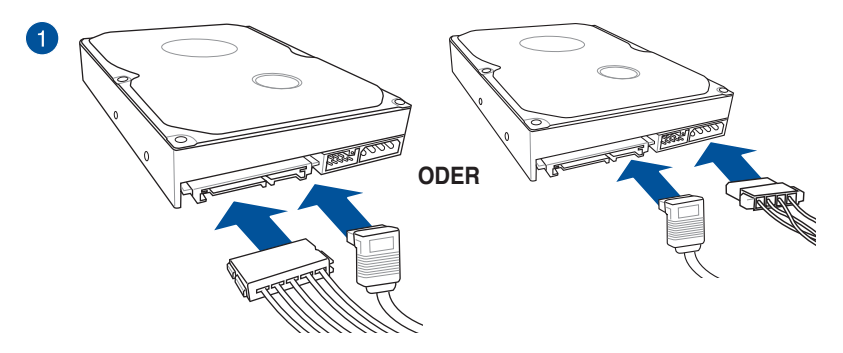

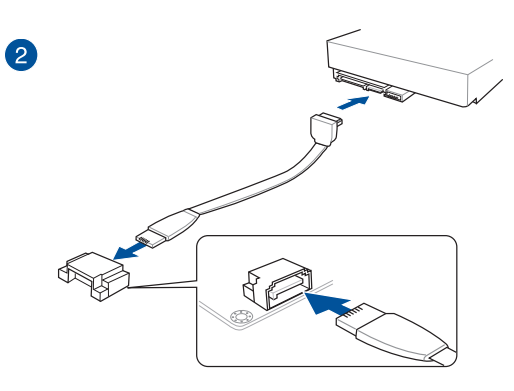

**ODER**

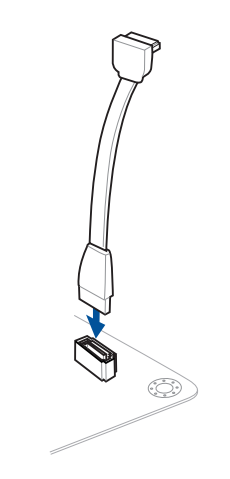

# **2.1.7 Vorder E/A Anschluss**

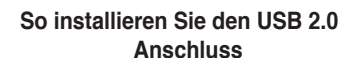

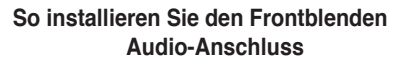

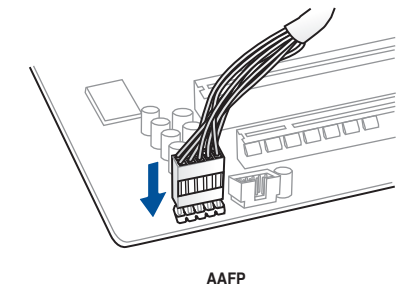

### **So installieren Sie den USB 3.0 Anschluss**

**USB 2.0**

TT

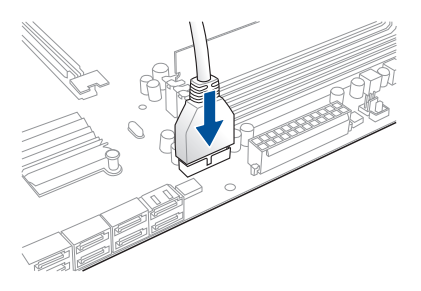

**USB 3.0**

# **2.1.8 Erweiterungskarte installieren**

# **PCIe-x16-Karten installieren**

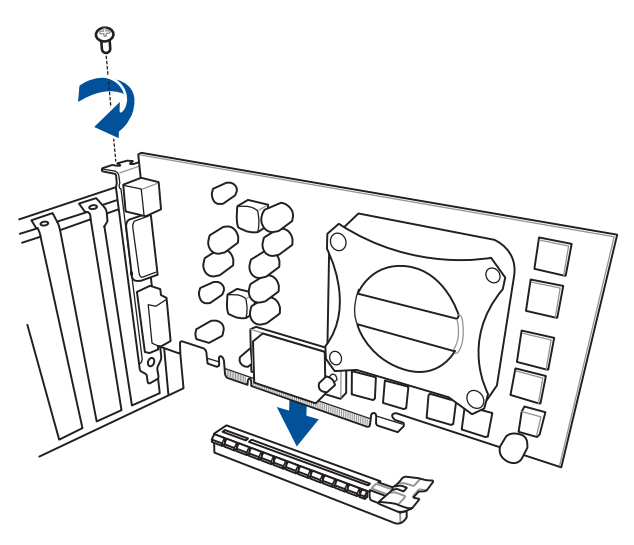

**PCIe-x1-Karten installieren PCIe Karten installieren**

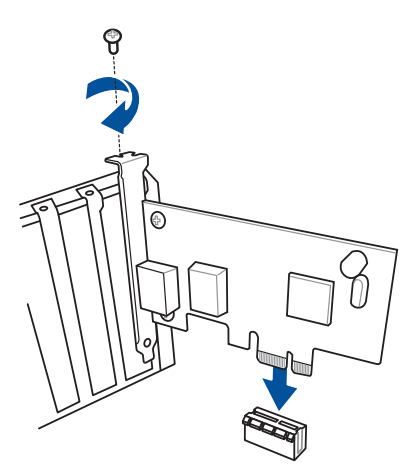

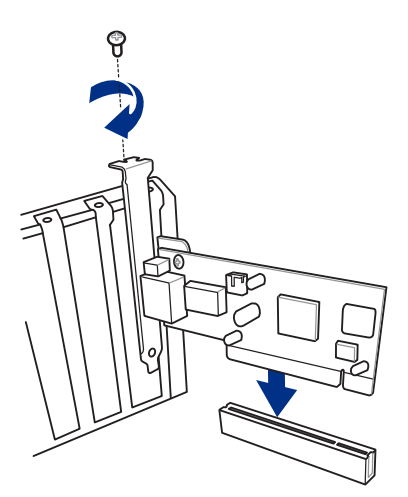

- **2.2 Hinter- und Audio-Verbindungen vom Motherboard**
- **2.2.1 Hintere E/A-Anschlüsse**

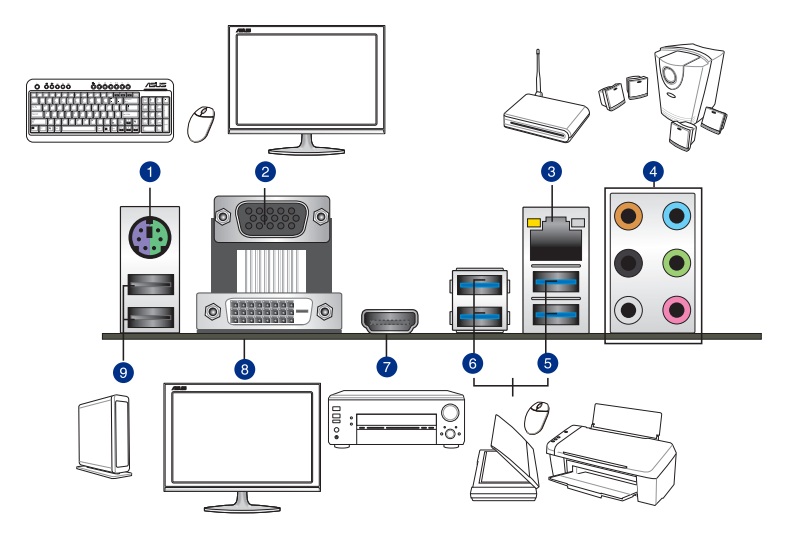

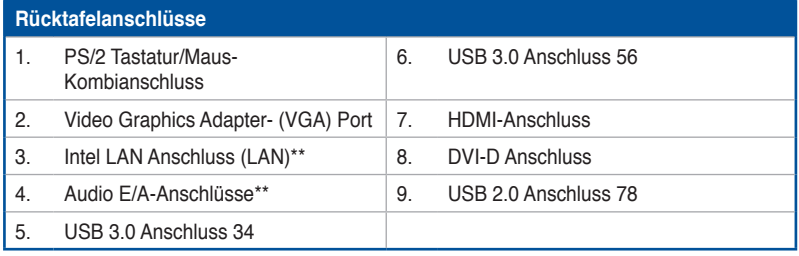

**\* und \*\*: Beziehen Sie sich für die Definitionen der LAN-Anschluss LED, und Audioanschlüsse auf die Tabellen auf der nächsten Seite.**

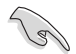

- Das angeschlosse USB 3.0-Gerät kann im xHCI oder EHCI-Modus ausgeführt werden, je nach Einstellung des Betriebssystems.
- Wir empfehlen Ihnen, für eine schnellere Datenübertragung und bessere Leistung alle USB 3.0-Geräte mit den USB 3.0-Anschlüssen zu verbinden.
- Aufgrund des Designs der Intel 9 Chipsatz-Serie, werden alle, an den USB-9.9-und USB 9.9-Ports angeschlossen USB-Geräte vom xHCI-Controller gesteuert. Einige ältere USB-Geräte müssen die Firmware für eine bessere Kompatibilität aktualisieren.
- Der Multi-VGA-Ausgang unterstützt bis zu drei Monitore unter der Windows Umgebung, zwei Displays unter BIOS und ein Display unter DOS.
- Intel Display Architektur Design unterstützt die folgenden maximalen Pixeltakte (Pixeltakt = H x V x Frame Rate (Bildschirmaktualisierungsrate)):
	- DVI Anschluss unterstützt: 165 MHz
	- VGA Anschluss unterstützt: 180 MHz
	- HDMI Anschluss: 300 MHz

#### **\* Lan-Anschluss LED-Anzeige**

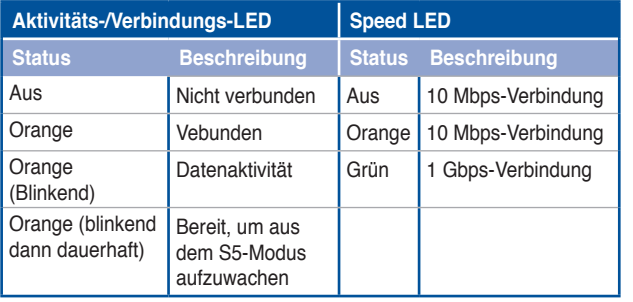

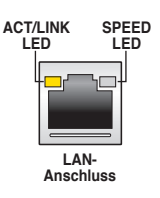

#### **\*\* Audio 2.1, 4.1, 5.1, or 7.1-channel configuration**

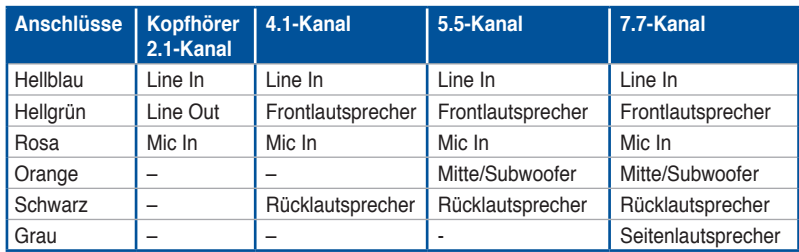

# **2.2.2 Audio E/A-Anschlüsse**

**Audio I/O-Anschlüsse**

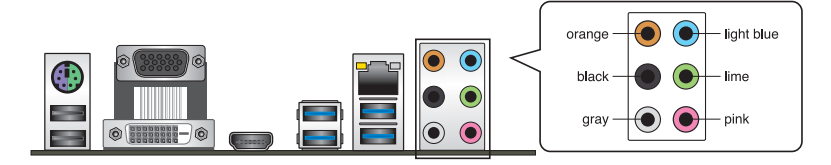

# **Anschluss eines Kopfhörers und Mikrofons**

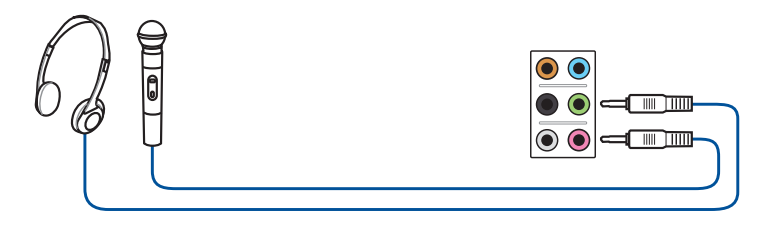

# **Anschluss von Stereo Lautsprechern**

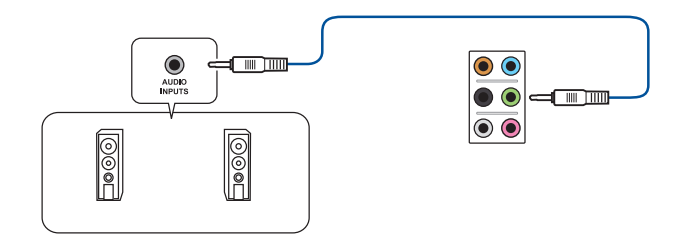

# **Anschluss von 2.2-Kanal Lautsprechern**

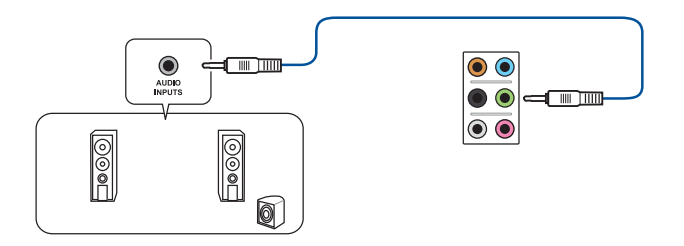

### **Anschluss von 4.4-Kanal Lautsprechern**

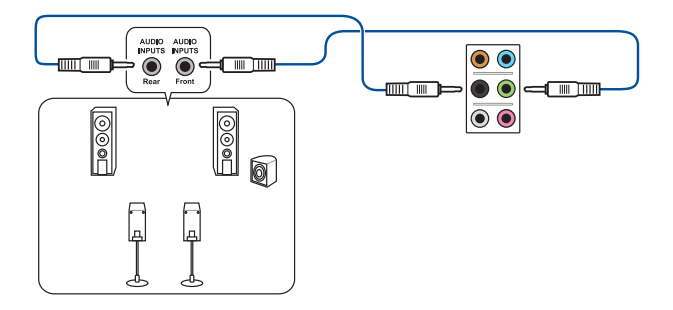

### **Anschluss von 5.5-Kanal Lautsprechern**

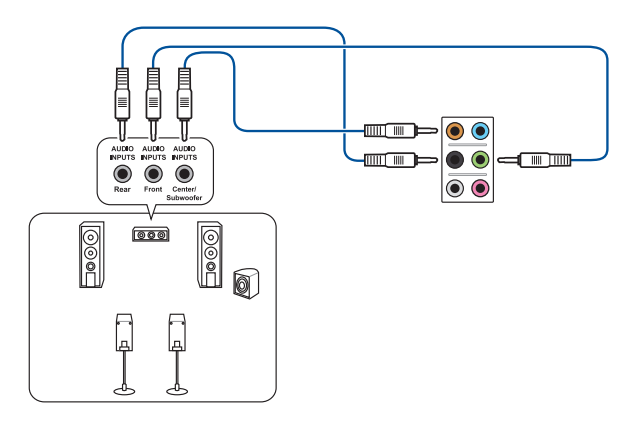

### **Anschluss von 7.1-Kanal Lautsprechern**

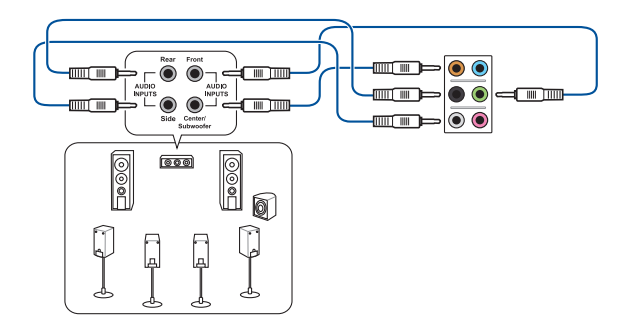

# **2.3 Erstmaliges Starten**

- 1. Bringen Sie nach Vervollständigen aller Anschlüsse die Abdeckung des Systemgehäuses wieder an.
- 2. Stellen Sie sicher, dass alle Schalter im ausgeschalteten Zustand sind.
- 3. Verbinden Sie das Netzkabel mit dem Netzanschluss an der Rückseite des Systemgehäuses.
- 4. Verbinden Sie das Netzkabel mit einer Steckdose, die einen Überspannungsschutz besitzt.
- 5. Schalten Sie die Geräte in folgender Reihenfolge ein:
	- a. Überwachen
	- b. Externe SCSI-Geräte (fangen Sie mit dem letzten Gerät in der Kette an)
	- c. Systemstromversorgung
- 6. Nach dem Einschalten leuchtet die Systemstrom-LED auf dem vorderen Bedienfeld des Computers. Bei ATX-Stromversorgungen leuchtet die System-LED nach Betätigen des ATX-Stromschalters. Bei ATX-Stromversorgungen leuchtet die System-LED nach Betätigen des ATX-Stromschalters. Nachdem die System-LED aufleuchtet, leuchtet die Monitor-LED oder ändert sich die Farbe von Orange in Grün, wenn Ihr Monitor konform mit den "grünen" Standards ist oder eine "Strom-Standby"-Funktion besitzt.

Das System durchläuft jetzt Einschaltselbsttests (POST). Während des Tests gibt das BIOS Signaltöne (siehe BIOS-Signaltoncodes) ab, oder Meldungen erscheinen auf dem Bildschirm. Wird 30 Sekunden nach Einschalten des Systems nichts angezeigt, hat das System einen Einschaltselbsttest u.U. nicht bestanden. Prüfen Sie die Einstellungen und Anschlüsse der Jumper, oder bitten Sie Ihren Händler um Hilfe.

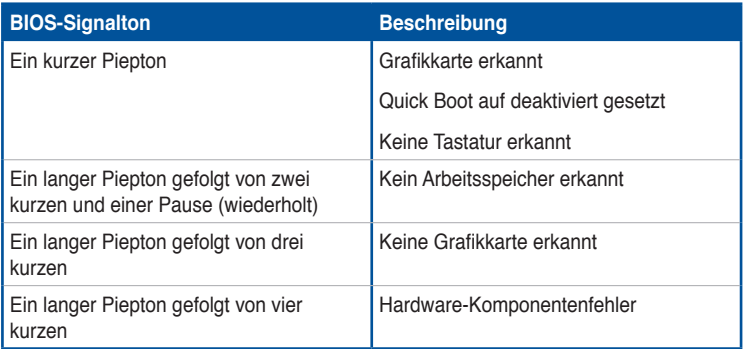

7. Halten Sie beim Einschalten die Taste <Entf> oder <F2> gedrückt, um das BIOS-Setupprogramm aufzurufen. Folgen Sie den Anweisungen in Kapitel 3.

# **4.4 Ausschalten des Computers**

Das Drücken des Stromschalters für kürzer als vier Sekunden stellt das System, wenn es eingeschaltet ist, auf den Schlaf-Modus oder Soft-Aus-Modus je nach der BIOS-Einstellung. Das Drücken des Stromschalters für kürzer als vier Sekunden stellt das System, wenn es eingeschaltet ist, auf den Schlaf-Modus oder Soft-Aus-Modus je nach der BIOS-Einstellung.

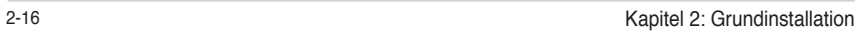

 $\overline{a}$ 

 $\overline{\phantom{a}}$ 

# **BIOS Setup**

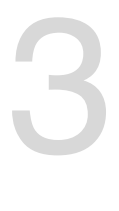

# **3.1 Kennenlernen des BIOS**

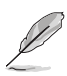

Das neue ASUS UEFI BIOS ist ein Unified Extensible Interface, das mit der UEFI-Architektur kompatibel ist und bietet eine benutzerfreundliche Oberfläche, die über das herkömmliche Tastatur-BIOS hinaus geht, um eine flexible und komfortable Mauseingabe zu ermöglichen. Benutzer können somit das UEFI BIOS genauso einfach und unkompliziert bedienen wie ihr Betriebssystem. Der Begriff "BIOS" in diesem Benutzerhandbuch bezieht sich auf "UEFI BIOS", soweit nicht anders vorgegeben.

Im BIOS (Basic Input und Output System) sind die Einstellungen der System-Hardware, z.B. Datenträgerkonfiguration, Übertaktungseinstellungen, erweiterte Energieverwaltung und Boot-Gerätekonfiguration, die zum Systemstart benötigt werden, im Motherboard-CMOS gespeichert. Unter normalen Umständen eignen sich die Standard-BIOS-Einstellungen zur Erzielung optimaler Leistung. **Ändern Sie nicht die Standard BIOS Einstellungen** ausgenommen unter folgenden Umständen:

- Eine Fehlermeldung auf dem Bildschirm während des Systemstarts, die Sie auffordert, die BIOS-Einstellungen aufzurufen.
- Sie haben eine neue Systemkomponente installiert, die weitere BIOS-Einstellungen oder Aktualisierungen erfordert.

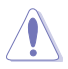

Ungeeignete BIOS-Einstellungen können Instabilität und Startfehler verursachen. **Wir empfehlen Ihnen dringend, die BIOS-Einstellungen nur unter Anleitung eines trainierten Servicemitarbeiters zu ändern**.

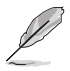

Wenn Sie die BIOS-Daten laden oder aktualisieren, benennen Sie die Datei für dieses Motherboard in **H97PRO.CAP**.

# **3.2 BIOS-Setupprogramm**

Verwenden Sie das BIOS-Setup, um das BIOS zu aktualisieren und die Parameter zu konfigurieren. Die BIOS-Oberfläche enthält Navigationstasten und eine kurze Bildschirmhilfe, um Sie durch die Verwendung des BIOS-Setups zu führen.

### **BIOS-Ausführung beim Startup**

Um das BIOS-Setup beim Start aufzurufen, drücken Sie <Entf> oder <F2> während des Power-On-Self-Test (POST). Wenn Sie <Entf> oder <F2> nicht drücken, werden die POST-Routinen fortgeführt.

### **BIOS nach dem POST starten**

BIOS nach dem POST starten

- Drücken Sie gleichzeitig <Strg> + <Alt> + <Entf>.
- Drücken Sie die Reset-Taste auf dem Gehäuse.
- Drücken Sie die Ein/Austaste zum Ausschalten des Systems und schalten Sie es dann erneut ein. Tuen Sie dies nur, wenn Ihnen der Start des BIOS mit den ersten zwei Optionen nicht gelungen ist.

Nachdem Sie eine der 3 Optionen ausgeführt haben, drücken Sie <Entf> oder <F2> um das BIOS aufzurufen.

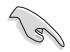

- Die in diesem Abschnitt angezeigten BIOS-Setup-Bildschirme dienen nur als Referenz und können u.U. von dem, was Sie auf dem Bildschirm sehen, abweichen.
- Falls Sie eine Maus für die Navigation im BIOS-Setupprogramm verwenden möchten, sollten Sie eine USB-Maus an das Motherboard anschließen.
- Laden Sie bitte die Standardeinstellungen, wenn das System nach Änderung der BIOS-Einstellungen unstabil geworden ist. Wählen Sie hierzu **Load Optimized Defaults (Optimierte Standardwerte laden)** im **Exit**-Menü oder drücken Sie <F5>. Siehe Abschnitt **3.13 Exit-Menü** für weitere Details.
- Wenn der Systemstart fehlschlägt, nachdem Sie eine BIOS-Einstellung geändert haben, versuchen Sie das CMOS zu löschen und das Motherboard auf seine Standardwerte zurückzusetzen. Siehe Abschnitt **1.2.7 Jumpers** für Informationen, wie Sie das RTC RAM über den lösche CMOS Jumper löschen.
- Das BIOS-Setup-Programm unterstüzt keine Bluethooth-Geräte.

### **BIOS Menü**

Das BIOS-Setupprogramm kann in zwei Modi ausgeführt werden: **EZ Mode** und **Advanced Mode (Erweiterter Modus)**. Drücken Sie <F7>, um zwischen den Modi zu wechseln.

# **3.2.1 EZ Mode**

Standardmäßig wird beim Aufrufen des BIOS-Setup-Programms das EZ-Mode-Fenster geladen. . EZ Mode bietet Ihnen einen Überblick über die Grundsysteminfos und ermöglicht die Auswahl der Sprache, Systembetriebsmodus und Bootpriorität der Geräte . Um in den Advanced Mode (Erweiterten Modus) zu gelangen, klicken Sie auf **Advanced Mode** oder drücken Sie <F7> für die erweiterten BIOS Einstellungen.

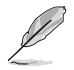

Das Standardfester beim Aufrufen des BIOS-Setupprogramms kann geändert werden, zwischen EZ Mode oder Advanced Mode. Für Details beziehen Sie sich auf das Element **Setup Mode** in **3.8 Boot-Menü** für Details.

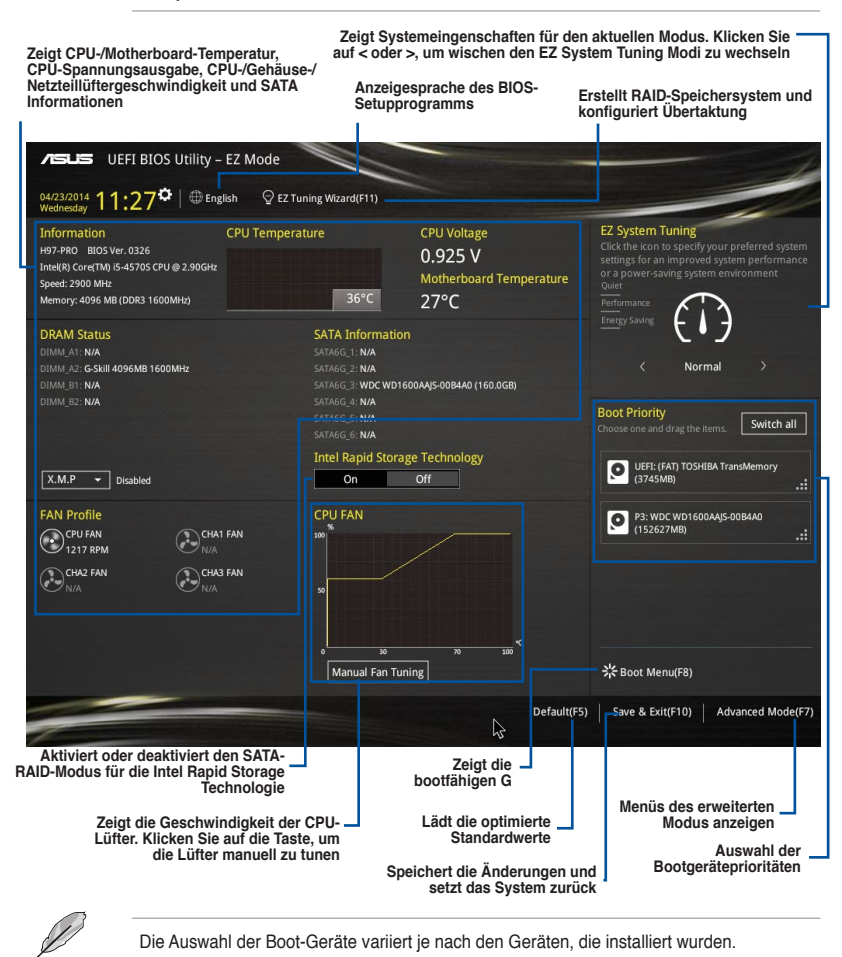

# **3.2.2 Erweiterter Modus**

Advanced Mode (Erweiterter Modus) bietet erfahrenen Benutzern fortgeschrittene Auswahlmöglichkeiten in den BIOS-Einstellungen. Ein Beispiel für den Advanced Mode wird in der nachfolgenden Abbildung dargestellt. Für genaue Konfigurationsmöglichkeiten beziehen Sie sich auf die folgenden Abschnitte.

> Um von EZ Mode in den Advanced Mode zu wechseln, klicken Sie auf **Advanced Mode** oder drücken Sie <F7>.

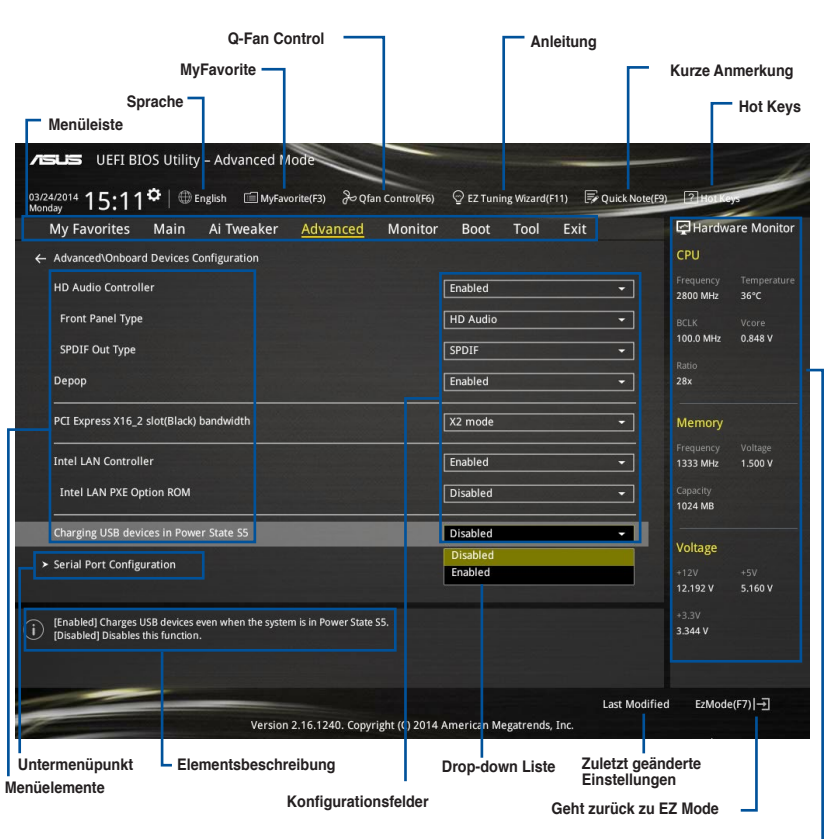

**Zeigt die CPU/Motherboard-Temperatur, CPU- und Speicherspannungsausgang**

### **Menüleiste**

Oben im Bildschirm gibt es eine Menüleiste mit folgenden Optionen:

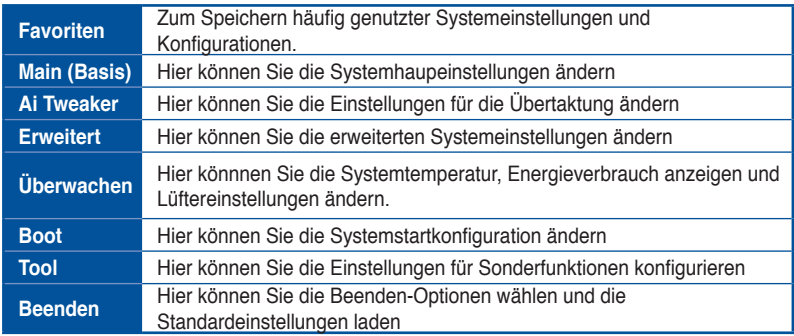

#### **Menüelemente**

Wenn ein Element auf der Menüleiste markiert ist, werden die speziellen Elemente für dieses Menü angezeigt. Wenn Sie z.B. **Main** gewählt haben, werden die Elemente des Main-Menüs angezeigt.

Die anderen Elemente (Ai Tweaker, Advanced, Monitor, Boot, Tools und Exit) auf der Menüleiste haben ihre eigenen Menüelemente.

#### **Untermenüelemente**

Ein größer als-Zeichen (>) vor einem Element auf dem Menübildschirm bedeutet, dass dieses Element ein Untermenü enthält. Wählen Sie das gewünschte Element aus und drücken dann die <Eingabetaste>, um sein Untermenü anzeigen zu lassen.

#### **Sprache**

Diese Taste oberhalb der Menüleiste, enthält die Sprachen, die Sie für Ihr BIOS aus. Klicken Sie auf diese Taste, um die Sprache auszuwählen, die in Ihrem BIOS-Bildschirm angezeigt werden soll.

#### **MyFavorites (F3)**

Diese Schaltfläche oberhalb der Menüleiste, zeigt alle BIOS-Elemente in einem Tree-Map-Setup. Wählen Sie häufig verwendete BIOS-Einstellungen und speichern Sie es im MyFavorites Menü.

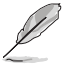

Siehe Abschnitt **3.3 My Favorites** für weitere Informationen.

### **Q-Fan Control (F6)**

Diese Schaltfläche oberhalb der Menüleiste zeigt die aktuellen Einstellungen Ihrer Lüfter. Verwenden Sie diese Taste, um die Lüfter manuell auf Ihre gewünschten Einstellungen zu ändern.

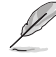

Siehe Abschnitt **3.2.3 QFan Control** für weitere Informationen.

### **EZ Tuning Wizard (F11)**

Mit dieser Schaltfläche oberhalb der Menüleiste können Sie die Übertaktungseinstellungen Ihres . Es erlaubt Ihnen auch, den SATA-Modus des Motherboards von AHCI auf RAID-Modus zu ändern.

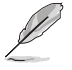

Siehe Abschnitt **3.2.4 EZ Tuning Wizard** für weitere Informationen.

# **Quick Note (F9)**

Mit diese Schaltfläche oberhalb der Menüleiste können Sie in den Anmerkungen der Aktivitäten eingeben, die Sie im BIOS getan haben.

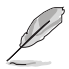

- Die Quick Note-Funktion unterstützt nicht die folgenden Tastenfunktionen: Löschen, Ausschneiden, Kopieren und Einfügen.
- Sie können nur die alphanumerischen Zeichen verwenden, um Ihre Notizen einzugeben.

### **Hot Keys**

Diese Taste oberhalb der Menüleiste enthält die Navigationstasten für das BIOS-Setup-Programm. Verwenden Sie die Navigationstasten für die Auswahl der Menüelemente und für Änderungen der Einstellungen.

### **Drop-down Liste**

Eine Drop-down Liste mit den jeweiligen Konfigurationsoptionen erscheint, wenn Sie ein Menüelement wählen und dann die <Eingabetaste> drücken.

#### **Bildlaufleiste**

Eine Bildlaufleiste befindet sich an der rechten Seite eines Menübildschirms, wenn es Elemente außerhalb des Bildschirms gibt. Drücken Sie die <Oben-/Unten-Pfeiltasten> oder <Bild auf-/Bild ab-Tasten>, um die weiteren Elemente auf dem Bildschirm anzeigen zu lassen.

#### **Allgemeine Hilfe**

Oben rechts im Menübildschirm steht eine kurze Beschreibung des ausgewählten Elements. Benutzen Sie die F12-Taste, um ein BIOS-Bildschirmfoto aufzunehmen und es auf einen Wechseldatenträger zu speichern.

#### **Konfigurationsfelder**

In diesen Feldern stehen die Werte der Menüelemente. Sie können den Wert in dem Feld neben einem Element ändern, wenn das Element benutzereinstellbar ist. Sie können kein Element, das nicht benutzereinstellbar ist, wählen.

Ein einstellbarer Wert wird hervorgehoben, wenn das entsprechende Element gewählt wird. Um den Wert innerhalb eines Feldes zu ändern, wählen Sie bitte das entsprechende Element und drücken dann die <Eingabetaste>, um eine Liste von Optionen anzeigen zu lassen.

### **Letzte-Änderung-Schaltfläche**

Diese Schaltfläche zeigt die Elemente, die zuletzt geändert und im BIOS-Setup gespeichert wurden.

# **3.2.3 QFan Control**

Die QFan Control ermöglicht Ihnen, eine Lüfterprofil einzustellen oder manuell die Arbeitsgeschwindigkeit der CPU und Gehäuselüfter zu konfigurieren.

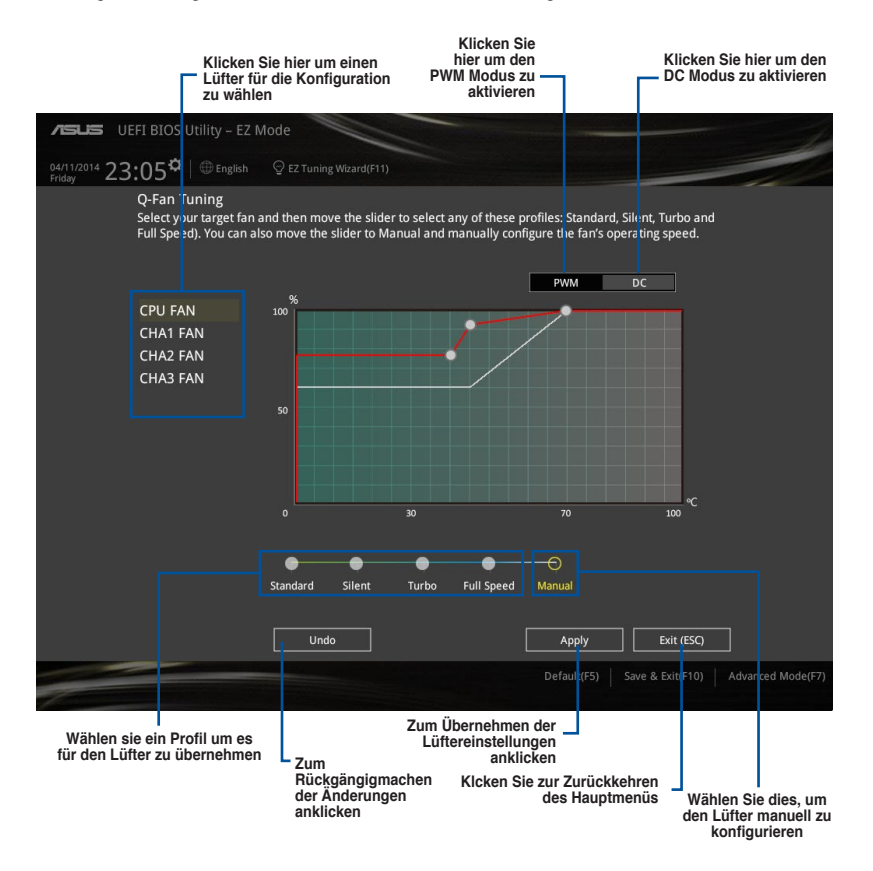

## **Konfiguriere Lüfter manuell**

Wählen Sie **Manuell** aus der Liste der Profile, um die Betriebsgeschwindigkeit Ihrer Lüfter manuell zu konfigurieren.

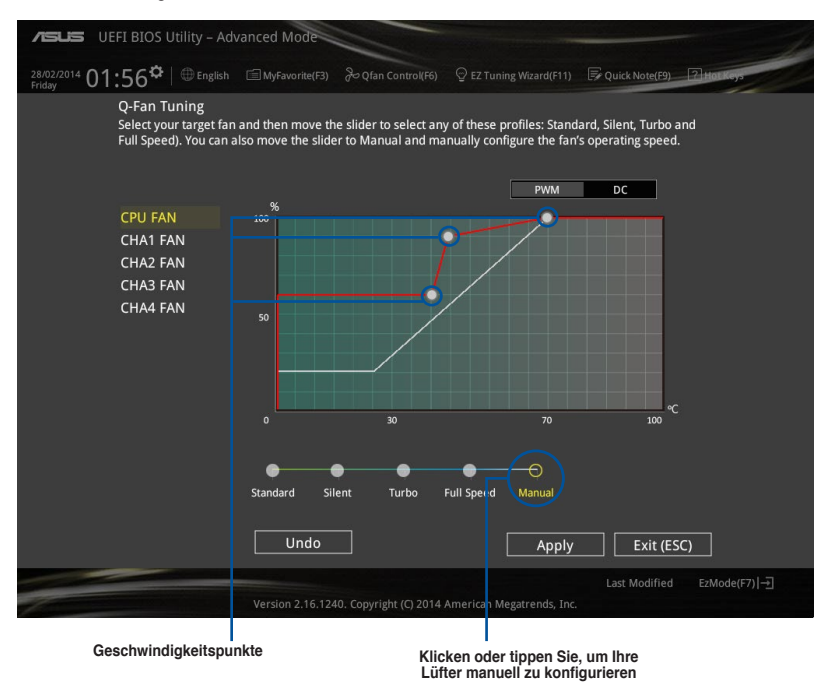

So konfigurieren Sie Ihre Lüfter:

- 1. Wählen Sie den Lüfter, den Sie konfigurieren möchten und um seinen aktuellen Status anzuzeigen.
- 2. Klicken und ziehen Sie die Geschwindigkeitspunkte um die Arbeitsgeschwindigkeit der Lüfter anzupassen.
- 3. Klicken Sie auf **Übernehmen**, um die Änderungen zu speichern, klicken Sie dann auf **Beenden (ESC)**.

# **3.2.4 Anleitung**

EZ Tuning Wizard Erlaubt Ihnen die CPU und DRAM, Computernutzung und CPU-Lüfter, auf die besten Einstellungen zu übertakten. Sie können auch RAID einfach in Ihrem System setzen, indem Sie diese Funktion verwenden.

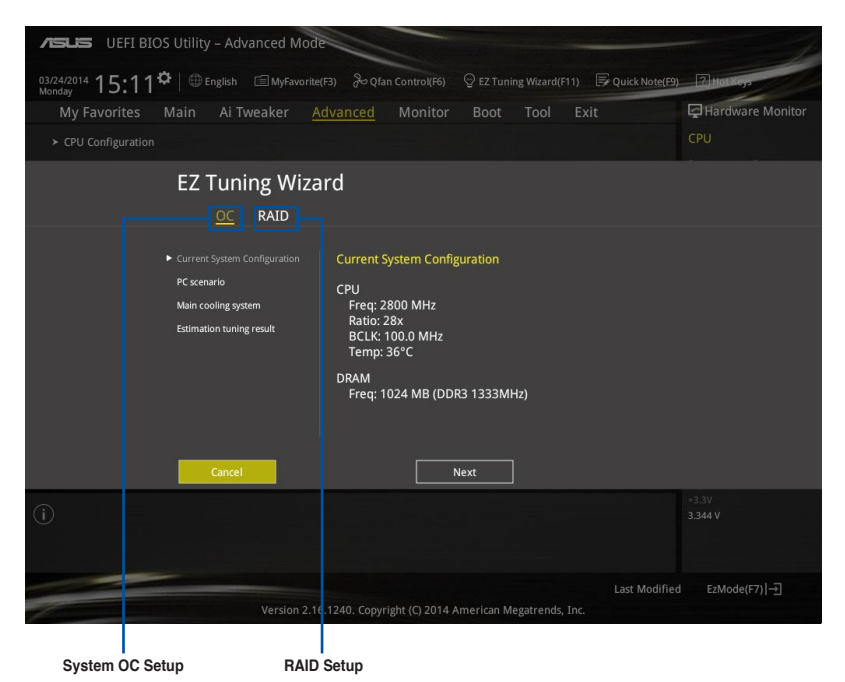

### **Tuning der Systemeinstellungen**

So optimierenSie Ihre Einstellungen:

- 1. Drücken Sie <F11> auf Ihrer Tastatur oder drücken Sie <sup>Q EZ Tuning Wizard(F11)</sup> aus dem BIOS-Bildschirm, um den EZ Tuning Wizard zu öffnen, klicken Sie dann auf **Weiter**.
- 2. Wählen Sie ein PC-Szenario **Tägliches Computing** oder **Gaming / Medienbearbeitung**, klicken Sie dann auf **Weiter**.
- 3. Wählen Sie den CPU Lüftertyp (**Box cooler**, **Tower cooler**, oder **Water cooler**) den Sie installiert haben und klicken Sie auf **Weiter**.

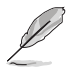

Wenn Sie sich nicht sicher sind, über den CPU-Lüftertyp, klicken Sie auf **Ich bin nicht sicher**. Das System erkennt automatisch den CPU Lüftertyp.

4. Klicken Sie auf **Next** klicken Sie dann auf **Ja**, um das Auto-Tuning zu bestätigen.

### **RAID erstellen**

So erstellen Sie ein RAID:

- 1. Drücken Sie <F11> auf Ihrer Tastatur oder drücken Sie  $\bigcirc$  Ez Tuning Wizard(F11) aus dem BIOS-Bildschirm, um den EZ Tuning Wizard zu öffnen.
- 2. Klicken Sie auf **RAID** und dann auf **Weiter**.

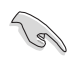

• Stellen Sie sicher, dass Ihre Festplatten keine vorhandenen RAID-Volumen haben.

• Stellen Sie sicher, dass Sie Ihre Festplatten an Intel SATA-Anschlüsse anschließen.

- 3. Wählen Sie die Art der Speicherung für Ihr RAID **Easy Backup** oder **Super Speed**, dann klicken Sie auf **Weiter**.
	- a. Für Easy Backup, klicken Sie auf **Weiter**, dann wählen Sie **Easy Backup (RAID1)** oder **Easy Backup Storage Function Selection (RAID10)**.

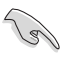

Sie können Easy Backup (RAID 10) nur verwenden, wenn Sie vier (4)-Festplatten verbinden.

b. Für Easy Backup, klicken Sie auf **Weiter** dann wählen Sie **Super-Speed (RAID0)** oder **Super Speed (RAID5)**.

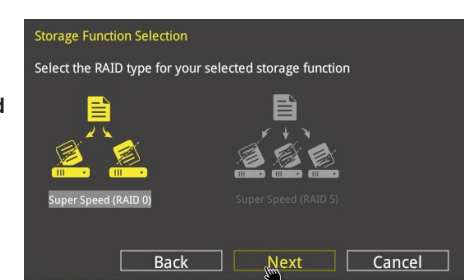

**Next** 

Cancel

Select the RAID type for your selected storage function

Back

- 4. Nach der Auswahl des RAID-Typs, klicken Sie auf **Weiter** und dann auf **Ja**, um mit dem RAID Setup fortzufahren.
- 5. Nachdem der RAID-Setup abgeschlossen ist, klicken Sie auf **Ja**, um das Setup zu beenden klicken.

# **3.3 Favoriten**

Meine Favoriten ist Ihr persönlicher Bereich, zum einfachen Speichern Ihrer beliebtesten.

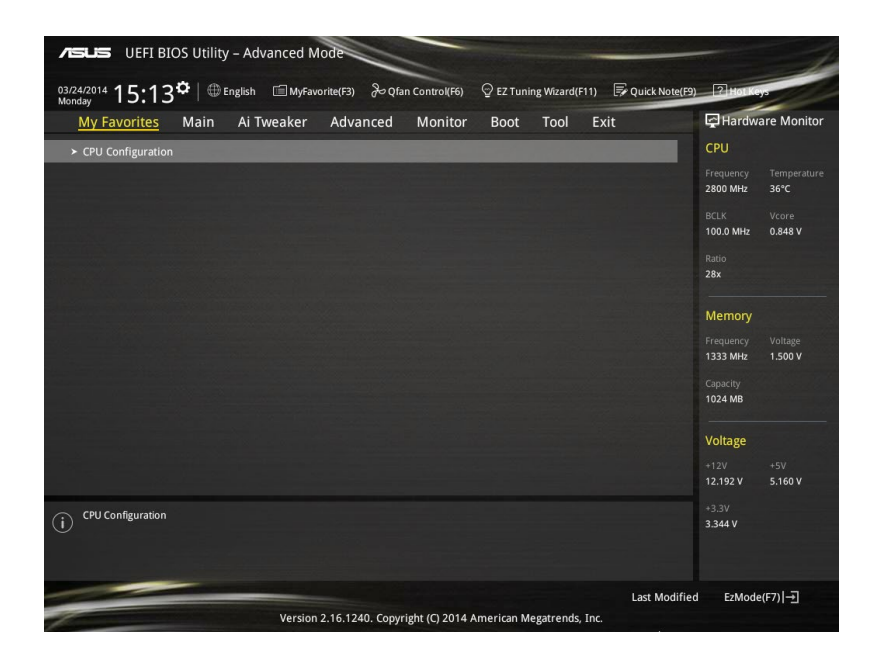

### **Hinzufügen von Elementen zu Meine Favoriten**

Um BIOS-Elemente hinzufügen:

- 1. Drücken Sie <F3> auf Ihrer Tastatur oder klicken Sie auf resurstate aus dem BIOS-Setup-Bildschirm, um die Tree-Map zu öffnen.
- 2. Auf dem Setup Tree Map-Bildschirm, wählen Sie die BIOS-Elemente, den Sie im MyFavorites Bildschirm speichern möchten.

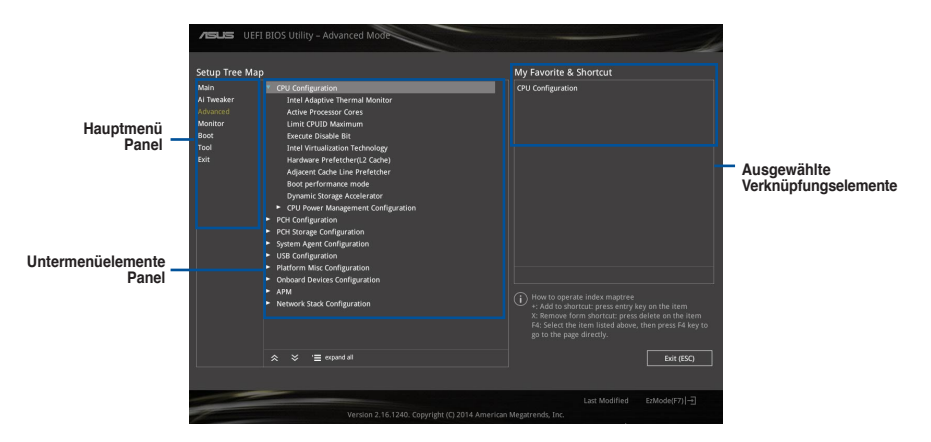

3. Wählen Sie ein Element aus dem Hauptmenü Panel, dann klicken Sie auf die Untermenüs, die Sie als Favoriten aus der Untermenü Pan + oder drücken Sie <Enter> auf Ihrer Tastatur.

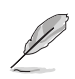

Folgende Elemente können Sie nicht zu MyFavorites hinzufügen:

- Elemente mit Untermenüs
- Benutzer-verwaltbare Optionen wie die Sprache und die Bootreihenfolge
- Konfigurationselemente wie Memory SPD Informationen, Systemzeit und Datum.
- 4. KlickenSie **Beenden** oder drücken Sie <esc> um den Setup Tree Map Bildschirm zu schließen.
- 5. Gehen Sie zum MyFavorites Menü, um die gespeicherten BIOS Elemente anzusehen.

# **3.4 Main-Menü (Hauptmenü)**

Beim öffnen des Advanced Mode im BIOS-Setupprogramms erscheint das Hauptmenü. Das Hauptmenü verschafft Ihnen einen Überblick über die grundlegenden Systeminfos und ermöglicht die Einstellung des Systemdatums, der Zeit, der Menüsprache und der Sicherheitseinstellungen.

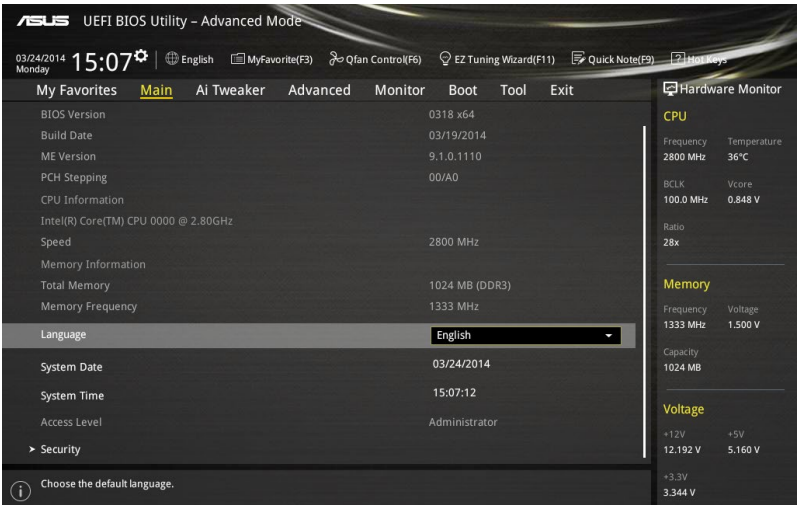

### **Sicherheit**

Die Sicherheit-Menüelemente erlauben Ihnen die Systemsicherheitseinstellungen zu ändern.

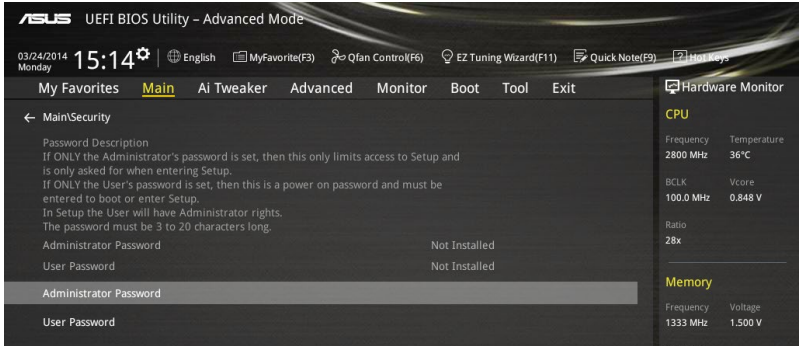

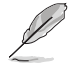

• Falls Sie das BIOS-Kennwort vergessen haben, können Sie das CMOS Real Time Clock (RTC) RAM löschen und das BIOS Passwort zu löschen. Siehe Abschnitt **1.2.7 Jumpers** für Informationen, wie Sie das RTC RAM über den lösche CMOS Jumper löschen.

• Die Elemente **Administrator** oder **User Password** oben im Fenster zeigen Standardmäßig **Not Installed** an. Die Elemente zeigen **Installed** an, nachdem Sie ein Kennwort eingerichtet haben.

### **Administrator Password**

Falls Sie ein Administrator-Kennwort eingerichtet haben, sollten Sie für den vollen Systemzugriff das Kennwort eingeben. Andernfalls lässt Sie das BIOS-Setupprogramm nur bestimmte Elemente einsehen bzw. ändern.

### **So richten Sie ein Administrator-Kennwort ein:**

- 1. Wählen Sie das Element **Administrator Password** und drücken Sie die <Eingabetaste>.
- 2. Geben Sie im Feld **Create New Password** ein Kennwort ein und drücken Sie die <Eingabetaste>.
- 3. Bestätigen Sie bei der Aufforderung das Kennwort.

#### **So ändern Sie das Administrator-Kennwort:**

- 1. Wählen Sie das Element **Administrator Password** und drücken Sie die <Eingabetaste>.
- 2. Geben Sie im Feld **Enter Current Password** das aktuelle Kennwort ein und drücken Sie die <Eingabetaste>.
- 3. Geben Sie im Feld **Create New Password** das neue Kennwort ein und drücken Sie die <Eingabetaste>.
- 4. Bestätigen Sie bei der Aufforderung das Kennwort.

Um das Administrator-Kennwort zu entfernen, folgen Sie den Schritten zur Änderung des Administrator- Kennworts, drücken Sie aber bei der Aufforderung zur Passworteingabe/ bestätigung die <Eingabetaste>, damit das Feld leer bleibt. Nachdem Sie das Kennwort entfernt haben, zeigt das Element **Administrator Password** oben im Fenster **Not Installed** an.

### **User Password**

Falls Sie ein User-Kennwort eingerichtet haben, müssen Sie das User-Kennwort eingeben, um auf das System zugreifen zu können. Das Element **User Password** oben im Bildschirm zeigt die Werkseinstellung **Not Installed** an. Das Element zeigt **Installed** an, nachdem Sie ein Kennwort eingerichtet haben.

#### **So richten Sie ein Benutzer-Kennwort ein:**

- 1. Wählen Sie das Element **User Password** und drücken Sie die <Eingabetaste>.
- 2. Geben Sie im Feld **Create New Password** ein Kennwort ein und drücken Sie die <Eingabetaste>.
- 3. Bestätigen Sie bei der Aufforderung das Kennwort.

#### **So ändern Sie das Benutzer-Kennwort:**

- 1. Wählen Sie das Element **User Password** und drücken Sie die <Eingabetaste>.
- 2. Geben Sie im Feld **Enter Current Password** das aktuelle Kennwort ein und drücken Sie die <Eingabetaste>.
- 3. Geben Sie im Feld **Create New Password** das neue Kennwort ein und drücken Sie die <Eingabetaste>.
- 4. Bestätigen Sie bei der Aufforderung das Kennwort.

Um das Benutzer-Kennwort zu entfernen, folgen Sie den Schritten zur Änderung des Benutzer- Kennworts, drücken Sie aber bei der Aufforderung zur Passworteingabe/ bestätigung die <Eingabetaste>, damit das Feld leer bleibt. Nachdem Sie das Kennwort entfernt haben, zeigt das Element **User Password** oben im Fenster **Not Installed** an.

# **3.5 Ai Tweaker-Menü**

Im Ai Tweaker-Menü können Sie die Übertaktungs-bezogenen Einstellungen konfigurieren.

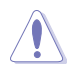

Beim Einstellen der AI Tweaker-Menüelemente ist Vorsicht geboten. Falsche Werte können Systemfehler hervorrufen.

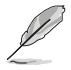

Die Konfigurationsoptionen in diesem Abschnitt sind von den im System installierten DIMMs und des CPU-Modells abhängig.

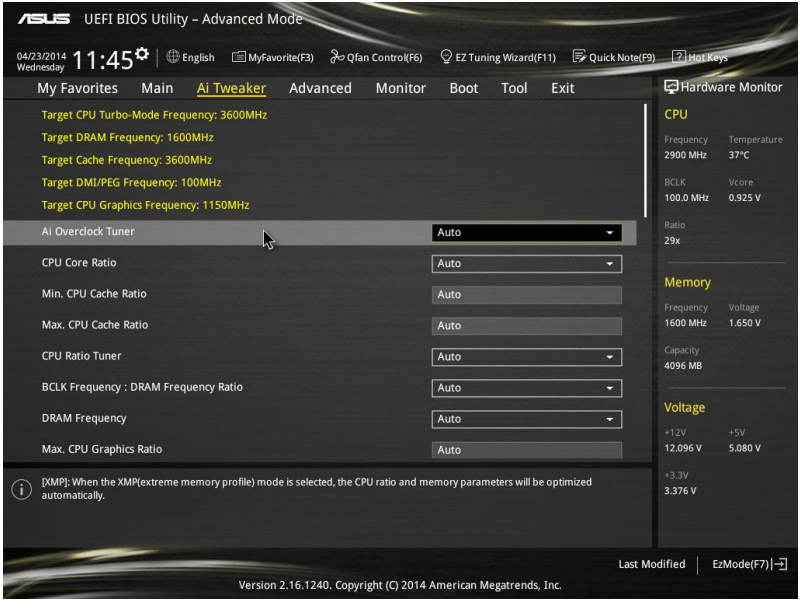

# **Ai Overclock Tuner [Auto]**

Hier können Sie die CPU-Übertaktungsoptionen auswählen, um die gewünschte CPU-Frequenz zu erreichen. Wählen Sie irgendwelche voreingestellte Übertaktungskonfigurationsoption

[Auto] Lädt die optimalen Einstellungen für das System.

[XMP] Wenn der XMP (Extreme Memory Profile)-Modus aktiviert ist, werden die Speicher-Parameter automatisch optimiert.

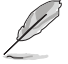

Das folgende Element nur, wenn Sie Ai Overclock Tuner auf **[XMP]** setzen.

### **XMP DDR3-xxxxxxxxxx [Profile #1]**

Wählen Sie den vom Speichermodul unterstützten XMP-Modus.

### **CPU-Kernverhältnis [Auto]**

Hier können Sie die CPU-Kern-Verhältnisgrenze pro Kern einstellen oder automatisch synchronisieren, für alle Kerne.

Konfigurationsoptionen: [Auto] [Sync Alle Kerne] [Pro Kern]

Wenn das CPU-Kernverhältnis [pro Kern] eingestellt haben, werden die folgenden Elemente angezeigt:

#### **1-Kern Verhältnisbeschränkung**

Wählen Sie [Auto], um die CPU-Standard-Tzurbo-Ratio-Einstellungen zu übernehmen oder weisen Sie einen Wert für die 1-Kernverhältnisgrenze der höher oder gleich der 2-Kernverhältnisgrenze sein muss.

#### **2-Kern Verhältnisbeschränkung**

Wählen Sie [Auto], um die CPU-Standard-Tzurbo-Ratio-Einstellungen zu übernehmen oder weisen Sie einen Wert für die 2-Kernverhältnisgrenze der höher oder gleich der 2-Kernverhältnisgrenze sein muss.

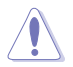

Wenn Sie einen Wert für 2-Kernverhältnisgrenze zuweisen, setzen Sie die 1-Kernverhältnisgrenze nicht auf **[Auto]**.

#### **3-Kern Verhältnisbeschränkung**

Wählen Sie [Auto], um die CPU-Standard-Tzurbo-Ratio-Einstellungen zu übernehmen oder weisen Sie einen Wert für die 3-Kernverhältnisgrenze der höher oder gleich der 3-Kernverhältnisgrenze sein muss.

Wenn Sie einen Wert für 3-Kernverhältnisgrenze zuweisen, setzen Sie die 1-Kernverhältnisgrenze und 2-Kernverhältnisgrenze nicht auf **[Auto]**.

#### **4-Kern Verhältnisbeschränkung**

Wählen Sie [Auto], um die CPU-Standard-Tzurbo-Ratio-Einstellungen zu übernehmen oder weisen Sie einen Wert für die 4-Kernverhältnisgrenze der höher oder gleich der 4-Kernverhältnisgrenze sein muss.

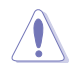

Wenn Sie einen Wert für 3-Kernverhältnisgrenze zuweisen, setzen Sie die 1-Kernverhältnisgrenze, 2-Kernverhältnisgrenze und 3-Kernverhältnisgrenze nicht auf **[Auto]**.

### **Min. CPU-Cache-Verhältnis [Auto]**

Hier können Sie das minimal mögliche Verhältnis für den Uncore Teil des Prozessors einstellen. Benutzen Sie die Tasten <+> und <->, um die Werte einzustellen. Die Werte hängen von der installierten CPU ab.

### **Max. CPU-Cache-Verhältnis [Auto]**

Hier können Sie das maximal mögliche Verhältnis für den Uncore Teil des Prozessors einstellen. Benutzen Sie die Tasten <+> und <->, um die Werte einzustellen. Die Werte hängen von der installierten CPU ab.

### **CPU Verhältnis Tuner [Auto]**

Erlaubt die Aktivierung oder Deaktivierung CPU Verhältnistuner. Aktivierung dieses Elements kann die Übertaktungsmöglichkeiten von Nicht-K-Serie-CPUs verbessern. Konfigurationsoptionen: [Auto] [Aktiviert] [Deaktiviert]

### **CPU-Bus-Geschwindigkeit: DRAM-Geschwindigkeitsverhältnis-Modus [Auto]**

Erlaubt Ihnen die BCLK Frequenz auf DRAM Frequenzverhältnis zu setzen.

[Auto] Das Verhältnis ist auf die optimierten Werte gesetzt.

[100:133] Die BCLK Frequenz zu DRAM Frequenzverhältnis ist auf 100:133 festgelegt.

[100:133] Die BCLK Frequenz zu DRAM Frequenz ist auf 100:100 festgelegt.

### **DRAM-Frequenz [Auto]**

Hier können Sie die Speicherbetriebsfrequenz einstellen. Die konfigurierbaren Optionen variieren mit der BCLK (Base Clock) Frequenzeinstellung.

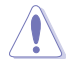

Die Auswahl einer sehr hohen Speicherfrequenz kann zur Unstabilität des Systems führen! Wenn dies geschieht, kehren Sie zu Standardeinstellungen zurück.

### **Max. CPU Grafikverhältnis [Auto]**

Hier können Sie das maximale CPU Grafikverhältnis setzen. Das maximale Verhältnis ist 60x. Benutzen Sie die Tasten <+> und <->, um die Werte einzustellen.

### **GPU Boost [Aktuelle Einstellungen Behalten]**

GPU Boost accelerates the integrated GPU for extreme graphics performance. Konfigurationsoptionen: [Aktuelle Einstellungen Behalten] [Aktiviert].

### **EPU Energiesparmodus [Deaktiviert]**

Die ASUS EPU (Energy Processing Unit) setzt die CPU in ihren minimalen Stromverbrauch-Einstellungen. Aktivieren Sie dieses Element, um eine geringere CPU-VCC und Vcore Spannung zu setzen und den besten Energiesparzustand zu erreichen.

Konfigurationsoptionen:[Deaktiviert] [Aktiviert]

### **DRAM-Timing-Steuerung**

Mit den Unterelementen in diesem Menü können Sie die DRAM-Timing-Steuerung-Eigenschaften einstellen. Benutzen Sie die Tasten <+> und <->, um die Werte einzustellen. Zum Speichern der Standardeinstellung tippen Sie [auto] bei der Verwendung des Keyboards und drücken Sie die Taste <Enter> .

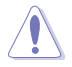

Ändern der Werte in diesem Menü kann das System instabil werden! Wenn dies geschieht, kehren Sie zu Standardeinstellungen zurück.

### **DIGIT VBW**

### **CPU Load-line Calibration [Auto]**

Load-line ist in den Intel VRM-Spezifikationen enthalten und beeinflusst die CPU-Spannung. Die Betriebsspannung der CPU wird proportional zur Betriebslast der CPU abnehmen. Höhere Kalibrierung von Load-Line könnte die Spannung erhöhen und gute Übertaktungsleistungen liefern, gleichzeitig aber auch die Wärmeerzeugung der CPU und VRM beschleunigen. Konfigurationsoptionen: [Auto] [Regular] [Medium] [High] [Ultra High] [Extreme]

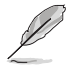

Die tatsächliche Leistungssteigerung kann ja nach installierten CPU-Modell unterschiedlich ausfallen.

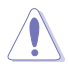

Entfernen Sie NICHT das Thermalmodul. Die thermischen Bedingungen müssen überwacht werden.

### **CPU VRM Schaltfrequenz [Auto]**

Dieses Element beeinflusst die VRM-Reaktionsgeschwindigkeit und die Wärmeproduktion der Komponente. Wählen Sie [Manuell], um eine höhere Frequenz ein schnelleres Einschwingverhalten zu konfigurieren. Konfigurationsoptionen: [Auto] [Manual]

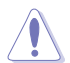

Entfernen Sie NICHT das Thermalmodul. Die thermischen Bedingungen müssen überwacht werden.

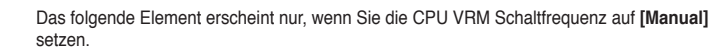

#### **Feste CPU VRM Schaltfrequenz (KHz) [250]**

Dieses Element ermöglicht es Ihnen, eine höhere Frequenz zu setzen, für ein schnellere Einschwingverhaltengeschwindigkeit. Benutzen Sie die Tasten <+> und <->, um die Werte einzustellen. Der Wertebereich liegt zwischen 200 KHz und 200 KHz im 50 KHz Interval.

#### **CPU Power Phase Control [Auto]**

Hier können Sie die Stromphasensteuerung der CPU einstellen. Konfigurationsoptionen: [Auto] [Standard] [Optimiert] [Extrem] [Stromphasenrückmeldung]

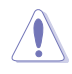

Entfernen Sie NICHT das Thermalmodul wenn Sie in den [Stromphasenrückmeldung]- Modus umschalten. Die thermischen Bedingungen müssen überwacht werden.

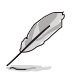

Das folgende Element erscheint nur, wenn Sie die CPU-Stromphasenverwaltung auf**[Stromphasenrückmeldung]** setzen.

### **Stromphasenrückmeldung [Schnell]**

Dieses Element erlaubt Ihnen eine schnellere Phasenrückmeldung für die CPU einzustellen, um die Systemlesitung zu verbessern, oder eine langsamere Phasenrückmeldung einzustellen, um die DRAM Energieeffizienz zu verringern.

Konfigurationsoptionen: [Ultra Schnell] [Schnell] [Mittel] [Regulär]
### **CPU Power Duty Control [T-Probe]**

DIGI + VRM Duty Control passt die Stromzufuhr jeder VRM-Phase sowie die Thermale Leistung jeder Phasenkomponente an.

[T. Probe] Wählen Sie dies, um das VRM thermische Gleichgewicht zu halten.

[Extreme] Wählen Sie dies, um das aktuelle VRM thermische Gleichgewicht zu halten.

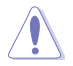

Entfernen Sie NICHT das Thermalmodul. Die thermischen Bedingungen müssen überwacht werden.

### **CPU Current Capability [Auto]**

Dieses Element stellt einen breiteren Gesamtleistungsbereich für Übertaktungen zur Verfügung. Eine höhere Werteinstellung bietet höheren Stromverbrauch und erweitert gleichzeitig den Übertaktungsfrequenzbereich.

Konfigurationsoptionen: [Auto] [100%] [110%] [120%] [130%] [140%]

### **Interne CPU Energieverwaltung**

Mit den Unterelementen in diesem Menü können Sie das CPU-Verhältnis und Eigenschaften einstellen.

#### **Verbesserte Intel-SpeedStep-Technologie**

Aktivieren Sie dieses Element, sodass das Betriebssystem die CPU-Spannung und die Taktfrequenz dynamisch anpasst, was zu einem verringerten, durchschnittlichen Stromverbrauch und einer verringerten, durchschnittlichen Wärmeproduktion führt. Konfigurationsoptionen:[Deaktiviert] [Aktiviert]

#### **Turbo Mode [Aktiviert]**

Hier können Sie die Geschwindigkeit Ihres Kernprozessor schneller als das Basisbetriebsfrequenz zu laufen lassen, wenn sie unterhalb der Betriebsleistung, Strom und Temperatur Spezifikationsgrenze ausführen. Konfigurationsoptionen:[Deaktiviert] [Aktiviert]

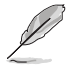

Die folgenden Elemente werden nur angezeigt, wenn Sie den Turbo-Modus auf **[Aktiviert]** gesetzt haben.

#### **Turbo Modus-Parameter Langzeit-Paket-Leistungslimit**

Damit können Sie die Turbo Verhältnis Zeitdauer begrenzen, die die TDP (Thermal Design Power) für maximale Leistung übersteigt. Benutzen Sie die Tasten <+> und <->, um die Werte einzustellen. Die Werte reichen von 1 W bis 4096 W.

#### **Paket-Leistungszeitfenster**

Auch bekannt als Power Limit 1, dieses Element erlaubt Ihnen das Zeitfenster für Turbo Verhältnis über TDP (Thermal Design Power) zu halten. Benutzen Sie die Tasten <+> und <->, um die Werte einzustellen. Die Werte reichen von 1 bis 127 Sekunden.

#### **Kurzzeit-Paket-Leistungslimit**

Auch bekannt als Power Limit 2, mit dieser Option können Sie schnellen Schutz bieten, wenn die Paketleistung das Power Limit 1 überschreitet. Benutzen Sie die Tasten <+> und <->, um die Werte einzustellen. Die Werte reichen von 1 W bis 4096 W.

#### **CPU-internes VR-Stromlimit**

Hier können Sie eine höheren Strombegrenzung einstellen, um Frequenzund Leistungsdrosselung beim Übertakten zu verhindern. Benutzen Sie die Tasten <+> und <->, um die Werte einzustellen. Diese Werte reichen von 0.125 bis 1023.875 in 0.125 Schritten.

### **CPU Interne Stromschaltfrequenz**

### **Frequenz Optimierungsmodus [Auto]**

Dieser Artikel ermöglicht es Ihnen, die Schaltfrequenz des interne Reglern zu erhöhen oder zu verringern. Verringern Sie die Taktfrequenz um den Stromverbrauch zu reduzieren oder erhöhen Sie die Schaltfrequenz um die Spannungsstabilität zu erhöhen. Wenn dieses Element auf **[+]** oder **[-]** gesetzt wird, wird das Frequenz Tuning Offset angezeigt, und erlaubt Ihnen den Wert von 0% bis 6% zu setzen.

### **CPU-interne Leistungsfehler-Steuerung**

### **Thermische Rückmeldung [Auto]**

Aktivieren Sie dieses Element, damit das System vorsorgliche Maßnahmen ergreift, um die CPU zu schützen, wenn der thermische Zustand, des externen Reglers, den Schwellenwert überschreitet.

Konfigurationsoptionen: [Auto] [Aktiviert] [Deaktiviert]

### **CPU-internes VR-Fehlermanagement [Auto]**

Deaktivieren Sie diese Option, um die Auslösung des vollständig integrierten Spannungsregler zu verhindern, bei Überspannung. Wir empfehlen Ihnen, dieses Element zu deaktivieren, wenn Sie übertakten.

Konfigurationsoptionen: [Auto] [Aktiviert] [Deaktiviert]

### **CPU-interne Leistungskonfiguration**

### **CPU-internes VR-Effizienzmanagement [Auto]**

Diese Option erlaubt Ihnen die Leistung zu verbessern, wenn die CPU im Stromsparzustand ist, oder erlauben Sie dem FIVR (voll integrierten Spannungsregler) zu jeder Zeit im Hochleistungsmodus zu arbeiten.

Konfigurationsoptionen: [Auto] [High Performance] [Balanced]

### **Power Decay Mode [Auto]**

Diese Option erlaubt Ihrem System den Energiesparmodus auf dem vollständig integrierten Spannungsregler zu verbessern, wenn der Prozessor in niedrigen Spannungszustand geht.

Konfigurationsoptionen: [Auto] [Aktiviert] [Deaktiviert]

### **Idle Power-in Response [Auto]**

Mit diesem Element können Sie die Anstiegsgeschwindigkeit für den voll integrierten Spannungsregler einstellen, wenn es in den manuellen Übersteuerungsmodus wechselt. Konfigurationsoptionen: [Auto] [Regular] [Fast]

### **Idle Power-out Response [Auto]**

Mit diesem Element können Sie die Anstiegsgeschwindigkeit für den voll integrierten Spannungsregler einstellen, wenn es in den manuellen Übersteuerungsmodus wechselt. Konfigurationsoptionen: [Auto] [Regular] [Fast]

### **Leistungsstrom Abfall [Auto]**

Dieses Element ermöglicht es Ihnen, den Stromsparzustand oder die Systemübertaktungsfähigkeit. Wählen Sie eine höhere Leistungsstufe für Stromsparverbesserung oder niedrigere Leistungsstufen für bessere Systemübertaktung.Konfigurationsoptionen: [Auto] [LEVEL -4] - [LEVEL 4]

### **Stromstärkenausgleich**

Hier können Sie den Ausgangsstrom der von der CPU erfasst wird, erhöhen oder verringern. Er findet die Balance zwischen optimaler Regulierungs, während Sie unter dem aktuellen Grenzwert bleiben.

Konfigurationoptionen: [Auto] [100%] [87.5%] [75.0%] [62.5%] [50.0%] [37.5%] [25.0%] [12.5%] [0%] [-12.5%] [-25.0%] [-37.5%] [-50.0%] [-62.5%] [-75.0%] [-87.5%] [-100%]

### **Strom Schnellanstieg Reaktion**

Dieser Artikel ermöglicht es Ihnen, die Reaktion der CPU-Spannungsreglers während der Lastübergängen zu verbessern. Benutzen Sie die Tasten <+> und <->, um die Werte einzustellen. Diese Werte reichen von 0.00 bis 1.50. Konfigurationoptionen: [Auto] [0.00] - [1.50]

#### **CPU-interne Energiesparregelung**

#### **Energiesparstufe 1 - Schwellenwert [Auto]**

Ein niedrigerer Wert bietet ausreichend Übertaktungstoleranz, um das Übertaktungspotenzial zu vergrößern. Ein höherer Wert bietet einen besseren Energiespar-Zustand. Verwenden Sie <+> und <-> zur Einstellung des Wertes. Die Werte reichen von 0 A bis 80 A in 1 A Schritten.

#### **Energiesparstufe 2 - Schwellenwert [Auto]**

Ein niedrigerer Wert bietet ausreichend Übertaktungstoleranz, um das Übertaktungspotenzial zu vergrößern. Ein höherer Wert bietet einen besseren Energiespar-Zustand. Verwenden Sie <+> und <-> zur Einstellung des Wertes. Die Werte reichen von 0 A bis 50 A in 1 A Schritten

#### **Energiesparstufe 3 - Schwellenwert [Auto]**

Ein niedrigerer Wert bietet ausreichend Übertaktungstoleranz, um das Übertaktungspotenzial zu vergrößern. Ein höherer Wert bietet einen besseren Energiespar-Zustand. Verwenden Sie <+> und <-> zur Einstellung des Wertes. Die Werte reichen von 0 A bis 30 A in 1 A Schritten.

### **Extreme Überspannung [Deaktiviert]**

Diese Option erlaubt Ihnen eine höhere Spannung für Übertaktung einzustellen. Wenn Sie diese Option aktivieren, können Sie eine hohe Spannung zum Übertakten wählen, aber die CPU-Lebensdauer wird nicht garantiert. Konfigurationsoptionen: [Aktiviert] [Deaktiviert]

### **CPU Kernspannung [Auto]**

Hier können Sie die Menge der zugeführten Spannung der CPU-Kerne konfigurieren. Erhöhen Sie die Spannung bei der Einstellung eines hoheren Kernfrequenzwertes. Konfigurationsoptionen: [Auto] [Manual Mode] [Offset Mode]

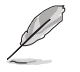

Das folgende Element erscheint nur, wenn Sie die CPU-Kernspannung auf **[Manual]** setzen.

### **CPU-Kernspannungsübergehung**

Hier können Sie die CPU-Kernspannungsübergehung festlegen. Verwenden Sie die <+> oder <->, um den Wert einzustellen, die Werte reichen von 0,001 V auf 1,920 V mit einem Intervall von 0,001 V.

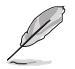

Das folgende Element erscheint nur, wenn Sie die **CPU-Kernspannung** auf **[Offset Mode]** setzen

### **Offset Modus Zeichen [+]**

- [+] Offset der Spannung durch einen positive.
- [–] Offset der Spannung durch einen negativen Wert.

### **CPU-Kernspannungsoffset**

Benutzen Sie die Tasten <+> und <->, um die Werte einzustellen. Die Werte reichen von 0.001V bis 0.999V in 0.001V-Schritten.

### **CPU Cache Spannung [Auto]**

Konfigurieren Sie die Menge der zugeführten Spannung auf die CPU einschließlich des Caches. Erhöhen Sie die Spannung bei der Einstellung einer hohen CPU-Cache-Frequenz. Konfigurationsoptionen: [Auto] [Manual Mode] [Offset Mode]

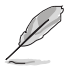

Das folgende Element erscheint nur, wenn Sie die **CPU-Cache-Spannung** auf **[Manual Mode]** setzen.

### **CPU-Cache-Spannungs-Override**

Hier können Sie die CPU-Cache-Spannungsübergehung festlegen. Standardgemäß übernimmt dieses Element den Standardwert der CPU. Verwenden Sie die Tasten <+> und <->, um den Wert einzustellen. Die Werte reichen von 0.001V bis 1.920V in 0.001V-Schritten.

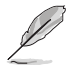

Das folgende Element erscheint nur, wenn Sie die **CPU-Cache-Spannung** auf **[Offset Mode]** setzen.

### **Offset Modus Zeichen [+]**

- [+] Offset der Spannung durch einen positive.
- [–] Offset der Spannung durch einen negativen Wert.

#### **CPU-Cache-Spannungsoffset**

Hier können Sie die CPU-Cache-Offsetspannung einstellen. Standardgemäß übernimmt dieses Element den Standardwert der CPU. Verwenden Sie die Tasten <+> und <->, um den Wert einzustellen. Die Werte reichen von 0.990V bis 0.990V in 0.990V-Schritten.

### **CPU-Grafikspannung [Auto]**

Hier können Sie die Menge der zugeführten Spannung der CPU-Grafik konfigurieren. Erhöhen Sie die Spannung bei der Einstellung einer hohen CPU-Grafik-Frequenz.

Konfigurationsoptionen: [Auto] [Manual Mode] [Offset Mode]

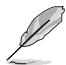

• Das folgende Element erscheint nur, wenn Sie die **CPU-Grafikspannung** auf **[Manuellen Modus]** setzen.

[Adaptiver Modus] ist für einige bestimmte CPU-Typen verfügbar.

### **CPU-Grafikspannungs-Override [Auto]**

Hier können Sie die CPU-Grafikspannungsübergehung festlegen. Standardgemäß übernimmt dieses Element den Standardwert der CPU. Verwenden Sie die Tasten <+> und <->, um den Wert einzustellen. Die Werte reichen von 0.001V bis 1.920V in 0.001V-Schritten.

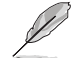

Das folgende Element erscheint nur, wenn Sie die **CPU-Grafik-Spannung** auf **[Offset Mode]** setzen.

### **Offset Modus Zeichen [+]**

- [+] Offset der Spannung durch einen positive.
- [–] Offset der Spannung durch einen negativen Wert.

### **CPU-Grafikspannungsoffset [Auto]**

Hier können Sie die CPU-Grafik-Offsetspannung einstellen. Standardgemäß übernimmt dieses Element den Standardwert der CPU. Verwenden Sie die Tasten <+> und <->, um den Wert einzustellen. Die Werte reichen von 0.990V bis 0.990V in 0.990V-Schritten.

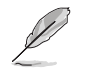

Das folgende Element erscheint nur, wenn Sie die **CPU-Grafik-Spannung** auf **[Adaptive Mode]** setzen.

### **Zusatz-Turbomodus-CPU-Grafikspannung [Auto]**

Hier können Sie die Höhe der Spannung auf die CPU-Grafik setzen, wenn im Turbo-Modus. Erhöhen Sie die Spannung bei der Konfiguration einer hohen CPU-Grafikfrequenz. Die Spannung, die Sie setzen wird durch den Offset-Wert beeinflusst. Benutzen Sie die Tasten <+> und <->, um die Werte einzustellen. Die Werte reichen von 0.001V bis 1.920V in 0.001V-Schritten.

### **Gesamt-Adaptivmodus-CPU-Grafikspannung [Auto]**

Dieses Element fasst die Spannungen der CPU-Grafikspannung Offset und den zusätzlichen Turbo-Modus für CPU-Grafikspannungsoptionen zusammen.

### **CPU-Systemagent-Spannungsoffsetmoduszeichen [+]**

- [+] Offset der Spannung durch einen positive.
- [–] Offset der Spannung durch einen negativen Wert.

### **CPU System Agent Voltage Offset [Auto]**

Hier können Sie die Menge der zugeführten Spannung an den System Agent der CPU, einschließlich dem PCIE-Controller und der PCU (Power Control Unit), setzten. Erhöhen Sie die Spannung um die Übertaktungsfähigkeiten verbessern. Verwenden Sie die Tasten <+> und <->, um den Wert einzustellen. Die Werte reichen von 0.001V bis 0.999V in 0.001V-Schritten.

### **CPU Analoge E/A Spannungsoffset Moduszeichen [+]**

[+] Offset der Spannung durch einen positive.

[–] Offset der Spannung durch einen negativen Wert.

### **CPU Analog I/O Voltage Offset [Auto]**

Hier können Sie die Höhe der Spannung setzen, die zum analogen Teil des E/A auf der CPU zugeführt wird. Standardgemäß übernimmt dieses Element den Standardwert der CPU. Erhöhen Sie die Spannung, um die Übertaktungsfähigkeiten verbessern. Verwenden Sie die Tasten <+> und <->, um den Wert einzustellen. Die Werte reichen von 0.001V bis 0.999V in 0.001V-Schritten.

### **CPU Digitaler E/A-SpannungsOffset Moduszeichen [+]**

- [+] Offset der Spannung durch einen positive.
- [–] Offset der Spannung durch einen negativen Wert.

### **CPU Digital I/O Voltage Offset [Auto]**

Hier können Sie die Höhe der Spannung setzen, die an den digitalen Teil der E/A zum Prozessor zugeführt wird. Standardgemäß übernimmt dieses Element den Standardwert der CPU. Erhöhen Sie die Spannung, um die Übertaktungsfähigkeiten verbessern. Verwenden Sie die Tasten <+> und <->, um den Wert einzustellen. Die Werte reichen von 0.001V bis 0.999V in 0.001V-Schritten.

### **SVID Unterstützung [Auto]**

Setzen Sie dieses Element auf **[Aktiviert]** wenn Sie Ihr System übertakten. Deaktivieren Sie dieses Elements stoppt die CPU von der Kommunikation mit dem externen Spannungsregler. Konfigurationsoptionen: [Auto] [Aktiviert] [Deaktiviert]

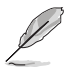

Das folgende Element wird nur angezeigt, wenn Sie **SVID Unterstützung** auf **[Aktiviert]** einstellen.

### **SVID Voltage Override [Auto]**

Hier können Sie die SVID Voltage Override festlegen. Standardgemäß übernimmt dieses Element den Standardwert der CPU. Verwenden Sie die Tasten <+> und <->, um den Wert einzustellen. Die Werte reichen von 2.442V bis 2.442V in 2.442V-Schritten.

### **CPU Eingangsspannung (VCCIN) [Auto]**

Mit diesem Element können Sie eine Eingangsspannung für die CPU durch den externen Spannungsregler festlegen. Standardgemäß übernimmt dieses Element den Standardwert der CPU. Verwenden Sie die Tasten <+> und <->, um den Wert einzustellen. Die Werte reichen von 2.802V bis 2.802V in 2.802V-Schritten.

### **DRAM Voltage [Auto]**

Hier können Sie die DRAM Spannung festlegen. Verwenden Sie die Tasten <+> und <->, um den Wert einzustellen. Die Werte reichen von 1.1850 V bis 1.8000 V mit einem 0.00500 V Interval.

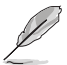

Entsprechend der Intel CPU-Spezifikationen können DIMMs mit Spannungsanforderungen über 1,65 V die CPU beschädigen. Wir empfehlen, dass Sie die DIMMs mit der Spannungsanforderung unter 1,65 V installieren.

### **PCH VLX Spannung [Auto]**

Hier können Sie die E/A-Spannung für den PCH (Platform Controller Hub) einstellen. Verwenden Sie die Tasten <+> und <->, um den Wert einzustellen. Die Werte reichen von 1.200 V bis 2.000 V in 0.1850V Schritten.

### **PCH Kernspannung [Auto]**

Hier können Sie die Kernspannung für den PCH (Platform Controller Hub) einstellen. Verwenden Sie die Tasten <+> und <->, um den Wert einzustellen. Die Werte reichen von 0.73500 V bis 1.50000 V mit einem 0.00500 V Interval.

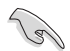

Das System benötigt eventuell ein besseres Kühlsystem für eine stabile Leistung unter Hochspannung-Einstellungen.

### **DRAM CTRL REF Spannung [Auto]**

Mit diesem Element können Sie die DRAM-Referenzspannung in die Steuerleitungen des Speicherbus setzten. Verwenden Sie die Tasten <+> und <->, um den Wert einzustellen. Diese Werte reichen von 0.39500x to 0.63000x mit einem 0.00500x Interval.

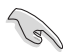

Um einen Wert für die DRAM-Referenzspannung festzulegen, empfehlen wir Ihnen, einen Wert in der Nähe des Standardwert, 0.500000x, zu wählen.

### **DRAM DATA REF Spannung auf CHA/CHB [Auto]**

Hier können Sie die DRAM-Referenzspannung auf den Datenleitungen auf Kanal A und B festlegen. Verwenden Sie die Tasten <+> und <->, um den Wert einzustellen. Diese Werte reichen von 0.39500x to 0.63000x mit einem 0.00500x Interval.

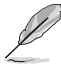

Um einen Wert für die DRAM-Referenzspannung festzulegen, empfehlen wir Ihnen, einen Wert in der Nähe des Standardwert, 0.500000x, zu wählen.

### **CPU-Betriebsbandbreite [Auto]**

Mit diesem Element können Sie die BCLK-Übertaktungsfunktion verbessern oder die, durch die BCLK generierte, EMI (Elektromagnetische Störung) reduzieren. Setzen Sie dieses Element auf [Aktiviert] für EMI-Reduzierung, oder legen Sie dieses Element auf [Deaktiviert] für die Verbesserung der BCLK-Übertaktung.

Konfigurationsoptionen: [Auto] [Aktiviert] [Deaktiviert]

# **3.6 Advanced-Menü**

Die Elemente im Advanced-Menü gestatten Ihnen, die Einstellung für den Prozessor und andere Systemgeräte zu ändern.

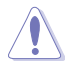

Beim Einstellen der Elemente im Advanced-Menü ist Vorsicht geboten. Falsche Werte können Systemfehler hervorrufen.

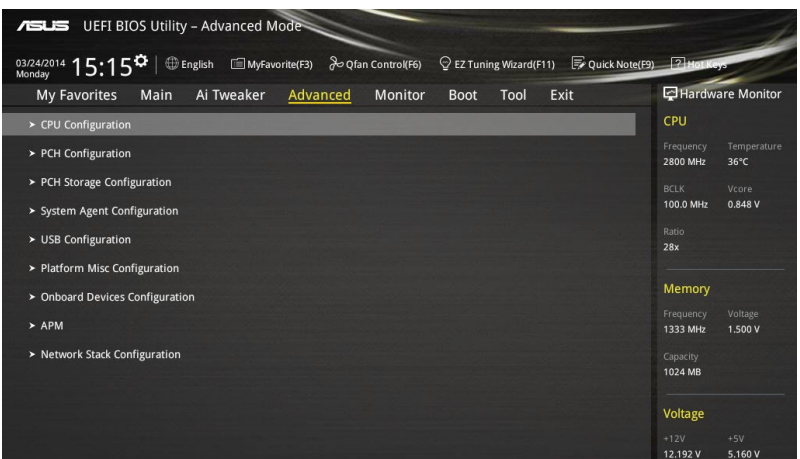

# **3.6.1 CPU-Konfiguration**

Die Elemente in diesem Menü zeigen die CPU-bezogenen Informationen an, die das BIOS automatisch erkennt.

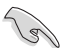

Die Elemente in diesem Menü können je nach der installierten CPU variieren.

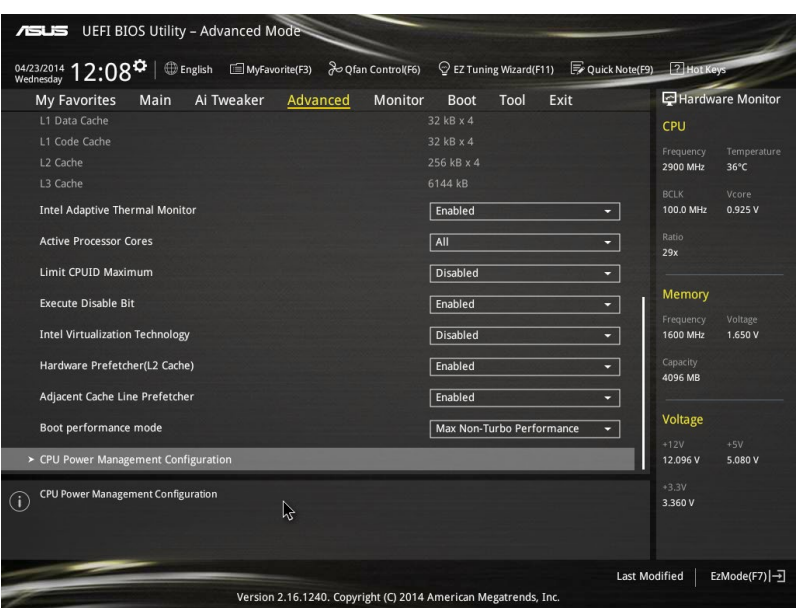

### **Intel Adaptiver Thermalmonitor**

Mit diesem Element können Sie zum Schutz der CPU, seine Frequenz verringern, wenn es den thermalen Drosselpunkt erreicht. Der thermale Monitor beinhaltet TM1 (Thermal monitor 1), TM2 (Thermal monitor 2) und EMTTM (Enhanced Multi-threaded Thermal Monitoring).

Konfigurationsoptionen:[Deaktiviert] [Aktiviert]

### **Hyper-threading [Aktiviert]**

Ermöglicht das Ansprechen von Hyper-Threading-Prozessoren als zwei logische Prozessoren, erlaubt dem Betriebssystem die gleichzeitige Zuteilung von zwei Threads oder Prozessen. Konfigurationsoptionen:[Deaktiviert] [Aktiviert]

### **Aktive Prozessorkerne [All]**

Mit diesem Element können Sie die Anzahl der aktivierten CPU-Kerne, in jedem Prozessorpaket, auswählen. Konfigurationsoptionen: [All] [1] [2] [3]

### **Limit CPUID Maximum [Deaktiviert]**

Wenn auf **[Aktiviert]** festgelegt, können Sie mit diesem Element die älteren OS booten, auch ohne Unterstützung für CPUs, mit erweiterten CPUID Funktionen. Konfigurationsoptionen:[Deaktiviert] [Aktiviert]

### **Execute Disable Bit [Aktiviert]**

XD (Execute Disable) kann in Kombination mit unterstützten Betriebssystemen (SuSE Linux 9.2, RedHat Enterprise 3 Update 3) bestimmte Klassen bösartiger Pufferüberlauf-Attacken verhindern.

Konfigurationsoptionen:[Deaktiviert] [Aktiviert]

### **Intel Virtualisierungstechnologie [Deaktiviert]**

Wenn aktiviert, kann ein VMM zusätzliche, von Vanderpool Technology zur Verfügung gestellte Hardwarefähigkeiten nutzen. Konfigurationsoptionen:[Deaktiviert] [Aktiviert]

### **Hardware Prefetcher (L2 Cache)**

Mit diesem Element erlauben Sie der CPU Befehle und Daten in der L2-Cache vorabzurufen, reduziert die Ladezeit der DRAM und verbessert die Systemleistung.

Konfigurationsoptionen:[Deaktiviert] [Aktiviert]

### **Adjacent Cache Line Prefetch [Aktiviert]**

Dieses Produkt ermöglicht den Mitte Level Cache (L2) Cachezeilen abzurufen, die DRAM Ladezeit zu reduzieren und verbessert außerdem die Performance.

Konfigurationsoptionen:[Deaktiviert] [Aktiviert]

### **Boot-Performance-Modus [Max ohne Turbo Performance]**

Mit diesem Element können Sie den CPU-Performance-Status beim Systemstart auswählen, bevor das Betriebssystem die Kontrolle übernimmt. Die CPU läuft bei einem ausgewählten Leistungsverhältnis basierend auf CPU-Konfiguration.

Konfigurationsoptionen: [Max Non-Turbo Performance] [Max Battery] [Turbo Performance]

### **CPU-Energieverwaltung**

Hier können Sie die Leistung der CPU verwalten und konfigurieren.

#### **Verbesserte Intel-SpeedStep-Technologie**

Mit diesem Element kann Ihr System die CPU Spannung und Kernfrequenz anpassen, was zu verringertem Energieverbrauch und Hitzeentwicklung führt. [Deaktiviert] Die CPU läuft mit der Standardgeschwindigkeit.

[Aktiviert] Das System steuert die CPU-Geschwindigkeit.

#### **Turbo Mode [Aktiviert]**

Mit diesem Element können Sie die CPU-Kerne schneller als die Basis Betriebsfrequenz laufen lassen, wenn es unterhalb des betrieblichen Leistungs-, Strom- und Temperatur-Grenzwertes liegt. Konfigurationsoptionen: [Aktiviert] **[Deaktiviert]** 

#### **CPU C-Zustände [Auto]**

Mit diesem Element können Sie die Energiesparfunktion der CPU-Stati festlegen. Konfigurationsoptionen: [Auto] [Aktiviert] [Deaktiviert]

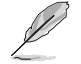

Diese folgenden Elemente erscheinen nur, wenn Sie CPU Status auf [Aktiviert] setzen.

#### **Erweiterter C1 Status [Aktiviert]**

Mit diesem Element kann Ihre CPU den Stromverbrauch reduzieren, wenn das System im Leerlauf-Modus ist. Konfigurationsoptionen: [Aktiviert] [Deaktiviert]

### **CPU C3 Report [Aktiviert]**

Mit diesem Element erlauben Sie der CPU C3 an das Betriebssystem zu berichten.

Konfigurationsoptionen: [Aktiviert] [Deaktiviert]

#### **CPU C6 Report [Aktiviert]**

Mit diesem Element erlauben Sie der CPU C6 an das Betriebssystem zu berichten.

Konfigurationsoptionen: [Aktiviert] [Deaktiviert]

### **C6 Latency [Short]**

Mit diesem Element können Sie die Dauer der C6 Latenz für den C6- Zustand festlegen.

Konfigurationsoptionen: [Short] [Long]

#### **CPU C7 Report [CPU C7s]**

Mit diesem Element erlauben Sie der CPU C7 an das Betriebssystem zu berichten.

Konfigurationsoptionen: [Deaktiviert] [CPU C7] [CPU C7s]

#### **C7 Latency [Long]**

Mit diesem Element können Sie die Dauer der C7 Latenz für den C7- Zustand festlegen.

Konfigurationsoptionen: [Short] [Long]

#### **Package-C-Status-Unterstützung**

Mit diesem Element können Sie die C-Status-Unterstützung für das CPU-Paket festlegen. Konfigurationsoptionen: [Auto] [Aktiviert] [C0/C1] [C2] [C3] [C6] [CPU C7] [CPU C7s]

## **3.6.2 PCH-Konfiguration**

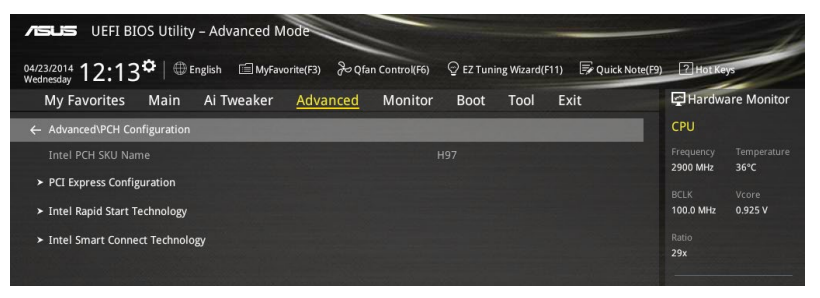

### **PCI Express-Konfiguration**

Mit diesem Element können Sie die PCI Express-Steckplätze konfigurieren.

### **PCI-E Geschwindigkeit [Auto]**

Mit diesem Element kann Ihr System die PCI-Express-Port-Geschwindigkeit automatisch auswählen. Auf [Gen1] festgelegt, wird der PCI-E Port auf PCI-E 1.0 Geschwindigkeit ausgeführt. Auf [Gen2] festgelegt, wird der PCI-E Port auf PCI-E 2.2 Geschwindigkeit ausgeführt.

Konfigurationsoptionen: [Auto] [Gen1] [Gen2]

### **Intel Rapid Start Technology [Deaktiviert]**

Mit diesem Element können Sie die Intel Rapid-Start-Technologie aktivieren oder deaktivieren.

Konfigurationsoptionen: [Aktiviert] [Deaktiviert]

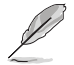

Die folgenden Elemente werden nur angezeigt, wenn Sie die Intel Rapid Start Technology auf **[Aktiviert]** gesetzt haben.

### **Entry on S3 RTC Wake [Aktiviert]**

Das System wacht automatisch auf und wird in den Rapid Start Technologie S3-Modus gesetzt.

Konfigurationsoptionen: [Aktiviert] [Deaktiviert]

#### **Entry After [0]** Mit diesem Element können Sie den RTC Wake Up Timer auf den S3- Eintrag festlegen. Die Zeit reicht von 0 Minuten (sofort) bis 120 Minuten.

#### **Active Page Threshold Support [Aktiviert]**

Das System wird automatisch in den Ruhezustand versetzt, wenn die Größe der Partition nicht genug für die Intel Rapid-Start-Technologie ist, um zu arbeiten. Konfigurationsoptionen: [Aktiviert] [Deaktiviert]

#### **Active Memory Threshold [0]**

Dieses Element unterstützt die Intel Rapid Storage-Technologie, wenn die Größe der Partition die aktive Seite Schwellenwert Größe übersteigt. Auf 0 (null) festgelegt, wird es in den Auto-Modus und und Prüfungen ob die Partitionsgröße im S3 Eintrag reicht.

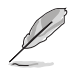

Vergewissern Sie sich, dass die Zwischenspeicherpartitionsgröße größer als die gesamte Sepichergröße ist.

### **Hybrid-Festplattenunterstützung [Deaktiviert]**

Mit diesem Element können Sie die Hybrid-Festplatte-Unterstützung für eine schnellere Fortsetzungszeit aktivieren oder deaktivieren.

Konfigurationsoptionen: [Aktiviert] [Deaktiviert]

### **Intel Smart Connect Technology [Deaktiviert]**

Mit diesem Element erlauben Sie dem System die Intel Smart Connect-Technologie zu unterstützen, die in regelmäßigen Abständen ausgewählte Anwendungen aktualisiert, wenn sich das System im Energiesparmodus befindet.

Konfigurationsoptionen: [Aktiviert] [Deaktiviert]

# **3.6.3 PCH Speicherkonfiguration**

SATA-Konfiguration. Die SATA-Anschlüsse zeigen **Leer** an, wenn in dem entsprechenden Anschluss kein SATA-Gerät installiert ist.

Scrollen Sie nach unten, um auch die anderen BIOS Elemente anzuzeigen.

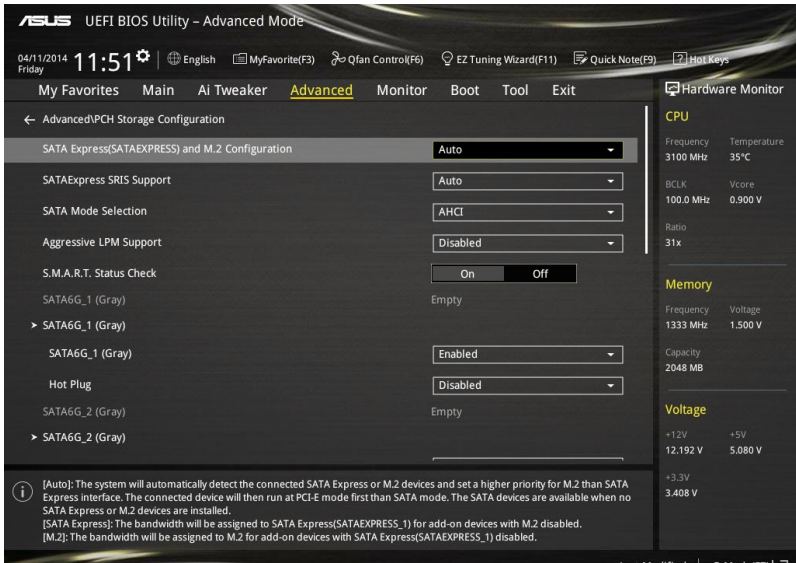

### **SATA Express (SATAEXPRESS) und M.2 Konfiguration [Auto]**

Mit diesem Element können Sie eine automatische Erkennung zwischen den SATA Express Geräten und M2 Geräten festlegen.

[Auto] Das System erkennt automatisch die angeschlossenen SATA Express oder M2 Module und gibt eine höhere Priorität zu M.2 gegenüber der SATA Express Schnittstelle.

[SATA Express] Das System ordnet die vorrangige Bandbreite der SATA-Express (SATAEXPRESS\_1) Schnittstelle zu.

[M.2] weist das System die vorrangige Bandbreite auf die M.2 Buchse 3 zu

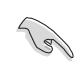

Standardmäßig erkennt das System das erste Priorität-Gerät. Die Erkennungsreihenfolge lautet wie folgt: PCIe M.2 > SATA Modus M.2 > PCIe SATA Express > SATA Modus SATA Express.

### **SATAExpress SRIS Unterstützung [Auto]**

Hier können Sie die SATAExpress SRIS Unterstützung einstellen.

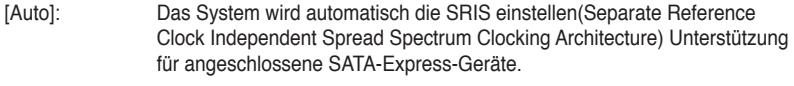

[Deaktiviert]: Wählen Sie diese Option für ASUS RUNWAY SATA Express Brückenkarte.

### **SATA Modusauswahl [AHCI]**

Dieses Element ermöglicht Ihnen die SATA-Konfiguration.

[Deaktiviert] Deaktiviert die SATA-Funktion.

[IDE Modus] Stellen Sie auf [IDE Modus], wenn Sie die Serial ATA-Festplatten als parallele, physische ATA-Datenträger benutzen wollen.

[AHCI Modus] Stellen Sie [AHCI Modus] ein, wenn Sie wollen, dass die SATA-Festplatten AHCI (Advanced Host Controller Interface) benutzen sollen. AHCI ermöglicht dem integrierten Datenträgertreiber die erweiterten Serial ATA-Funktionen zu aktivieren, welche die Speicherleistung bei zufälliger Arbeitslast erhöhen, indem sie dem Laufwerk gestatten, die interne Befehlsreihenfolge zu optimieren.

[RAID Modus] Stellen Sie [RAID Modus] ein, wenn Sie mit den SATA-Festplatten eine RAID-Konfiguration erstellen wollen.

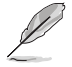

Das folgende Element erscheint nur, wenn Sie die SATA-Modus-Auswahl auf **[RAID]** festgelegt haben.

### **PCI-E Bandkonfiguration**

Dieses Element ermöglicht es Ihnen, PCI-E zu de-/aktivieren. Konfigurationsoptionen:[Deaktiviert] [Aktiviert]

### **Aggressive LPM Unterstützung [Deaktiviert]**

Dieses Produkt ist für LPM (Link Powermanagement) Unterstützung mit einer besseren energiesparenden Bedingungen konzipiert. Wenn deaktiviert, wird die hotplug-Funktion des SATA-Ports deaktiviert.

Konfigurationsoptionen:[Deaktiviert] [Aktiviert]

### **S.M.A.R.T. Status Check [Ein]**

 S.M.A.R.T. (Self-Monitoring, Analysis and Reporting Technology) ist ein Überwachungssystem, das eine Warnmeldung während des POST (Power on Self Test) zeigt bei den Festplatten, wenn ein Fehler auftritt. (Self-Monitoring, Analysis and Reporting Technology) ist ein Überwachungssystem, das eine Warnmeldung während des POST (Power on Self Test) zeigt bei den Festplatten, wenn ein Fehler auftritt. Konfigurationsoptionen: [On] [Off]

### **Hot Plug [Deaktiviert] (SATA6G\_1 - SATA6G\_6)**

Diese Elemente können Sie die SATA Hot-Plug-Unterstützung aktivieren. Konfigurationsoptionen:[Deaktiviert] [Aktiviert]

**Kapitel 3**

# **3.6.4 Systemagent-Konfiguration**

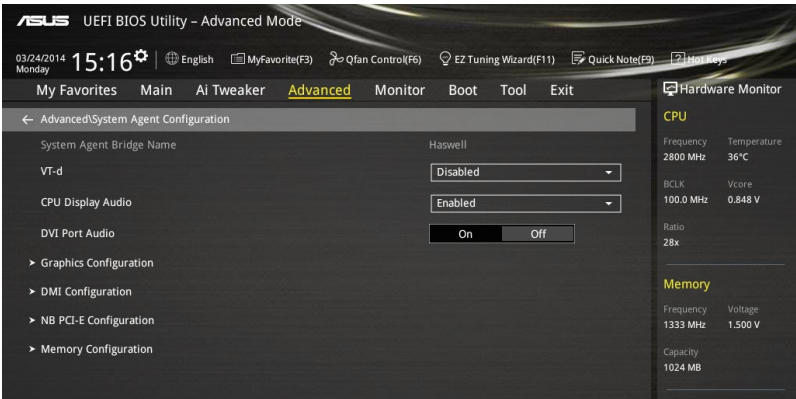

### **VT-d [Deaktiviert]**

Ermöglicht Ihnen die De-/Aktivierung der VT-d Funktion bei MCH. Konfigurationsoptionen: [Aktiviert] [Deaktiviert]

### **CPU Display Audio [Aktiviert]**

Hier können Sie die CPU display Audiounterstützung aktivieren/ deaktivieren. Konfigurationsoptionen: [Aktiviert] [Deaktiviert]

### **DVI Anschluss Audio [Aus]**

Hier können Sie die DVI Anschluss Audiounterstützung aktivieren/ deaktivieren. Konfigurationsoptionen: [On] [Off]

### **Grafikkartenkonfiguration**

Hier können Sie eine primäre Anzeige der iGPU und PCIe-Grafikkarte auswählen.

### **Hauptanzeige [Auto]**

Mit diesem Element können Sie die primäre Anzeige von CPU und PCIe-Geräten auswählen.

Konfigurationsoptionen: [Auto] [CPU Grafiken] [PCIE]

### **CPU Grafikspeicher [Auto]**

Erlaubt Ihnen die Größe des Arbeitsspeichers zugewiesen zu DVMT 5.0 zu setzen, verwendet von der CPU Grafik. Konfigurationsoptionen: [Auto] [32M] [64M] [96M] [128M] ~ [448M] [480M] [512M]

### **Render Standby [Auto]**

Hier können Sie die Unterstützung für Intel Graphics Render Standby aktivieren, um die iGPU-Leistung zu reduzieren, wenn das System im Leerlauf läuft. Konfigurationsoptionen: [Auto] [Aktiviert] [Deaktiviert]

### **CPU Grafik Multi-Monitor [Deaktiviert]**

Mit diesem Element können Sie beide Geräte integrierter und diskreter Grafik für die multi-Monitor-Ausgabe ermächtigen. Die CPU gemeinsamen Systemspeichergröße wird auf 64 MB festgelegt. Konfigurationsoptionen:[Deaktiviert] [Aktiviert]

### **DMI-Konfiguration**

Mit diesem Element können Sie verschiedene DMI (direkte Medienschnittstelle) steuern, um Sie mit PCI-E 2.0 Geschwindigkeit auszuführen.

### **DMI Gen 2 [Aktiviert]**

Legen Sie dieses Element auf **[aktiviert]**, um DMI mit PCI-E 2.0 Geschwindigkeit auszuführen.

Konfigurationsoptionen: [Aktiviert] [Deaktiviert]

### **NB PCI-E-Konfiguration**

Mit diesem Element können Sie die PCI-Express-NB-Einstellung konfigurieren.

### **PCI-EX16\_1Link Geschwindigkeit [Auto]**

Mit diesem Element können Sie diePCIEx16\_1 Geschwindigkeit konfigurieren. Konfigurationsoptionen: [Auto] [Gen1] [Gen2] [Gen3]

### **Speicherkonfiguration**

Mit diesem Element können Sie die Speicher-Konfigurationsparameter konfigurieren.

### **Memory Scrambler [Aktiviert]**

Setzen Sie dieses Element auf **[aktiviert]**, um Hochfrequenz für DRAMs für eine bessere Stabilität, zu unterstützen.

Konfigurationsoptionen: [Aktiviert] [Deaktiviert]

#### **Memory Remap [Aktiviert]**

Setzen Sie dieses Element auf **[aktiviert]**, um DRAM Adresse remapping für 64-Bit-Betriebssysteme unterstützen.

Konfigurationsoptionen: [Aktiviert] [Deaktiviert]

### **3.6.5 USB Konfiguration**

Die Elemente in diesem Menü ermöglichen Ihnen die Einstellung von USB-Funktionen.

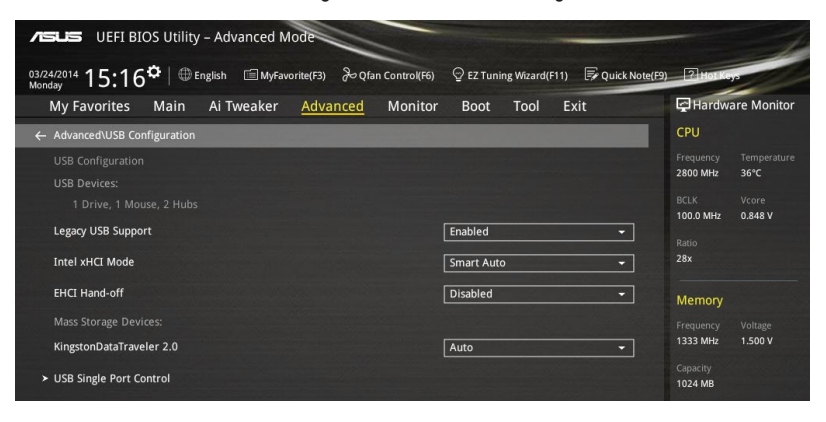

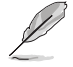

Das **Massenspeichergeräte**-Element zeigt die automatisch erkannten Werte an. Wenn kein USB-Gerät erkannt wird, zeigt das Element**None** an.

### **Legacy USB Support [Aktiviert]**

[Deaktiviert] USB-Geräte können nur für BIOS-Setup verwendet werden und werden nicht in der Liste der Boot-Geräte erkannt.

[Aktiviert] Ihr System unterstützt die USB-Geräte in älteren Betriebssystemen.

[Auto] Das System erkennt automatisch das Vorhandensein von USB-Geräten beim Start. Wenn die USB-Geräte erkannt werden, wird die legacy USB-Unterstützung aktiviert.

### **Intel xHCI Mode [Smart Auto]**

[Auto] xHCI wird automatisch aktiviert und läuft im USB-3.0-Modus, wenn der xHCI-Treiber im Betriebssystem installiert ist.

[Smart Auto] Beim erkennen, unterstützt der xHCI-Treiber den USB-3.0-Modus bei POST und im Betriebssystem.

[Aktiviert] Aktiviert den xHCI-Controller.

[Deaktiviert] Deaktiviert den xHCI-Controller.

### **EHCI Hand-off [Deaktiviert]**

[Aktiviert] Aktiviert die Unterstützung für Betriebssysteme ohne eine EHCI Hand-Off-Funktion. [Deaktiviert] Deaktiviert die EHCI Handoff-Unterstützung.

### **Massenspeichergeräte [Auto]**

Mit diesem Element kann Ihr System Geräten nach ihren Media-Formaten erkennen.

Konfigurationsoptionen: [Auto] [Floppy] [Forced FDD] [Hard Disk] [CD-ROM]

### **USB-Singel-Port-Control**

Dieses Element ermöglicht es Ihnen, einzelne USB-Anschlüsse zu de-/aktivieren.

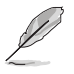

Beziehen Sie sich auf den Abschnitt **1.2.2 Motherboard-Layout** für die Position der USB-Anschlüsse.

# **3.6.6 Weitere Plattformkonfiguration**

Die Elemente in diesem Menü erlaubt Ihnen die Plattform-Funktionen zu konfigurieren.

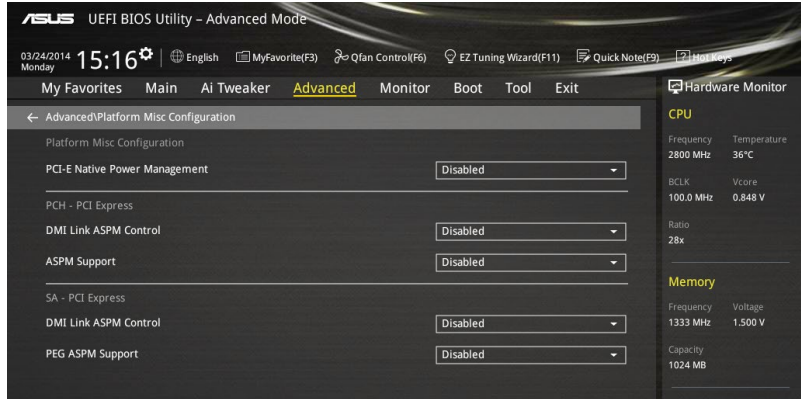

### **PCI-E Natives Power Management [Deaktiviert]**

Hier können Sie die Energiesparfunktion von PCI Express verbessern und ASPM Operationen im Betriebssystem auführen.

Konfigurationsoptionen:[Deaktiviert] [Aktiviert]

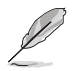

Das folgende Element erscheint nur, wenn Sie die PCI Express systemeigene Energieverwaltung auf **[aktiviert]** festlegen.

### **Native ASPM [Deaktiviert]**

Aktiviert] Windows Vista OS steuert die ASPM (aktiv-Power-Management)- Unterstützung für Geräte.

[Deaktiviert] BIOS steuert die ASPM-Unterstützung für das Gerät.

### **PCH - PCI Express Optionen**

### **DMI Link ASPM Control [Deaktiviert]**

Mit diesem Element können Sie die Active State Power Management auf NB (NorthBridge) Seite und SB (SouthBridge) Seite der DMI-Verbindung steuern.

Konfigurationsoptionen:[Deaktiviert] [Aktiviert]

### **ASPM Unterstützung [Deaktiviert]**

Mit diesem Element können Sie den ASPM-Status für Energie sparende Bedingungen auswählen.

Konfigurationsoptionen: [Deaktiviert] [Auto] [L0s] [L1] [L0sL1] [Auto]

### **SA - PCI Express Optionen**

### **DMI Link ASPM Control [Deaktiviert]**

Mit dieser Option können Sie das Active State Power Management für CPU und PCH kontrollieren. Beide DMI Link ASPM-Kontrollelemente der CPU und der PCH müssen für die ASPM aktiviert werden.-Hub) sowohl DMI Link ASPM-Steuerelement steuern.

Konfigurationsoptionen: [Deaktiviert] [L0s] [L1] [L0sL1]

### **PEG ASPM Unterstützung [Deaktiviert]**

Mit diesem Element können Sie den ASPM-Status für Energiesparende Bedingungen wählen, oder um das ASUS optimierte Energiespar-Profil zu verwenden.

Konfigurationsoptionen: [Deaktiviert] [ASPM] [L0s] [L1] [L0sL1] [Auto]

# **3.6.7 Onboard Gerätekonfiguration**

Scrollen Sie nach unten, um auch die anderen BIOS Elemente anzuzeigen.

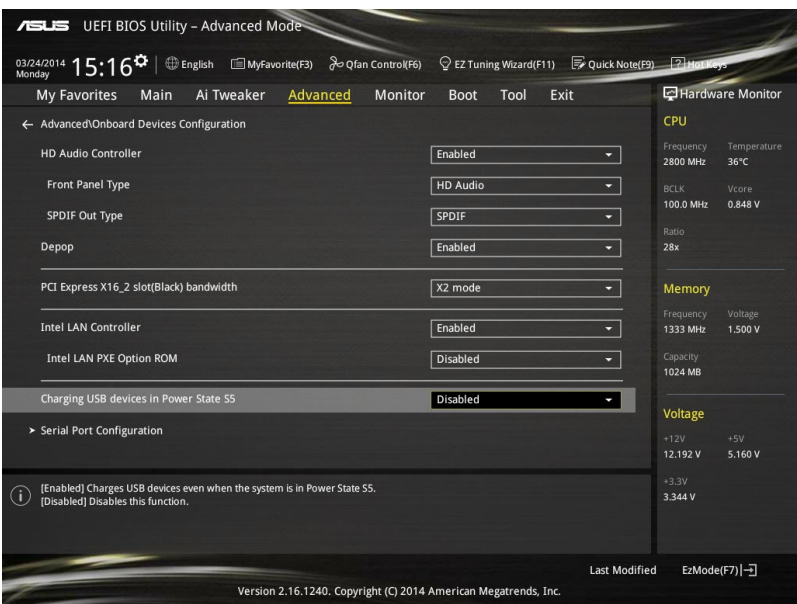

### **HD Audio Controller [Aktiviert]**

Mit diesem Element können Sie den Azalia High-Definition Audio-Controller verwenden Konfigurationsoptionen:[Deaktiviert] [Aktiviert]

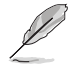

Die folgenden Elemente werden nur angezeigt, wenn Sie die HD Audio-Controller auf **[aktiviert]** festlegen.

### **Front Panel Type [HD Audio]**

Hier können Sie den Modus des Fronttafelaudioanschlusses (AAFP) auf AC'97 oder High-Definition Audio einstellen, je nachdem, welcher Audiostandard vom Fronttafelmodul unterstützt wird.

[HD Audio] Setzt den Fronttafelaudioanschluss-Modus (AAFP) auf High-Definition-Audio.

[AC97] Setzt den Fronttafelaudioanschluss-Modus (AAFP) auf das ältere AC'97

### **SPDIF Out Type [SPDIF]**

- [SPDIF] Setzt an einen SPDIF-Audio-Ausgang.
- [HDMI] Setzt an einen HDMI-Audio-Ausgang.

### **Depop [Aktiviert]**

[Aktiviert] **Aktiviert Depop.** [Deaktiviert] Deaktiviert Depop.

### **PCI-EX16\_2 Steckplatz (schwarz) Bandbreite [X2 Modus]**

[X2 Modus] Mit diesem Element können Sie Ihr System im X2-Modus ausführrn, um die Optimierung der System-Ressourcen mit den SATAEXPRESS\_1-Modus zu deaktivieren.

[X4 Modus] Mit diesem Element können Sie Ihr System im X4 ausführen, um die Hochleistungsunterstützung mit dem SATAEXPRESS\_1 und USB3\_E56 zu deaktivieren.

### **Intel LAN Controller [Aktiviert]**

Mit diesem Element können Sie die Intel LAN Controller aktivieren oder deaktivieren.

Konfigurationsoptionen:[Deaktiviert] [Aktiviert]

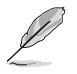

Das folgende Element erscheint nur, wenn Sie die Intel LAN Controller auf **[aktiviert]** setzen.

### **Intel PXE Option ROM [Deaktiviert]**

Mit diesem Element können Sie die PXE-OptionRom von dem Intel-LAN-Controller aktivieren oder deaktivieren. Konfigurationsoptionen: [Aktiviert] [Deaktiviert]

### **Aufladen von USB-Geräten im Leistungszustand S5 [Deaktiviert]**

[Aktiviert] Aufladen von USB-Geräten, auch wenn sich das System im Leistungszustand S5 befindet. Zustand S5 ist der Soft-Aus-Modus oder Shutdown-Zustand, im dem Ihr Computer keinen Speicher Zustand hat und keine Rechenaufgaben ausführt.

[Deaktiviert] Deaktiviert diese Funktion.

### **Serial Port Configuration**

Die Unterelemente in diesem Menü erlauben die Konfiguration der seriellen Schnittstelle.

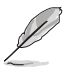

Dieses Element fuktioniert nur wenn es einen seriellen Anschluss (COM) auf dem Motherboard gibt.

### **Serial Port [Aktiviert]**

Erlaubt die Aktivierung oder Deaktivierung der seriellen Schnittstelle (COM). Konfigurationsoptionen: [Aktiviert] [Deaktiviert]

### **Einstellungen ändern [IO=3F8h; IRQ=4]**

Diese Option erscheint nur, wenn Sie **Serial Port** auf [Aktiviert] setzen und ermöglicht Ihnen, die serielle Port-Basisadresse auszuwählen. Konfigurationsoptionen: [IO=3F8h; IRQ=4] [IO=2F8h; IRQ=3] [IO=3E8h; IRQ=4] [IO=2E8h; IRQ=3]

# **3.6.8 APM Konfiguration**

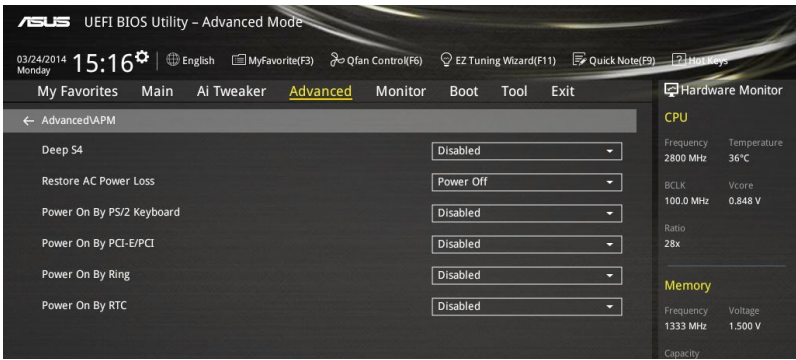

### **Deep S4 [Deaktiviert]**

Wenn aktiviert, reduziert das System seinen Stromverbrauch im S4-Zustand noch weiter und schaltet USB- und PS/2-Geräte ab. Das System lässt sich per Ein-/Austaste, von LAN-Geräten und auf andere Weisen aus dem S4-Tiefschlafzustand aufwecken; nicht jedoch mit USB- oder PS/2-Geräten. Konfigurationsoptionen: [Aktiviert] [Deaktiviert]

### **Restore AC Power Loss [Power Off]**

Mit diesem Element kann Ihr System nach einem Stromausfall in den EIN Status, OFF Status oder in beide Stati zu gehen. Wenn Ihr System auf [Letzter Zustand] festgelegt wird, geht es in den vorigen Zustand vor dem Stromausfall zurück. Konfigurationsoptionen: [Aus] [Ein] [Letzter Zustand]

### **Einschalten durch die PS/2 Tastatur [Deaktiviert]**

[Deaktiviert] Deaktiviert die Power On durch PS/2 Tastatur.

[Leertaste] Setzt die Leertaste auf der Tastatur, um das System einzuschalten.

[Strg-Esc] Setzt die Tastenkombination Strg + Esc-Taste auf der PS/2 Tastatur, um das System einzuschalten.

[Power Key] Setzt Power-Taste auf der PS/2Tastatur, um das System einzuschalten. [Aktiviert] ermöglicht Ihnen das Einschalten des Systems durch ein PCI/ PCIE-Lan oder eine Modem-Karte.

### **Power On By PCI-E/PCI [Deaktiviert]**

Mit diesem Element können Sie die Wake-on-LAN-Funktion von dem onboard LAN-Controller oder anderen installierten PCIe/PCI LAN-Karten aktivieren oder deaktivieren. Konfigurationsoptionen:[Deaktiviert] [Aktiviert]

### **Power On By Ring [Deaktiviert]**

[Deaktiviert] Deaktiviert Ring zur Erzeugung eines Weckereignisses. [Aktiviert] Aktiviert Ring zur Erzeugung eines Weckereignisses.

### **Power On By RTC [Deaktiviert]**

Mit diesem Element können Sie die RTC (Real-Time Clock) aktivieren oder deaktivieren, um ein Wake-Ereignis zu generieren und das RTC Alarm Datum zu konfigurieren. Wenn aktiviert, können Sie die Tage, Stunden, Minuten oder Sekunden setzen, um ein RTC Alarm Datum zu planen. Konfigurationsoptionen:[Deaktiviert] [Aktiviert]

## **3.6.9 Netzwerk-Stack**

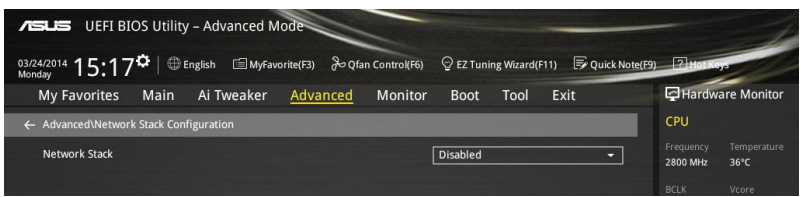

### **Network Stack [Deaktiviert]**

Dieser Artikel erlaubt Ihnen, den UEFI-Netzwerkstack zu deaktivieren oder aktivieren.

Konfigurationsoptionen:[Deaktiviert] [Aktiviert]

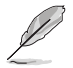

Die folgenden Elemente werden nur angezeigt, wenn Sie den Network Stack auf **[Aktiviert]** gesetzt haben.

### **Ipv4/Ipv6 PXE Unterstützung [Aktiviert]**

Mit diesem Element können Sie die Ipv4/Ipv6-PXE-Weck-Ereignisses aktivieren oder deaktivieren.

Konfigurationsoptionen:[Deaktiviert] [Aktiviert]

# **3.7 Monitor-Menü**

Das Monitor-Menü zeigt die Systemtemperatur/den Energiestatus an und erlaubt die Anpassung der Lüftereinstellungen.

Scrollen Sie nach unten, um auch die anderen BIOS Elemente anzuzeigen.

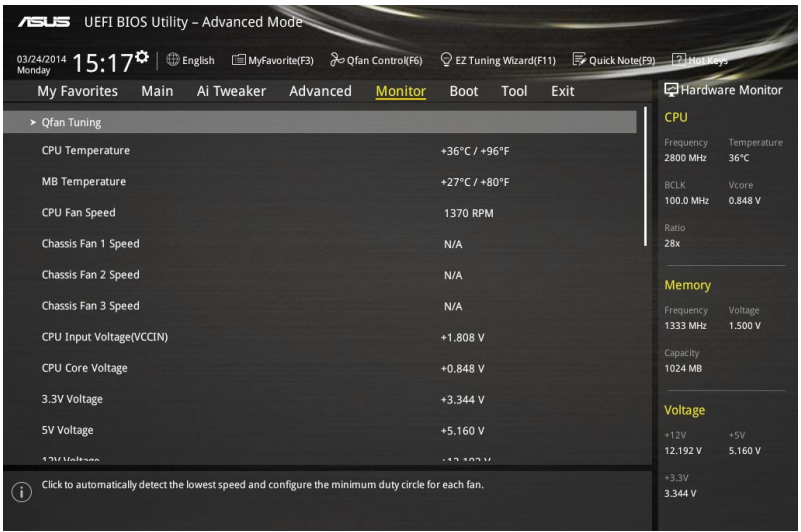

### **Qfan Tuning**

Klicken Sie, um die niedrigste Geschwindigkeit automatisch zu erkennen und konfigurieren Sie die minimalen Arbeitskreis für jeden Lüfter.

### **CPU Temperature / MB Temperature [xxx°C/xxx°F] oder [Ignorieren]**

Die integrierte Hardware-Überwachung erkennt automatisch die Motherboard- und CPU-Temperaturen und zeigt sie an. Wählen Sie [Ignore] aus, wenn Sie die erkannten Temperaturen nicht anzeigen möchten.

# **CPU-Lüftergeschwindigkeit [xxxx RPM] oder [Ignorieren] / [N/A], Gehäuselüfter 1/2/3 Geschwindigkeit [xxxx RPM] oder [Ignorieren] / [N/A]**

Der integrierte Hardwaremonitor erkennt und zeigt die CPU, Gehäuse und Lüftergeschwindigkeit automatisch in Umdrehungen pro Minute (u/min) an. Wenn der Lüfter nicht mit dem Motherboard verbunden ist, zeigt das Feld N / A. Wählen Sie [Ignore] aus, wenn Sie die erkannten Geschwindigkeiten nicht anzeigen möchten.

#### **CPU Eingangsspannung (VCCIN), CPU Kernspannung, 3.3V Spannung, 5V Spannung, 12V Spannung**

Die integrierte Hardware-Überwachung erkennt automatisch die Ausgangsspannung über den integrierten Spannungsregler. Wählen Sie [Ignore] aus, wenn Sie dieses Element nicht ermitteln wollen.

### **CPU Q-Fan Steuerung [Auto]**

Mit diesem Element können Sie die CPU Q-Fan-Betriebsart festlegen.

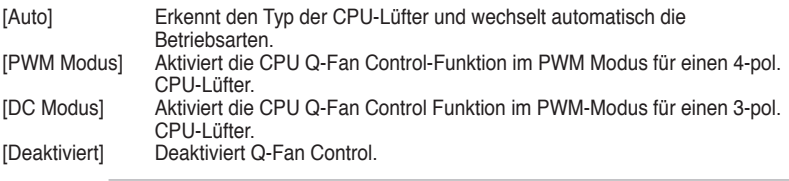

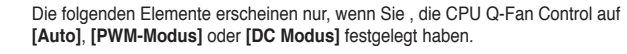

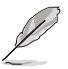

• Die Standard CPU Q-Fan Einstellungen können abweichen, wenn Sie das Element **CPU Q-Fan Control** auf **[Auto]** festlegen.

### **CPU Fan Speed Low Limit [200 RPM]**

Mit diesem Element können Sie die Untergrenze Warnung für CPU-Lüfter Geschwindigkeit festlegen.

Konfigurationsoptionen: [Ignore] [100 RPM] [100 RPM] [100 RPM] [100 RPM] [100 RPM]

### **CPU Lüfterprofil [Standard]**

Mit diesem Element können Sie um die entsprechende Leistung des CPU-Lüfters einstellen.

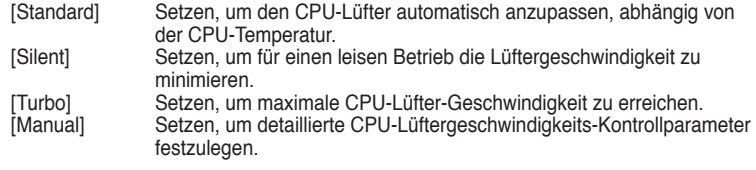

Die folgenden Elemente werden nur angezeigt, wenn Sie das CPU Lüfter-Profil, auf **[Manual]** festgelegt haben.

#### **Oberer Grenzwert für die CPU-Temperatur [70]**

Verwenden Sie die Tasten <+> und < >, um die Höchstgrenze der CPU-Temperatur festzulegen. Die Werte reichen von 25°C bis 25°C.

#### **CPU Fan Max. Duty Cycle(%) [100]**

Verwenden Sie die Tasten <+> and <->, um den maximalen CPU-Lüfterarbeitszyklus festzulegen. Die Werte liegen zwischen 20% und 100%. Wenn die CPU-Temperatur die Höchstgrenze erreicht, wird der CPU-Lüfter im maximalen Arbeitszyklus betrieben.

#### **CPU Middle Temperature [25]**

Verwenden Sie die Tasten <+> und <->, um den Wert der mittleren CPU-Temperatur festzulegen. Der Bereich der Werte hängt von der installierten CPU ab.

#### **Maximaler Arbeitszyklus für den CPU-Lüfter (%)**

Verwenden Sie die < + > oder <-> Tasten zum Einstellen des mittleren Arbeitszyklus für den CPU-Lüfter. Die Werte liegen zwischen 20% und 100%. Wenn die CPU-Temperatur die Mittelwert erreicht, wird der CPU-Lüfter im mittleren Arbeitszyklus betrieben.

#### **CPU Lower Temperature [20]**

Verwenden Sie die < + > oder <-> Tasten, um die niedrigere Temperatur des CPU-Lüfters einzustellen. Die Werte liegen zwischen 20% und 75%. **CPU Fan Min. Duty Cycle(%) [20]**

Verwenden Sie die Tasten <+> and <->, um den minimalen CPU-Lüfterarbeitszyklus festzulegen. Die Werte liegen zwischen 20% und 100%. Wenn die CPU-Temperatur 20ºC unterschreitet, wird der CPU-Lüfter im minimalen Arbeitszyklus betrieben.

### **Gehäuselüfter 1/2/3 Q-Fan Control [DC Modus]**

Diese Elemente erlauben Ihnen die Gehäuselüfter Q-Fan Control-Funktion in DC, PWM Modus, festzulegen oder deaktivieren Sie diese Q-Fan-Steuerelemente aus dem Motherboard. Konfigurationsoptionen: [Deaktiviert] [DC Mode] [PWM Mode]

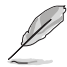

Die folgenden Elemente werden nur angezeigt, wenn Sie das Gehäuselüfter 1/2/3 Q-Fan Control **[PWM-Modus]** oder **[DC Modus]** setzen.

#### **Gehäuselüfter 1/2/3 Q-Fan Quelle [CPU]**

Dieses Element steuert den zugewiesenen Lüfter entsprechend der gewählten Temperatur-Quelle. Konfigurationsoptionen: [CPU] [MB]

#### **Gehäuselüfter 1/2/3 untere Geschwindigkeitsgrenze[600 RPM]**

Mit diesem Element können Sie die Gehäuse Warnung Lüftergeschwindigkeit deaktivieren oder festlegen. Konfigurationsoptionen: [Ignore] [200 RPM] [300 RPM] [400 RPM] [500 RPM] [600 RPM]

#### **Gehäuselüfter 1/2/3 Profil [Standard]**

Mit diesem Element können Sie um die entsprechende Leistung des Gehäuselüfters einstellen.

- [Standard] Setzen, um den Gehäuselüfter automatisch entsprechend der Gehäusetemperatur zu regeln.
- [Silent] Setzen, um für einen leisen Betrieb die Lüftergeschwindigkeit zu minimieren.
- [Turbo] Setzen, um maximale Gehäuselüfter-Geschwindigkeit zu erreichen.
- [Manual] Setzen, um detaillierte Lüftergeschwindigkeits-Kontrollparameter festzulegen.

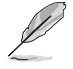

Die folgenden Elemente werden nur angezeigt, wenn Sie das Gehäuselüfter 1/2/3 Profil, auf **[Manual]** festgelegt haben.

#### **Chassis Fan 1/2/3 Upper Temperature [70]**

Verwenden Sie die Tasten <+> und <->, um die Höchstgrenze der Gehäusetemperatur festzulegen. Die Werte reichen von 40°C bis 40°C.

#### **Chassis Fan 1/2/3 Max. Duty Cycle(%) [100]**

Verwenden Sie die Tasten <+> and <->, um den maximalen Gehäuselüfterarbeitszyklus festzulegen. Die Werte liegen zwischen 20% und 100%. Wenn die Gehäusetemperatur die Höchstgrenze erreicht, wird der Gehäuselüfter im maximalen Arbeitszyklus betrieben.

#### **Gehäuselüfter 1/2/3 Niedrigere Temperatur [40]**

Verwenden Sie die Tasten <+> und <->, um den Wert der mittleren Gehäuselüfter-Temperatur festzulegen.

**Gehäuselüfter 1/2/3 Mittlerer Arbeitszyklus(%) [62]** Verwenden Sie die < + > oder <-> Tasten zum Einstellen des mittleren

Arbeitszyklus für den Gehäuselüfter. Die Werte liegen zwischen 20% und 100%.

#### **Chassis Fan 1/2/3 Lower Temperature [40]**

Verwenden Sie die < + > oder <-> Tasten, um die niedrigere Temperatur des Gehäuselüfters einzustellen. Die Werte liegen zwischen 20% und 75%.

#### **Gehäuselüfter 1/2/3 Min. Duty Cycle(%) [60]**

Verwenden Sie die Tasten <+> and <->, um den minimalen Gehäuselüfterarbeitszyklus festzulegen. Die Werte liegen zwischen 20% und 100%. Wenn die Gehäusetemperatur 40ºC unterschreitet, wird der Gehäuselüfter im minimalen Arbeitszyklus betrieben.

### **Ermöglichen Sie Lüfterstop [Deaktiviert]**

Dieses Element erscheint nur, wenn Sie **Gehäuselüfter 1/2/3 Profil** auf [Manual] festgelegt haben und erlaubt Ihren Lüftern bei 0 % Arbeitszyklus ausgeführt zu werden, wenn die Temperatur der Quelle unterhalb der unteren Temperaturgrenze sinkt. Konfigurationsoptionen:[Deaktiviert] [Aktiviert]

### **Anti-Surge Support [Aktiviert]**

Mit diesem Element können Sie die UVP (Überspannungsschutz) Funktionen und OVP (Unterspannungsschutz) aktivieren oder deaktivieren. Dadurch wird das System automatisch heruntergefahren, wenn die Spannung den sicheren Bereich überschreitet, der die Mainboard-Komponente schützt.

Konfigurationsoptionen:[Deaktiviert] [Aktiviert]

# **3.8 Boot Menü**

Die Elemente im Boot-Menü gestatten Ihnen, die Systemstartoptionen zu ändern.

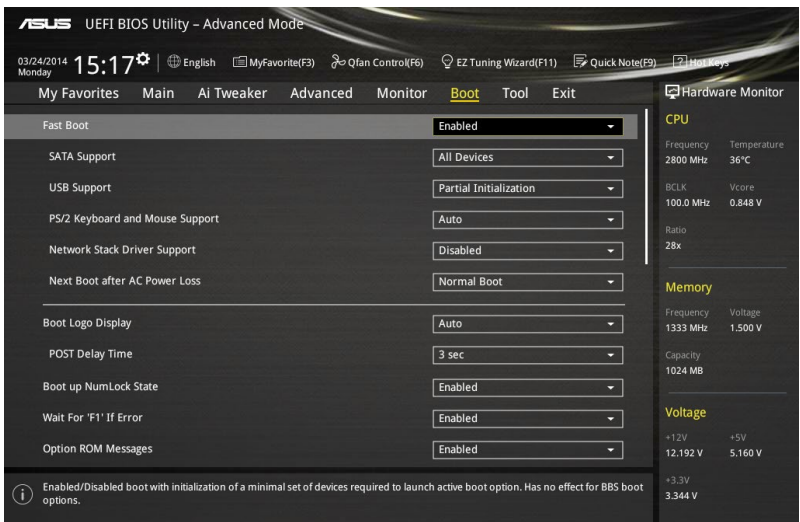

### **Fast Boot [Aktiviert]**

[Deaktiviert] Mit diesem Element kann Ihr System zu seiner normalen Boot-Geschwindigkeit zurück kehren.

[Aktiviert] Mit diesem Element kann Ihr System die Boot-Geschwindigkeit beschleunigen.

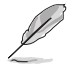

Die folgenden Elemente werden nur angezeigt, wenn Sie den Fast Boot auf **[Aktiviert]** gesetzt haben.

### **SATA Support [All Devices]**

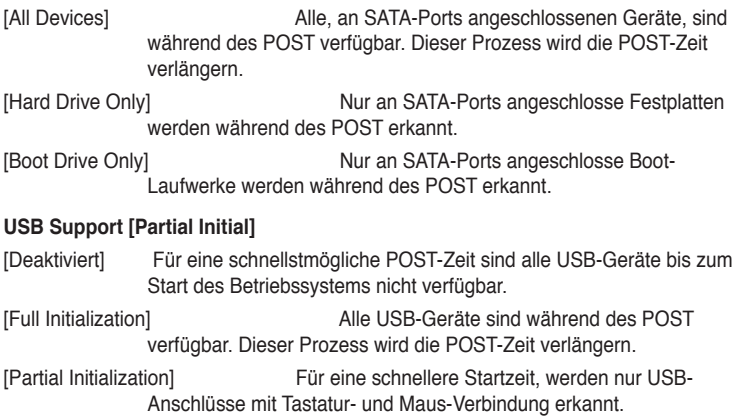

### **PS/2-Tastatur und -Mausunterstützung**

Wählen Sie eine dieser Einstellungen, wenn PS/2 Tastatur und Maus installiert sind. Diese Einstellungen gelten nur, wenn Fast Boot aktiviert ist.

- [Auto] Für einen schnelleren POST sind PS/2-Geräte beim Systemstart oder Neustart nur dann verfügbar, wenn sich diese nicht geändert haben oder erneut mit dem System verbunden wurden. Wenn Sie PS/2-Geräte vor einem Neustart des Systems trennen oder verändern, sind diese nicht verfügbar und das BIOS Setup-Programm kann mit PS/2-Geräten nicht aufgerufen werden.
- [Full Initialization] Für vollständige Systemkontrolle sind PS/2-Geräte in jedem Fall während des POST verfügbar. Dieser Prozess wird die POST-Zeit verlängern.
- [Deaktiviert] Für die schnellstmögliche POST-Zeit sind alle PS/2-Geräte nicht verfügbar, bis Ihr Computer auf das Betriebssystem zugreift.

### **Network Stack Driver Support [Deaktiviert]**

- [Deaktiviert] Wählen Sie diese Option, um den Netzwerk-Stack-Treiber nicht während des POST zu laden.
- [Aktiviert] Wählen Sie diese Option, um den Netzwerk-Stack-Treiber während des POST zu laden.

### **Next Boot after AC Power Loss [Normal Boot]**

[Normal Boot] Kehrt nach einem Stromausfall zu Normal-Boot zurück.

[Fast Boot] Beschleunigt die Boot-Geschwindigkeit beim nächsten Systemstart nach einem Stromausfall.

### **Boot Logo Display [Auto]**

[Auto] Legt das Bootlogo fest, das während des POST angezeigt wird.

[Vollbild] Legt das Bootlogo fest, das während des POST im Vollbildmodus anzeigen wird. [Deaktiviert] Deaktiviert die Bootlogo-Anzeige während des POST.

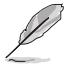

Das folgende Element erscheint nur, wenn Sie die Bootlogo-Anzeige auf **[Auto]** und **[Vollbild]** festgelegt wird.

### **POST Verzögerungszeit [3 Sek]**

Dieses Element lässt Sie die zusätzliche POST Wartezeit einstellen, um das BIOS-Setup leicht zu öffnen. Sie können die POST-Verzögerungszeit nur während eines normalen Boot-Vorgangs ausführen. Die Werte reichen von 0 bis 10 Sekunden.

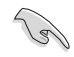

Diese Funktion kann nur bei einem normalen Boot-Vorgang verwendet werden.

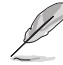

Die folgenden Elemente werden nur angezeigt, wenn Sie die Bootlogo-Anzeige auf **[deaktiviert]** gesetzt wird.

### **POST-Bericht [5 sec]**

Hier können Sie, die gewünschte POST-Bericht Wartezeit auswählen. Konfigurationsoptionen: [1 sec] ~ [10 sec] [Until Press ESC]

### **NumLock Startzustand [aktiviert]**

Mit diesem Element können Sie NumLock aktivieren oder deaktivieren. Konfigurationsoptionen:[Deaktiviert] [Aktiviert]

### **Wait For 'F1' If Error [Aktiviert]**

Mit diesem Element erlaubt Ihrem System zu warten, bis die <F1>-Taste gedrückt wird, wenn Fehler auftreten.Konfigurationsoptionen:[Deaktiviert] [Aktiviert]

### **Option ROM Nachrichten [Aktiviert]**

[Aktiviert] Die Drittanbieter-ROM Nachrichten werden während des POST angezeigt. [Deaktiviert] Deaktiviert die ROM Nachrichten und zeigt nur das ASUS-Logo während des POST an.

### **Interrupt 19 Capture [Deaktiviert]**

Mit diesem Element können Sie Interrupt 19 durch die Option ROMs auffangen. Konfigurationsoptionen:[Deaktiviert] [Aktiviert]

### **Above 4G Decoding [Deaktiviert]**

Mit diesem Element können Sie die 64-Bit-fähigen Geräten über 4 G-Adressraum decodieren. Stellen Sie sicher, dass Ihr System 64-Bit PCI-Decodierung unterstützt.

Konfigurationsoptionen:[Deaktiviert] [Aktiviert]

### **[Deaktiviert] Deaktiviert diese Funktion**

[Advanced Mode] Setzt Advanced Mode als die Standardanzeige fest, wenn auf das BIOSzugegriffen wird.

[EZ Mode] Setzt EZ Mode als die Standardanzeige fest, wenn auf das BIOS-zugegriffen wird.

### **CSM (Compatibility Support Module)**

Hier können Sie die Parameter für CSM (Compatibility Support Module) konfigurieren, um für eine bessere Kompatibilität die volle Unterstützung für die verschiedenen VGA-Geräte, bootfähigen Geräte und Peripheriegeräte zu erhalten.

### **Starte CSM [Aktiviert]**

[Auto] Das System erkennt automatisch die bootfähigen Geräte und die Add-on-Geräte.

[Aktiviert] Für eine bessere Kompatibilität, aktivieren Sie die CSM, um die nicht-UEFI-Treiber Zusatzgeräte oder den Windows-UEFI-Modus voll zu unterstützen.

[Deaktiviert] Deaktiviert die CSM, um die nicht-UEFI-Treiber Zusatzgeräte oder den Windows-UEFI-Modus voll zu unterstützen.

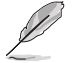

Die folgenden Elemente werden nur angezeigt, wenn Sie Launch CSM auf **[aktiviert]** setzen.

### **Boot Device Control [UEFI and Legacy OpROM]**

Mit diesem Element können Sie die Art der Geräte auswählen, die Sie booten möchten.

Configuration option: [UEFI and Legacy OpROM] [Legacy OpROM only] [UEFI only]

#### **Boot von Netzwerkgeräten [Legacy OpROM first]**

Mit diesem Element können Sie den Typ der Netzwerkgeräte auswählen, die Sie booten möchten.Konfigurationsoptionen: [Legacy OpROM first] [UEFI driver first] [Ignore]

### **Boot von Speichergeräten [Legacy OpROM first]**

Mit diesem Element können Sie den Typ des Speichergeräts auswählen, die Sie booten möchten. Konfigurationsoptionen: [Both, Legacy OpRom first] [Both, UEFI driver first] [Legacy OpROM first] [UEFI driver first] [Ignore]

**Boot von PCI-E/PCI Erweiterungsgeräten [Legacy OpROM first]** Hier können Sie die Art der PCI-E/PCI Erweiterungsgeräte auswählen, die Sie starten möchten.

Konfigurationsoptionen: [Legacy OPROM first] [UEFI driver first]

### **Secure Boot**

Hier können Sie die Secure Boot-Einstellungen konfigurieren und seine Tasten verwalten, um das System vor unbefugtem Zugriff und Malware während des POST zu schützen.

#### **OS Typ [Windows UEFI Modus]**

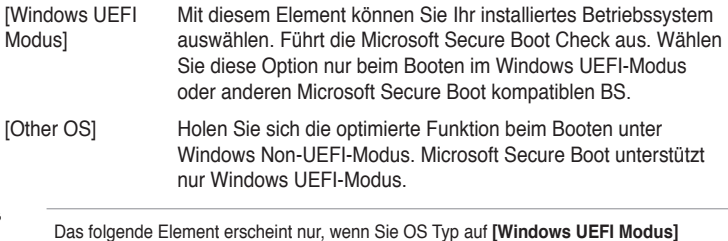

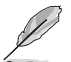

Das folgende Element erscheint nur, wenn Sie OS Typ auf **[Windows UEFI Modus]** festlegen.

#### **Schlüsselverwaltung**

Hier können Sie die Secure-Boot-Schlüssel verwalten.

#### **Standard-Secure-Boot-Schlüssel installieren**

Damit können Sie sofort die Standard Security Boot keys, Platform key (PK), Key-exchange Key (KEK), Signature database (db), und Revoked Signatures (dbx) laden. Wenn die Standard Secure Boot Keys geladen sind, wird sich der PK Status vom Ungeladen Modus in den Geladenen Modus ändern.

#### **Secure\_Boot-Schlüssel löschen**

Secure\_Boot-Schlüssel löschen. Dieses Element ermöglicht es Ihnen, alle Secure Boot Standardschlüssel zu löschen.

#### **Secure Boot-Schlüssel speichern**

Ermöglicht die PK (Plattform Keys) auf einem USB-Speichergerät zu speichern.

#### **PK-Verwaltung**

Der Plattform Key (PK) sperrt und sichert die Firmware vor allen nicht-zulässigen Änderungen. Das System überprüft die PK vor dem System das OS lädt.

#### **PK löschen**

Mit diesem Element können Sie die PK von Ihrem System löschen. Sobald der PK gelöscht ist, wird Secure Boot deaktiviert.

Konfigurationsoptionen: [Yes] [No]

#### **Lade Standard PK**

Wählen Sie ja zum Laden der System Standard PK oder Nr. um eine heruntergeladene PK von einem USB Speichergerät zu laden.

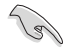

Der PK-Datei muss als UEFI variable Struktur mit zeitbasierte authentifizierter Variable formatiert werden.

#### **KEK-Verwaltung**

Der KEK (Key-exchange Key oder Key Enrollment Key) verwaltet die Signaturdatenbank (db) und Revoked Signaturedatabank (dbx) .

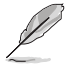

Key-exchange Key (KEK) bezieht sich auf Microsoft Secure Boot Key-Enrollment Key (KEK).

#### **KEK löschen**

Mit diesem Element können Sie die KEK von Ihrem System löschen. Konfigurationsoptionen: [Yes] [No]

#### **KEK aus Datei laden**

Wählen Sie ja zum Laden der System Standard KEK oder Nr. um eine heruntergeladene KEK von einem USB Speichergerät zu laden.

#### **Standard KEK anhängen**

Wählen Sie ja zum Anhängen der System Standard KEK oder Nein um eine heruntergeladene KEK von einem USB Speichergerät zu anzuhängen.

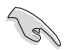

Der KEK-Datei muss als UEFI variable Struktur mit zeitbasierte authentifizierter Variable formatiert werden.

#### **DB-Verwaltung**

Die db (Authorized Signature database) listet die Unterzeichner oder Bilder von UEFI-Anwendungen, Betriebssystem-Lader, und UEFI-Treiber, die Sie auf dem einzelnen Computer laden.

#### **db löschen**

Hier können Sie den db-Datei von Ihrem System löschen.

Konfigurationsoptionen: [Yes] [No]

#### **Lade Standard db**

Wählen Sie ja zum Laden der System Standard db oder Nr. um eine heruntergeladene db von einem USB Speichergerät zu laden.

#### **Standard db anhängen**

Wählen Sie ja zum Anhängen der System Standard db oder Nein um eine heruntergeladene db von einem USB Speichergerät zu anzuhängen.

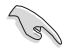

Der DB-Datei muss als UEFI variable Struktur mit zeitbasierte authentifizierter Variable formatiert werden.

#### **DBX-Verwaltung**

Die dbx (Revoked Signature database) listet die verbotenen Bilder der db Elemente, die nicht mehr vertrauenswürdig sind und nicht mehr geladen werden können.

#### **dbx löschen**

Hier können Sie den dbx-Datei von Ihrem System löschen.

#### **Lade Standard dbx**

Wählen Sie ja zum Laden der System Standard dbx oder Nr. um eine heruntergeladene dbx von einem USB Speichergerät zu laden.

Konfigurationsoptionen: [Yes] [No]

#### **Standard dbx anhängen**

Wählen Sie ja zum Anhängen der System Standard dbx oder Nein um eine heruntergeladene dbx von einem USB Speichergerät zu anzuhängen.

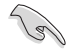

Der DBX-Datei muss als UEFI variable Struktur mit zeitbasierte authentifizierter Variable formatiert werden.

### **Boot Option Priorities (Startoption-Prioritäten)**

Hiern können Sie die Reihenfolge der Startgeräte unter den verfügbaren Geräten festlegen. Die am Bildschirm angezeigte Anzahl der Geräteoptionen hängt von der Anzahl der im System installierten Geräte ab.

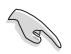

- Um Windows-Betriebssystem im abgesicherten Modus zu gelangen, drücken Sie < F8 > nach POST (Windows 8 nicht unterstützt).
- Die am Bildschirm angezeigte Anzahl der Geräteoptionen hängt von der Anzahl der im System installierten Geräte ab.

### **Boot-Aussetzung**

Diese Elemente zeigen die verfügbaren Geräte. Die am Bildschirm angezeigte Anzahl der Geräteoptionen hängt von der Anzahl der im System installierten Geräte ab. Die am Bildschirm angezeigte Anzahl der Geräteoptionen hängt von der Anzahl der im System installierten Geräte ab.

# **3.9 Tools-Menü**

Die Elemente im Tools-Menü gestatten Ihnen, die Einstellungen für besondere Funktionen zu verändern. Wählen Sie ein Element aus und drücken dann die <Eingabetaste>, um das Untermenü anzeigen zu lassen.

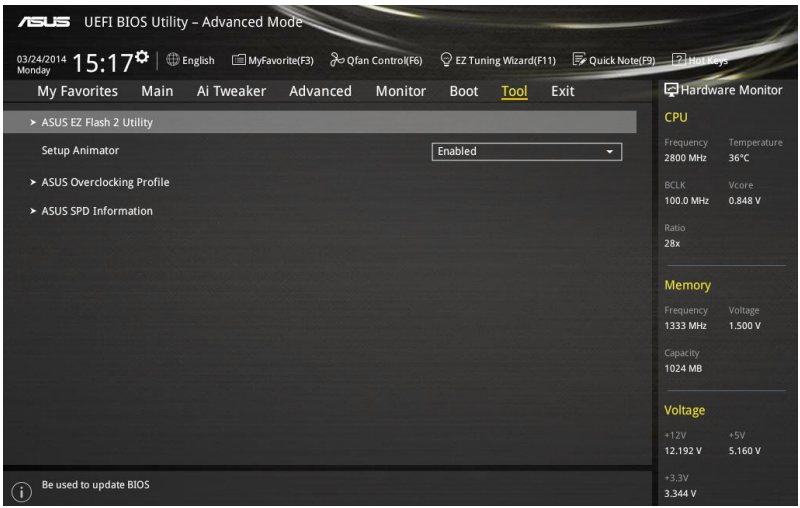

# **3.9.1 ASUS EZ Flash 2 Utility**

Hier können Sie ASUS EZ Flash 2 ausführe. Wenn Sie <Enter>drücken, wird eine Bestätigungsmeldung angezeigt. Verwenden Sie die Links/rechts-Taste, um [Ja] oder [Nein] zu wählen, drücken Sie die <Enter> zum Bestätigen.

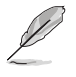

Für weitere Details beziehen Sie sich auf den Abschnitt **3.11.2 ASUS EZ Flash 2**.

### **Setup Animator [Aktiviert]**

Hier können Sie das Setup-Animator aktivieren oder deaktivieren. Konfigurationsoptionen:[Deaktiviert] [Aktiviert]

# **3.9.2 ASUS-Übertaktungsprofil**

Mit diesem Element können Sie mehrere BIOS-Einstellungen speichern oder laden.

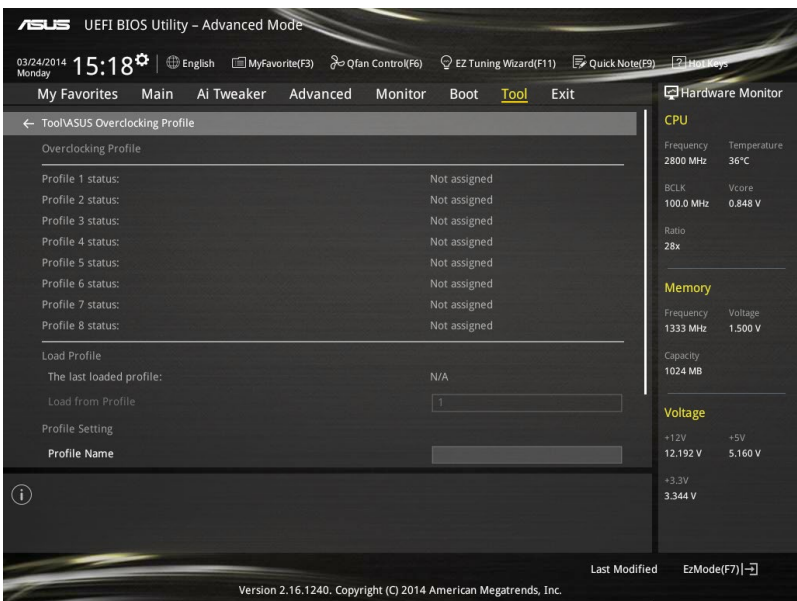

### **Vom Profil laden**

Hier können Sie die zuvor im BIOS-Flash gespeicherten BIOS-Einstellungen laden. Geben Sie eine Profilnummer ein, in der Ihre CMOS-Einstellungen gespeichert wurden, drücken Sie die <Eingabetaste> und wählen Sie dann Yes.

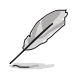

- Schalten Sie das System NICHT aus oder setzen Sie es zurück, während der Aktualisierung des BIOS, um Systemstartfehler zu vermeiden!
- Wir empfehlen Ihnen, die BIOS-Datei nur zu aktualisieren, wenn Sie die gleiche Speicher/ CPU-Konfiguration und BIOS-Version hat.

### **Profilname**

Hier können Sie einen Profilnamen eingeben.

### **Save to Profile**

Hier können Sie die derzeitigen BIOS-Einstellungen in BIOS-Flash sichern sowie ein Profil anlegen. Geben Sie eine Profilnummer von eins bis acht ein, drücken Sie die <Eingabetaste> und wählen Sie dann **Yes**.

### **Profil von USB-Laufwerk laden/auf USB-Laufwerk speichern**

Mit diesem Element können Sie ein Profil von Ihrem USB-Laufwerk laden oder speichern und ein Profil auf Ihrem USB-Laufwerk speichern oder laden.

# **3.9.3 ASUS SPD-Information**

Dieses Element ermöglicht Ihnen, DRAM SPD-Information zu sehen.

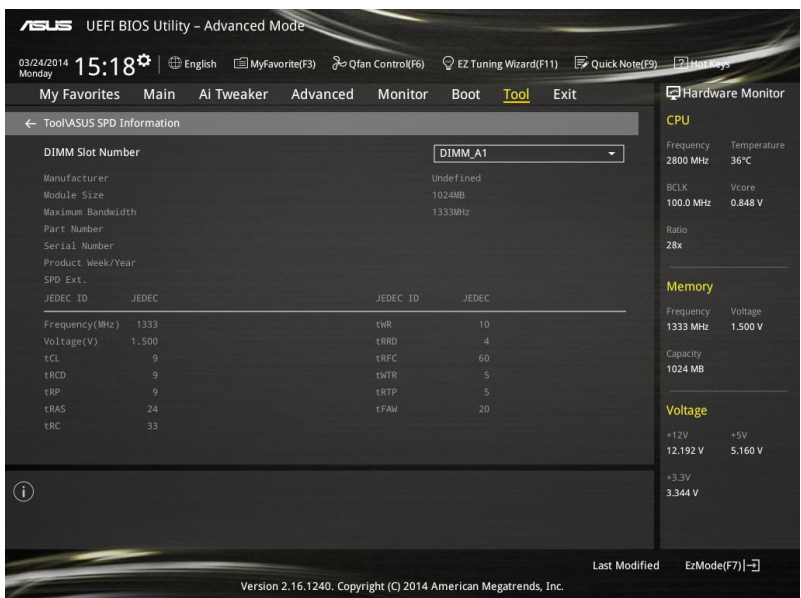

# **3.13 Exit Menü**

Die Elemente im Exit-Menü gestatten Ihnen, die optimalen Standardwerte für die BIOS-Elemente zu laden, sowie Ihre Einstellungsänderungen zu speichern oder zu verwerfen.

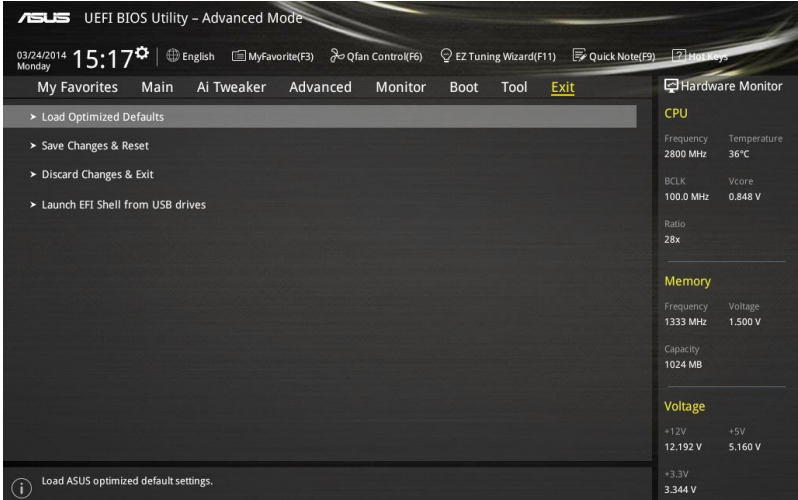

### **Load Optimized Defaults**

Diese Option belegt jeden einzelnen Parameter in den Setup-Menüs mit den Standardwerten. Bei Wahl dieser Option oder Drücken der Taste <F5> erscheint ein Bestätigungsfenster. Wählen Sie **OK**, um die Standardwerte zu laden.

### **Save Changes & Reset**

Sobald Sie mit dem Auswählen fertig sind, wählen Sie diese Option aus dem Exit-Menü, damit die ausgewählten Werte gespeichert werden. Bei Wahl dieser Option oder Drücken der Taste <F10> erscheint ein Bestätigungsfenster. Wählen Sie **OK**, um Änderungen zu speichern und das Setup zu beenden.

### **Discard Changes & Exit**

Diese Option lässt Sie das Setupprogramm beenden, ohne die Änderungen zu speichern. Bei Wahl dieser Option oder Drücken der Taste <Esc> erscheint ein Bestätigungsfenster. Wählen Sie Yes, um die Änderungen zu verwerfen und das Setup zu beenden.

### **EFI Shell von USB Gerät starten**

Mit dieser Option können Sie versuchen, die EFI Shell-Anwendung (shellx64.efi) von einem der verfügbaren USB Geräte zu laden.

# **3.11 Updating BIOS**

Die ASUS-Webseite veröffentlicht die neusten BIOS-Versionen, um Verbesserungen der Systemstabilität, Kompatibilität und Leistung zu bieten. Allerdings sind BIOS Updates potenziell riskant. Wenn es kein Problem mit der aktuellen Version des BIOS gib, aktualisieren Sie das BIOS NICHT manuell. Ungeeignete BIOS-Aktualisierungen können Startfehler verursachen. Befolgen Sie die Anweisungen in diesem Kapitel, um Ihr BIOS zu aktualisieren, wenn nötig.

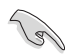

Besuchen Sie die ASUS-Webseite **www.asus.com**, um die neueste BIOS-Datei für dieses Motherboard zu laden.

Die folgenden Dienstprogramme helfen Ihnen, das Motherboard BIOS-Setup-Programm zu verwalten und zu aktualisieren.

- 1. EZ Update: Aktualisiert das BIOS in einer Windows-Umgebung.
- 2. ASUS EZ Flash 2: Aktualisiert das BIOS über ein USB-Flash-Laufwerk.
- 3. ASUS Crashfree BIOS 3: Stellt das BIOS über die Support-DVD oder einen USB-Stick wieder her, wenn die BIOS-Datei fehlerhaft ist.
- 4. ASUS BIOS Updater: Aktualisiert das BIOS in einer DOS-Umgebung über die Motherboard Support-DVD oder ein USB-Flash-Laufwerk.

## **3.11.1 EZ Update**

EZ-Update ist ein Dienstprogramm, das Ihnen erlaubt, das Motherboard-BIOS in einer Windows-Umgebung zu aktualisieren.

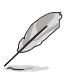

- EZ Update benötigt eine Internetverbindung über ein Netzwerk oder einen ISP (Internet Service Provider).
- Dieses Dienstprogramm ist erhältlich auf der Support-DVD, die mit dem Motherboard-Paket kommt.
- Siehe Abschnitt **5.5.5 EZ Update** in diesem Handbuch für weitere Details.

# **3.11.2 ASUS EZ Flash 2**

Mit ASUS EZ Flash 2 können Sie das BIOS aktualisieren, ohne eine bootfähige Diskette oder ein OS-basiertes Dienstprogramm.

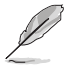

Bevor Sie dieses Programm benutzen, besuchen Sie bitte die ASUS-Webseite unter **www. asus.com**, um die neueste BIOS-Datei herunterzuladen.

### **So aktualisieren Sie das BIOS über EZ Flash 2:**

- 1. Stecken Sie ein USB-Flashlaufwerk mit der neusten BIOS-Datei in einen USB-Anschluss.
- 2. Gehen Sie im BIOS-Setupprogramm zu Advanced Mode. Gehen Sie zum Menü **Tool**, wählen Sie **ASUS EZ Flash Utility** und drücken Sie die <Eingabetaste>, um es zu aktivieren.

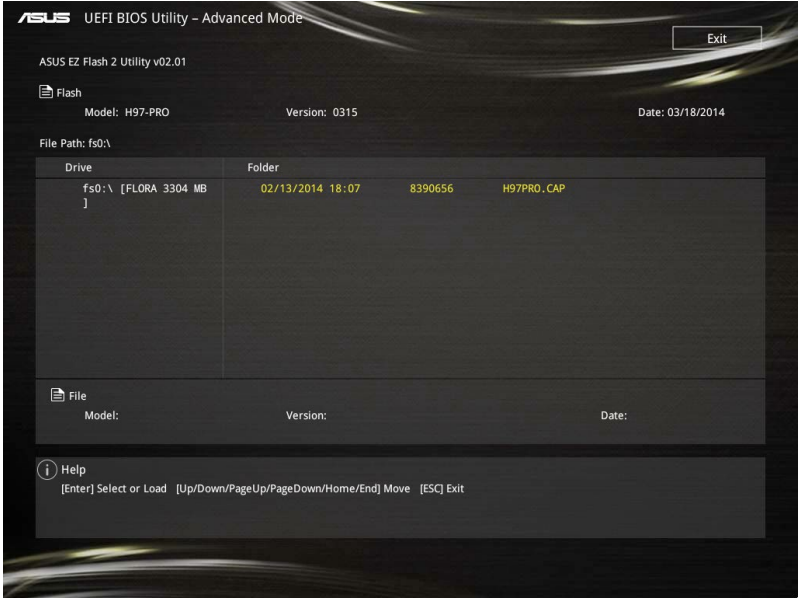

- 3. Drücken Sie die Pfeiltasten links/rechts, um zum Feld **Festplatte** zu wechseln.
- 4. Drücken sie die Auf/Ab-Pfeiltasten, um das USB-Flashlaufwerk mit der neuesten BIOS-Datei zu finden und drücken Sie die <Eingabetaste>.
- 5. 5. Drücken Sie auf <Tab>, um zum Feld **Ordner-Info** zu navigieren.
- 6. Drücken sie die Auf/Ab-Pfeiltasten, um die BIOS-Datei zu finden und drücken Sie die <Eingabetaste>, um den Aktualisierungsprozess durchzuführen. Wenn abgeschlossen, starten Sie das System neu.
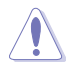

- Diese Funktion kann Geräte wie USB-Flash-Disk mit FAT 32/16 Format und einzelne Partition unterstützen.
- Schalten Sie das System NICHT aus oder setzen Sie es zurück, während der Aktualisierung des BIOS, um Systemstartfehler zu vermeiden!

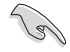

Stellen Sie sicher, dass Sie die BIOS-Standardeinstellungen laden, um Systemkompatibilität und Stabilität zu gewährleisten. Wählen Sie hierzu **Load Optimized Defaults** im **Exit**-Menü. Siehe Abschnitt **3.13 Exit-Menü** für weitere Details.

### **3.11.3 ASUS CrashFree BIOS 3**

ASUS CrashFree BIOS 3 ist ein Auto-Wiederherstellungs-Programm, das Ihnen erlaubt, die BIOS-Datei wiederherzustellen, falls sie versagt oder während der Aktualisierung beschädigt wurde. Sie können eine beschädigte BIOS-Datei über die Motherboard Support-DVD oder einen USB-Flashlaufwerk mit der aktuellen BIOS-Datei aktualisieren.

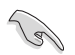

Die BIOS-Datei auf der Motherboard Support-DVD kann älter als die ASUS BIOS-Datei auf der offiziellen Webseite sein. Wenn Sie die aktuelle BIOS-Datei verwenden möchten, laden Sie die Datei unter **http://support.asus.com** runter und speichern Sie es auf einem USB-Flash-Laufwerk.

#### **Wiederherstellen**

#### **So stellen Sie das BIOS wieder her:**

- 1. Schalten Sie das System ein.
- 2. Legen Sie die Support-DVD in das optische Laufwerk ein oder stecken Sie ein USB-Flashlaufwerk mit der BIOS-Datei in einen USB-Anschluss.
- 3. Die Anwendung durchsucht die Geräte automatisch nach der BIOS-Datei. Wenn gefunden, liest die Anwendung die BIOS-Datei und ladet automatisch die ASUS EZ Flash 2-Anwendung.
- 4. Sie müssen im BIOS-Setupprogramm die BIOS-Einstellungen wiederherstellen. Um die Systemstabilität und -Kompatibilität zu gewährleisten, empfehlen wir Ihnen, dass Sie <F5> drücken, um die BIOS-Standardwerte zu laden.

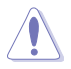

Schalten Sie das System NICHT aus oder setzen Sie es zurück, während der Aktualisierung des BIOS! Ein Systemstartfehler kann die Folge sein!

### **3.11.4 ASUS BIOS Updater**

Der ASUS BIOS-Updater erlaubt Ihnen das BIOS in der DOS-Umgebung zu aktualisieren.

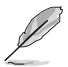

Die Screenshots in diesem Abschnitt sind nur als Referenz und möglicherweise nicht die Gleichen, wie auf Ihrem Computerbildschirm.

#### **Bevor Sie das BIOS aktualisieren**

- Bereiten Sie die Support-DVD und ein USB-Flashlaufwerk vor.
- Laden Sie die neueste BIOS-Datei und den BIOS-Updater von **http://support.asus. com** runter und speichern Sie sie auf Ihrem USB-Flash-Laufwerk.

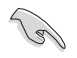

NTFS wird in der DOS-Umgebung nicht unterstützt. Stellen Sie sicher, dass Ihr USB-Flash-Laufwerk eine einzelne Partition und im FAT32 / FAT16 Format ist.

- Schalten Sie den Computer aus.
- Stellen Sie sicher, dass Ihr Computer über ein DVD-Laufwerk verfügt.

#### **Das System im DOS-Modus hochfahren**

Um das System im DOS zu starten:

- 1. Stecken Sie das USB-Flashlaufwerk zusammen mit der neusten BIOS-Datei und BIOS-Updater in einen USB-Anschluss.
- 2. Starten Sie Ihren Computer, drücken Sie dann <F8>, um den **Wähle BIOS Boot Gerät**-Bildschirm zu starten.
- 3. Wenn der **Wähle BIOS Boot Gerät**-Bildschirm erscheint, legen Sie die Support-DVD in das optische Laufwerk und wählen Sie dann das optische Laufwerk als Boot-Laufwerk aus.

**Please select boot device:**  $\uparrow$  and  $\downarrow$  to move selection ENTER to select boot device ESC to boot using defaults

P2: ST3808110AS (76319MB) aigo miniking (250MB) UEFI: (FAT) ASUS DRW-2014L1T(4458MB) P1: ASUS DRW-2014L1T(4458MB) UEFI: (FAT) aigo miniking (250MB) Enter Setup

4. Wenn die Bootnachricht erscheint, drücken Sie die Eingabetaste innerhalb von fünf (5) Sekunden, um FreeDOS-Eingabeaufforderung zu öffnen.

```
ISOLINUX 3.20 2006-08-26 Copyright (C) 1994-2005 H. Peter Anvin
A Bootable DVD/CD is detected. Press ENTER to boot from the DVD/CD.
If no key is pressed within 5 seconds, the system will boot next priority
device automatically. boot:
```
5. Tippen Sie in FreeDOS-Eingabeaufforderung **d:** und drücken Sie dann die Eingabetaste, um das Laufwerk von Festplatte C (optisches Laufwerk) zu Festplatte D (USB-Stick) zu wechslen.

```
Welcome to FreeDOS (http://www.freedos.org)!
C:/> d:
D:/>
```
#### **Aktualisieren der BIOS-Datei**

Aktualisieren der BIOS-Datei:

1. In der FreeDOS-Eingabeaufforderung, geben Sie **bupdater /pc /g** ein und drücken die <Eingabetaste>.

**D:/> bupdater /pc /g**

2. Auf dem BIOS-Updater Bildschirm, drücken Sie die Tabulatortaste, um vom Dateien Panel auf das Festplatten Panel zu wechseln und wählen Sie dann **D:**.

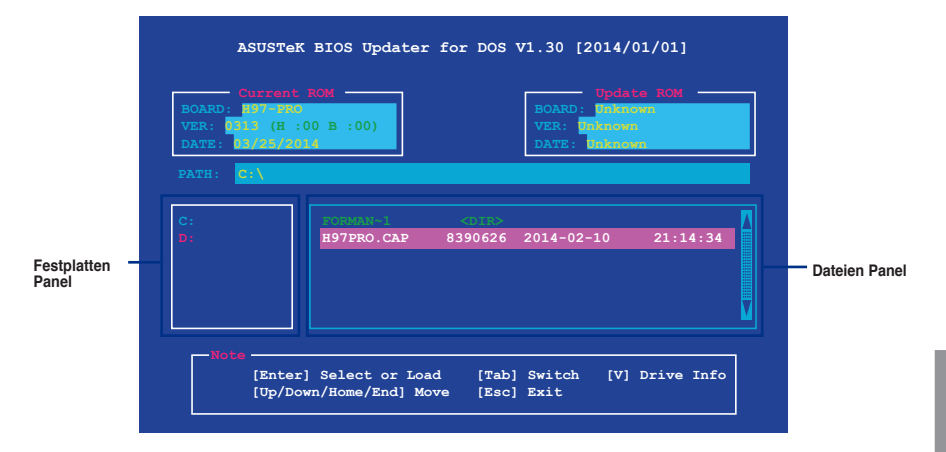

3. Drücken Sie die Taste <Tab>, um zwischen den Feldern zu wechseln und wählen Sie die BIOS-Datei mit den <Bild auf/Bild ab/Pos 1/Ende>-Tasten; anschließend drücken Sie die <Eingabetaste>.

4. Nachdem der BIOS Updater die gewählte BIOS-Datei geprüft hat, bestätigen Sie das BIOS-Update mit **Yes**.

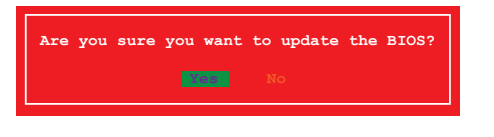

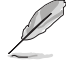

Die BIOS-Backup-Funktion wird aufgrund von Sicherheitsbestimmungen nicht unterstützt.

- 5. Wählen Sie **Yes** und drücken die <Eingabetaste>. Wenn die BIOS-Aktualisierung abgeschlossen ist, drücken Sie <ESC>, um den BIOS-Updater zu verlassen.
- 6. Starten Sie ihren Computer neu.

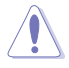

Schalten Sie das System NICHT aus oder setzen Sie es zurück, während der Aktualisierung des BIOS, um Systemstartfehler zu vermeiden.

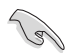

Stellen Sie sicher, dass Sie die BIOS-Standardeinstellungen laden, um Systemkompatibilität und Stabilität zu gewährleisten. Wählen Sie hierzu **Load Optimized Defaults (Optimierte Standardwerte laden)** im **Exit**-Menü. Siehe Abschnitt **3.13 Exit-Menü** für weitere Details.

# **Software Support**

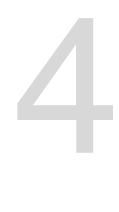

### **4.1 Installieren eines Betriebssystems**

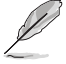

• Das Motherboard unterstützt 32-bit/64-bit Windows 7, 32-bit/64-bit Windows 8, and 32-bit/64-bit Windows 8.1 Betriebssysteme (OS).

• Motherboard-Einstellungen und Hardware-Optionen variieren. Benutzen Sie die hier beschriebenen Einstellungsprozeduren nur als eine Referenz. Beachten Sie die Dokumentation des Windows-Betriebssystems für detaillierte Informationen.

### **4.2 Support-DVD-Informationen**

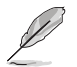

Der Inhalt der Support-DVD kann jederzeit und ohne Ankündigung geändert werden. Besuchen Sie die ASUS-Webseite unter **www.asus.com** für Updates.

### **4.2.1 Ausführen der Support-DVD**

Vergewissern Sie sich vor der Ausführung der Support-DVD, dass Sie ein Administrator-Konto bei Windows 7, Windows 8, oder Windows 8.1 Betriebssystemen haben.

So starten Sie die DVD:

- 1. Legen Sie die Support-DVD in das optische Laufwerk.
- 2. Klicken Sie auf dem **AutoPlay** -Dialogfeld auf **Run ASSETUP.exe**.

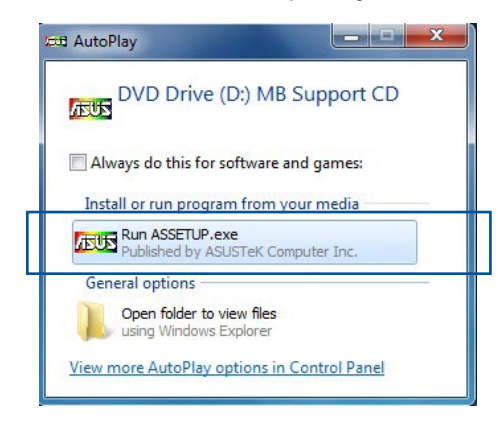

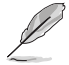

Wenn das Dialogfeld **Autoplay** nicht erscheint, durchsuchen Sie den Inhalt der Support-DVD und Doppel-Klicken oder tippen Sie **\\bin\ASSETUP.EXE**, um das **ASUS Motherboard Support-DV.**

#### **Support-DVD Hauptmenü**

**Das Treibermenü zeigt die verfügbaren Treiber, wenn das System installierte Geräte erkennt. Installieren Sie die notwendigen Treiber, um die Geräte benutzen zu können.**

**Das AHCI/RAID-Treibermenü enthält die RAID/AHCI-Treiberdiskette.**

**Das Handbuch-Menü enthält eine Liste ergänzender Benutzerhandbücher. Klicken oder tippen Sie auf ein Element, um den Ordner des Handbuches zu öffnen.**

**Das Utilities-Menü zeigt die Anwendungen und andere Software, die das Motherboard unterstützt.** 

**Klicken oder tippen Sie zur Installation auf das entsprechende Element**

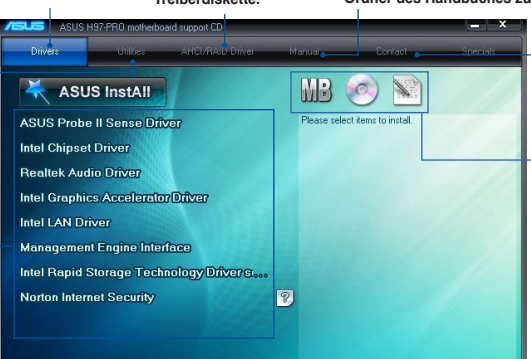

**Klicken oder tippen Sie, um die ASUS Kontaktinformationen anzuzeigen.**

**Klicken oder tippen Sie auf ein Symbol, um die DVD-/ Motherboard-Informationen anzuzeigen**

### **4.2.2 Beschaffung der Software-Handbücher**

Die Software-Handbücher sind auf der Support-DVD enthalten. Folgen Sie den Anweisungen, um die nötigen Handbücher zu erhalten.

Die Dateien der Software-Handbücher liegen im PDF-Format vor. Installieren Sie Adobe Acrobat Reader vom **Utilities**-Tab, bevor Sie versuchen diese Dateien zu öffnen.

Um über Ihr Motherboard-Dienstprogramm zu lesen:

1. Klicken oder tippen Sie auf **Handbuch > ASUS Motherboard Utility Handbuch**.

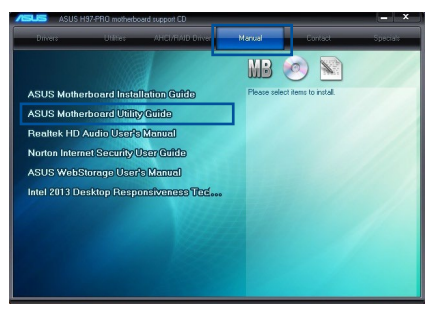

2. Im **Handbuch** Ordner, öffnen Sie den Ordner, der die Software-Handbücher, die Sie lesen möchten.

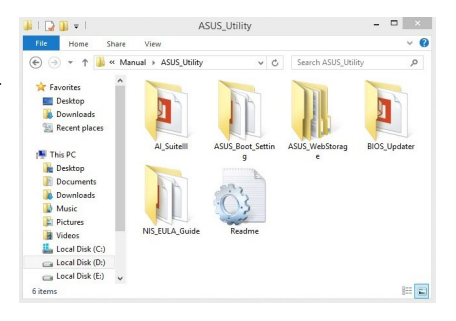

3. Einige Software-Handbücher werden in verschiedenen Sprachen angeboten. Öffnen Sie den Ordner der Sprache, um die Software-Handbuch anzuzeigen.

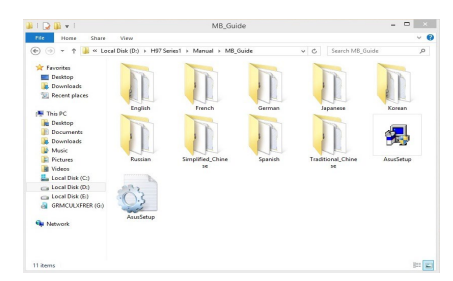

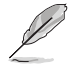

Die Abbildungen in diesem Abschnitt sind nur als Referenz gedacht. Die aktuellen Software-Handbücher, enthalten in der Support-DVD, variieren je nach Modell.

### **4.3 Software Information**

Die meisten Anwendungen auf der Support-DVD besitzen Assistenten, die Sie durch die Installation führen. Weitere Informationen finden Sie in der Online-Hilfe oder den Readme-Dateien, die bei der Software enthalten sind.

## **4.4 AI Suite 3**

AI Suite 3 ist eine komplett integrierte Oberfläche, die mehrere ASUS-Anwendungen vereint und dem Benutzer erlaubt, diese Anwendungen gleichzeitig zu starten und laufen zu lassen.

#### **Ai Suite 3 installieren**

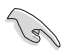

Vergewissern Sie sich vor der Installation von AI Suite 3, dass Sie ein Administrator-Konto bei Windows 7, Windows 8, oder Windows 8.1 Betriebssystemen haben.

So installieren Sie AI Suite 3 auf Ihrem Computer:

#### **Unter Windows® 7**

- 1. Legen Sie die Support-DVD in das optische Laufwerk.
- 2. Klicken oder tippen Sie auf dem **AutoPlay** -Dialogfeld auf **Run ASSETUP.exe**, dann wählen Sie **Utilities (Dienstprogramme)**.

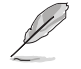

Der abgebildete AI Suite 3 Hauptbildschirm dient nur zur Veranschaulichung und kann je nach Modell anders aussehen.

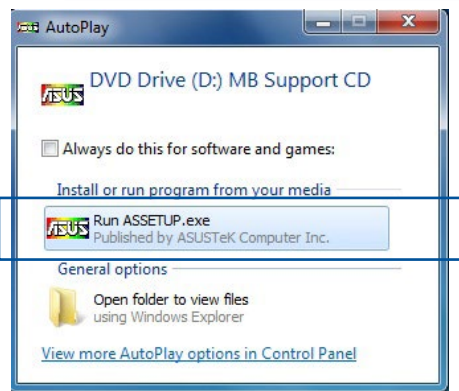

3. Klicken oder tippen Sie auf **AI Suite 3** auf der **Utilities**-Leiste und folgen Sie den nachfolgenden Abbildungen auf dem Bildschirm.

#### **Windows 8 und Windows 8.1 Betriebssystem**

- 1. Legen Sie die Support-DVD in das optische Laufwerk. Dann befolgen Sie die Bildschirmanweisungen.
- 2. Wählen Sie **Utilities** und klicken Sie auf AI Suite 3 im **ASUS motherboard support DVD**-Hauptmenü und tippen Sie auf **AI Suite 3**.
- 3. Folgen Sie den Bildschirmanweisungen.

Wenn das **ASUS motherboard support DVD**-Hauptmenü nicht erscheint, versuchen Sie die folgenden Schritte:

- a. Klicken Sie auf den **Startbildschirm**, dann auf **Desktop**.
- b. Auf der unteren linken Ecke des Desktop, klicken oder tippen Sie **Datei Explorer** wählen Sie Ihren DVD-Treiber, dann doppelklicken Sie auf **Setup**.

#### **AI Suite 3 starten**

#### **Unter Windows® 7**

Vom Desktop aus, klicken oder tippen Sie auf **Start > All Programs > ASUS > AI Suite 3 > AI Suite 3**.

Sie können AI Suite unter Windows® 7 durch klicken oder tippen auf <>>>
in der Taskleiste starten.

#### **Windows 8 und Windows 8.1 Betriebssystem**

Um AI Suite 3 in Windows 8 oder Windows 8.1 zu starten, tippen Sie auf das AI Suite 3 App auf dem Startbildschirm (oder, wenn Sie mit der Maus arbeiten, klicken oder tippen Sie auf die AI Suite 3 App auf dem Startbildschirm).

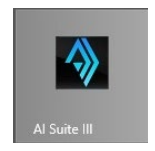

### **AI Suite 3-Hauptmenü**

Das AI Suite 3 Hauptmenü bietet Ihnen übersichtliche Einblicke auf das, was in Ihrem Computer vor sich geht, so dass Sie die Leistungen optimieren können und Ihr System stabiler läuft.

Im AI Suite 3-Hauptmenü gibt es eine Zugangsmenüleiste, die Ihnen ermöglicht, schnell und unkompliziert Zugriff auf integrierte ASUS Hilfsprogramme zuzugreifen. Klicken Sie auf **OHHH** oben rechts zum Starten der Menü-Leiste.

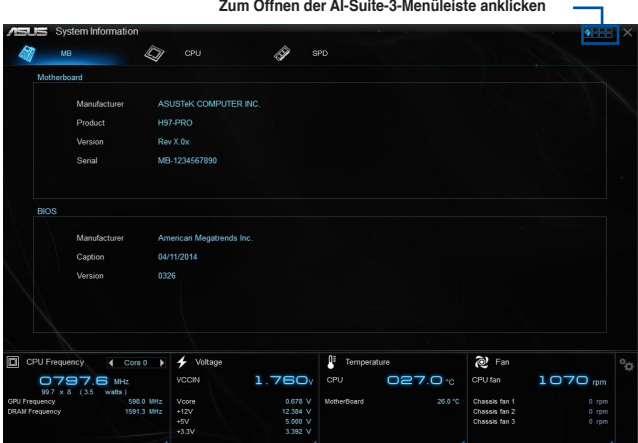

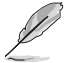

Die AI Suite 3-Screenshots in diesem Abschnitt sind nur als Referenz gedacht und können je nach Modell variieren.

#### **AI-Suite-3-Hauptmenüleiste**

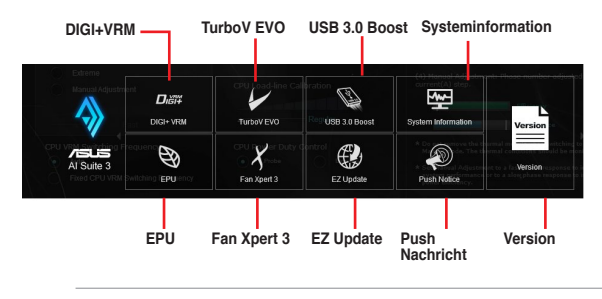

- Die Abbildungen von AI Suite 3 in diesem Benutzerhandbuch sind nur zu Ihrer Referenz gedacht. Die tatsächlichen Anzeigen variieren mit Modellen.
	- Für detaillierte Software-Konfigurationen beziehen Sie sich bitte auf die Software-Handbücher auf der Support-DVD oder auf der ASUS-Webseite **www.asus.com** .

### **4.4.1 DIGI+ VRM**

ASUS DIGI+ VRM ermöglicht Ihnen, die VRM-Spannung und Frequenz für höhere Zuverlässigkeit und Stabilität einstellen. Es bietet höchste Energieeffizienz und weniger Wärme, um die Lebensdauer der Komponenten zu verlängern und den Leistungsverlust zu minimieren.

#### **DIGI+ VRM starten**

Zum Starten von DIGI+ VRM, klicken oder tippen Sie auf **DEEE** oben rechts im AI Suite 3-Hauptmenü, dann wählen Sie **DIGI+ VRM**.

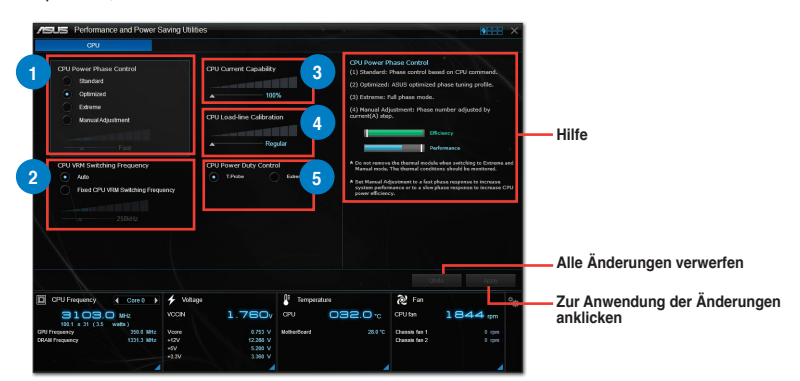

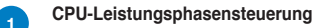

Erhöhen Sie die Phasenanzahl bei hoher Systembelastung, um eine schnellere sowie bessere thermale Leistung zu erzielen. Verringern Sie die Phasenanzahl bei niedriger Systembelastung, um die VRM-Effizienz zu steigern.

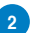

**2 CPU VRM Schaltfrequenz** Die Änderung der Frequenz beeinflusst die Übergangsantwortzeit und die thermischen Bedingungen der Komponenten. Höhere Frequenz führt zu schnellerer, kurzfristiger Reaktion.

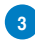

**<sup>3</sup> CPU-Stromfähigkeit** CPU Current Capability (CPU-Leistungsbereich) ermöglicht einen breiteren Gesamtleistungsbereich für die Übertaktung. Ein höherer Wert resultiert in einen breiteren Leistungsbereich und erweitert gleichzeitig den Übertaktungsfrequenzbereich.

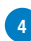

**<sup>4</sup> CPU-Belastungslinie-Kalibrierung** Ermöglicht die Anpassung des Spannungsbereiches zur Steuerung der CPU-Lastkennlinie. Ein hoher Wert verbessert die Systemleistung, ein geringerer Wert vermindert den Energiebedarf.

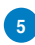

**<sup>5</sup> CPU-Leistungszyklusregelung** CPU Power Duty Control passt die Stromzufuhr jeder VRM-Phasem, sowie die Thermale Leistung jeder Phasenkomponente, an.

- 
- Die tatsächliche Leistungssteigerung kann ja nach installierten CPU-Modell unterschiedlich ausfallen.
- Entfernen Sie NICHT das Thermalmodul. Die thermischen Bedingungen müssen überwacht werden.

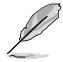

Besuchen Sie die ASUS-Webseite unter **www.asus.com** für detailierte Software Konfiguration.

### **4.4.2 EPU**

EPU ist eine Energieverwaltungsanwendung, mit der Sie das Energiesparen durch die Konfiguration der Einstellungen wie CPU-, GPU-Frequenz, vCore-Spannung und Lüfterkontrolle auch selbst anpassen können.

#### **EPU starten**

Zum Starten von EPU, klicken oder tippen Sie auf **OBEL** oben rechts im AI Suite 3-Hauptmenü, dann wählen Sie **EPU**.

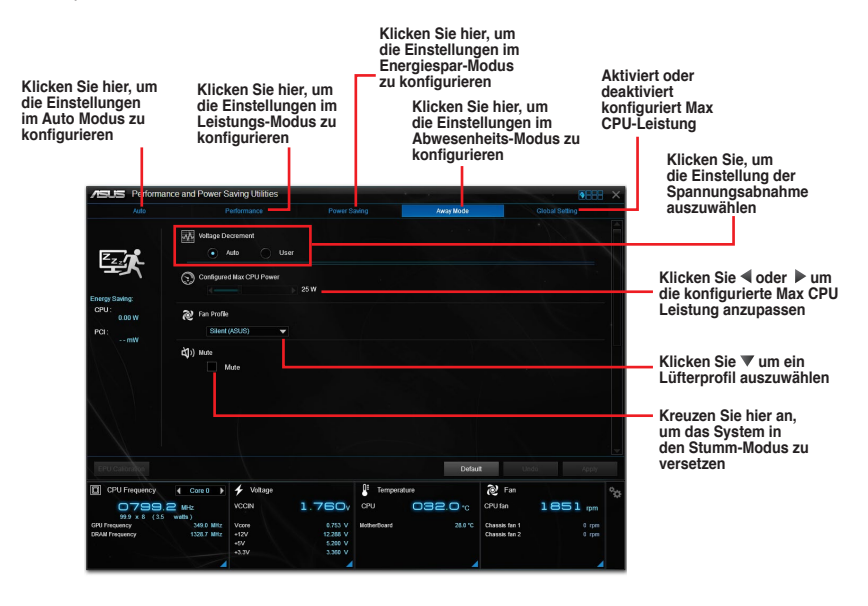

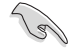

• Wenn Sie die konfigurierte max. CPU-Energie zum Starten des Energiesparens aktivieren,wird die CPU-Frequez mit 800MHz in der Windows®- Betriebssystemsinformation des Computers angezeigt. Aber die tatsächliche CPU-Frequenz variiert je nach Spannung, die Sie manuell einstellen. Sie können die CPU-Spannung vom niedrigsten Punkt auf Ihren bevorzugten Wert einstellen.

• Die konfigurierte max. CPU-Energie kann die Leistungsabgabe zur CPU reduzieren und die CPU-Leistungsfähigkeit unter einer schweren Systemlast beeinflussen. Starten Sie Ihren Computer neu, um Ihr System auf die Standardeinstellungen zurückzusetzen.

### **4.4.3 TurboV EVO**

ASUS TurboV EVO ermöglicht Ihnen, die CPU-Frequenz, CPU-Cache, Kernfrequenzen, DRAM-Frequenz und betreffende Spannungen, für eine verbesserte Systemstäbiliät und Leistungserhöhung, einzustellen. Es bietet außerdem eine Auto-Tuning-Funktion, welches automatische und einfache Übertaktung und System Aufstufung bietet.

#### **Secure TurboV EVO**

Zum Starten von TurboV EVO, klicken oder tippen Sie auf **2008** oben rechts im AI Suite 3-Hauptmenü, dann wählen Sie **TurboV EVO**.

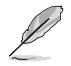

Besuchen Sie die ASUS-Webseite unter **www.asus.com** für detailierte Software Konfiguration.

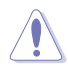

Lesen Sie die CPU-Dokumentation bevor Sie die Einstellungen der CPU-Spannung ändern. Das Einstellen einer zu hohen Spannung kann den Prozessor dauerhaft beschädigen und eine zu niedrige Spannung zu einem unstabilen Systembetrieb führen.

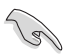

Für die Systemstabilität werden alle Änderungen in TurboV EVO nicht in den BIOS-Einstellungen gespeichert und werden nicht nach dem nächsten Systemstart beibehalten. Verwenden Sie die Funktion **Profil speichern**, um Ihre eigenen Übertaktungseinstellungen zu speichern und das Profil nach dem Windows-Start manuell zu laden.

#### **TurboV EVO verwenden**

#### **CPU-Frequenz**

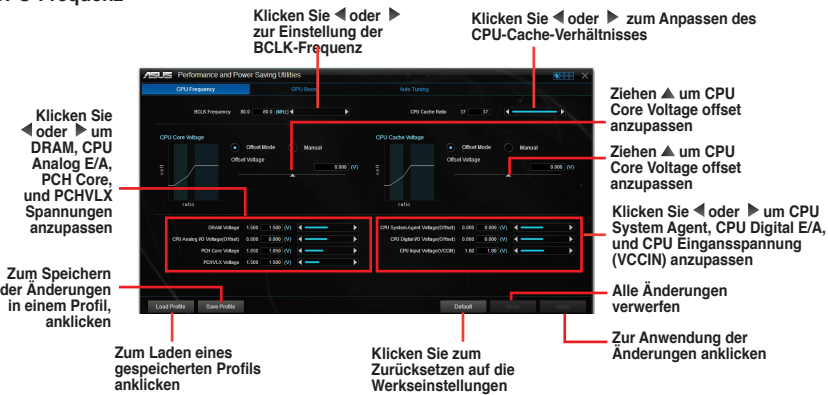

**Kapitel 4**

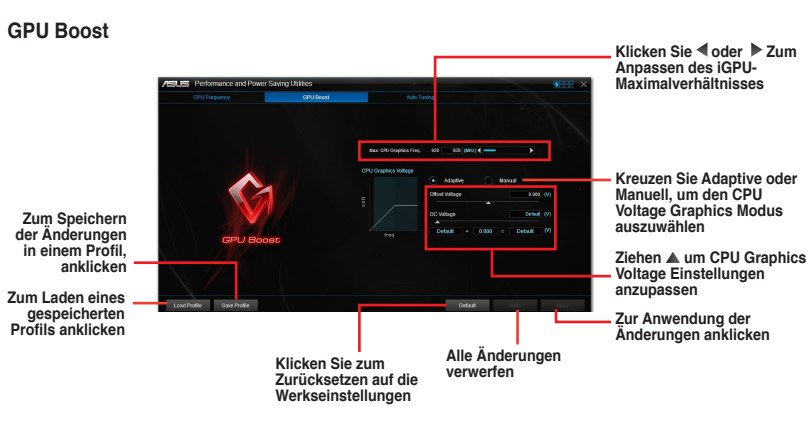

#### **Auto Tuning**

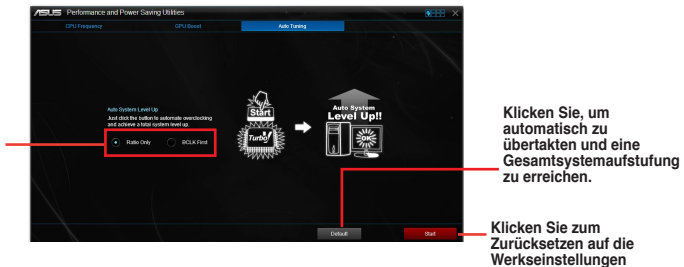

**Wählen Sie diese Funktion für Selbstjustierung**

**Kapitel 4**

### **4.4.4 USB 3.0 Boost**

Die USB 3.0 Boost-Technologie unterstützt das UASP (USB Attached SCSI Protocol), welches die Datentransfergeschwindigkeit Ihrer USB-Speichergeräte automatisch beschleunigt.

#### **USB 3.0 Boost Starten**

Zum Starten von USB 3.0 Boost klicken Sie auf **REEL** rechts oben im AI Suite 3-Hauptmenü, dann wählen Sie **USB 3.0 Boost**.

#### **USB 3.0 Boost verwenden**

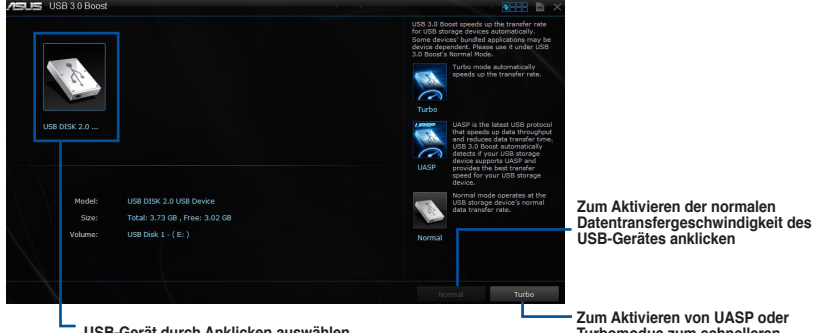

**USB-Gerät durch Anklicken auswählen** 

**Turbomodus zum schnelleren USB-Datentransfer anklicken**

Vergewissern Sie sich, dass Sie das USB 3.0-Gerät mit den USB 3.0-Anschlüssen verbinden, die USB 3.0 Boost unterstützen. Weitere Details finden Sie im Abschnitt des Benutzerhandbuches **2.2.2 Hintere E/A-Verbindung**.

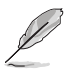

- USB 3.0 Boost entdeckt automatisch USB 3.0-Geräte, die UASP unterstützen. Besuchen Sie die ASUS-Webseite unter **www.asus.com** für mehr Details über die Software-Konfiguration.
- Die Datenübertragungsgeschwindigkeit variiert je nach USB-Gerät. Benutzen Sie USB 3.0-Geräte für höhere Leistung.

### **4.4.5 EZ Update**

EZ Update ist eine Software, mit der Sie Software, Treiber und BIOS Ihres Motherboards automatisch aktualisieren können.

Mit dieser Software können Sie das BIOS auch manuell aktualisieren und das Systemstartlogo auswählen, das beim Selbsttest angezeigt wird.

#### **EZ Update starten**

Zum Starten von EZ Update klicken Sie auf **1988** auf der oberen rechten Seite von AI Suite 3-Hauptmenü, dann wählen Sie **EZ Update** aus.

#### **EZ Update verwenden**

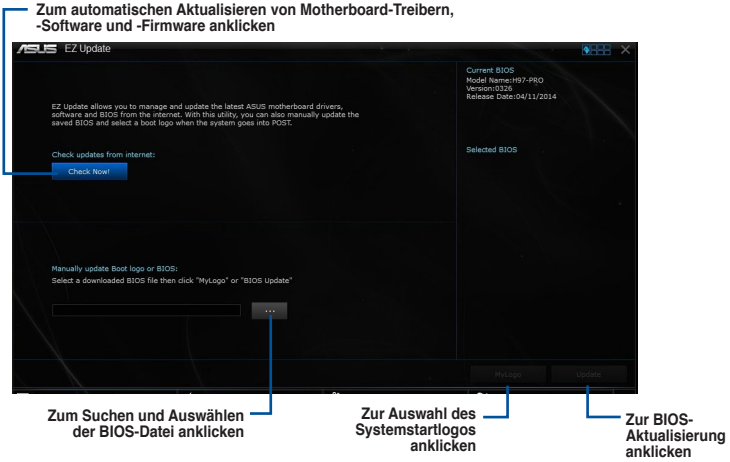

**Manuell BIOS aktualisieren und ein Boot-Logo auswählen**

**Zur Suche einer Bilddatei für Ihr Boot-Logo anklicken**

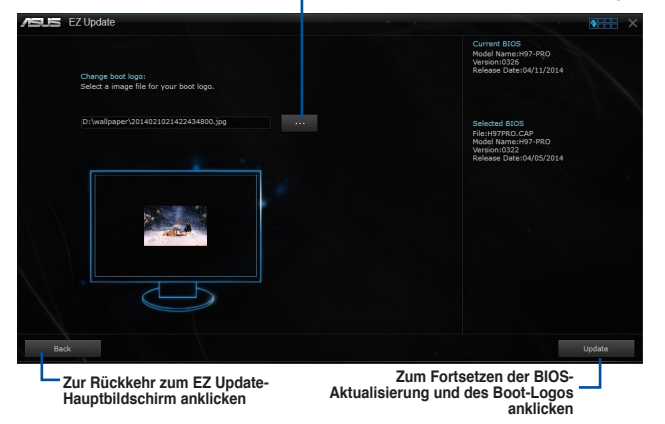

Nachdem Sie die Taste **BIOS Update** geklickt haben, klicken Sie **Flash** zur Aktualisierung von BIOS und zum Herunterladen des Boot-Logos in Ihrem System.

### **4.4.6 Fan Xpert 3**

FAN Xpert 3 erkennt automatisch die Lüftergeschwindigkeiten aller Lüfter und regelt diese. Dadurch wird Ihnen die optimale Lüftereinstellung, basierend auf den Lüfterspezifikationen und deren Position, zur Verfügung gestellt.

#### **Fan Xpert 3 starten**

Um Fan Xpert 3 zu starten, klicken oder tippen Sie **REFE** rechts oben im AI Suite 3-Hauptmenü, dann wählen Sie **Fan Xpert 3**.

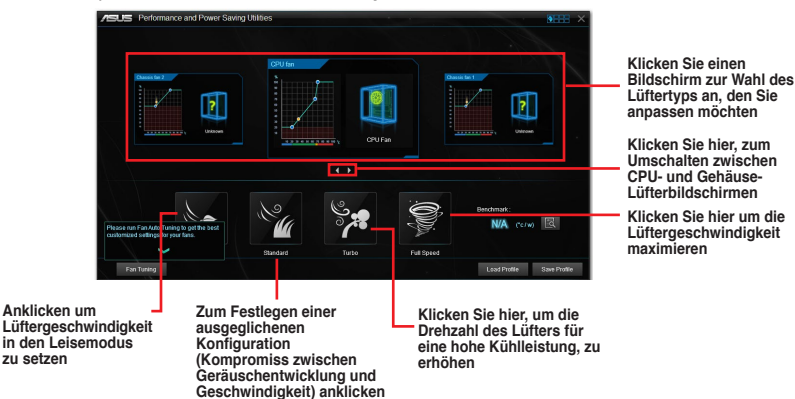

#### **Lüftereinstellungen anpassen**

#### **Smart Mode**

Der Smart-Modus ermöglicht Ihnen die Einstellung der Reaktionsgeschwindigkeit basierend auf der Systemtemperatur einzustellen.

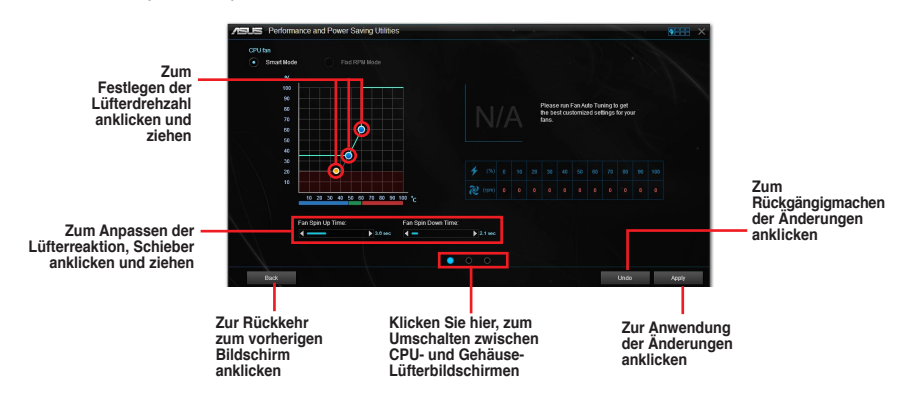

#### **Fester RPM-Modus**

Im Tab RPM Mode können Sie die Lüftergeschwindigkeit einstellen, wenn die CPU-Temperatur unter 75ºC fällt.

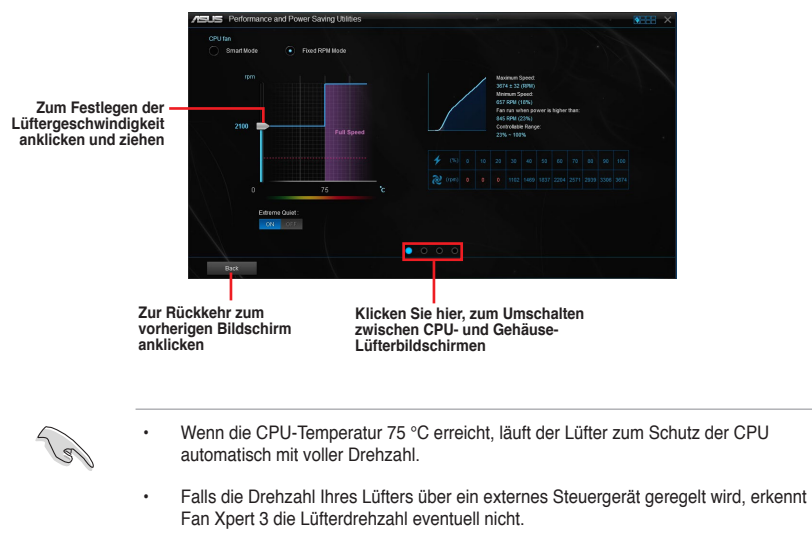

- Fan Xpert 3 unterstützt keine 3-Pin Lüfter. Falls Sie einen zweipoligen Lüfter installieren, ist lediglich der Betrieb mit voller Drehzahl möglich.
- Nach einem Wechsel von CPU- oder Gehäuselüftern, sollte die automatische Lüftereinstellung wiederholt werden.

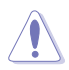

Entfernen Sie den Lüfter NICHT bei der automatischen Lüftereinstellung.

### **4.4.7 Push Nachricht**

Dieses Dienstprogramm ermöglicht Ihnen den ausführlichen Status Ihres Systems, auf Ihrem Smart Gerät zu bekommen. Sie können auch Nachrichten, an Ihre Smart Geräte mit Hilfe dieses Programms senden.

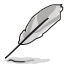

Bevor Sie das Programm verwenden, stellen Sie sicher, dass Sie Ihren Computer mit Ihrem Smart Gerät koppeln. Für Kopplungsinformationen beziehen Sie sich auf den Abschnitt **Ihren Computer und Smart Geräte koppeln**.

#### **Push-Mitteilungen auf Ihrem Computer starten**

Zum Starten vonPush-Mitteilungen, klicken oder tippen Sie auf **DETH** oben rechts im AI Suite 3-Hauptmenü, dann wählen Sie **Push-Mitteilungen**.

#### **Push-Mitteilungen Fenster**

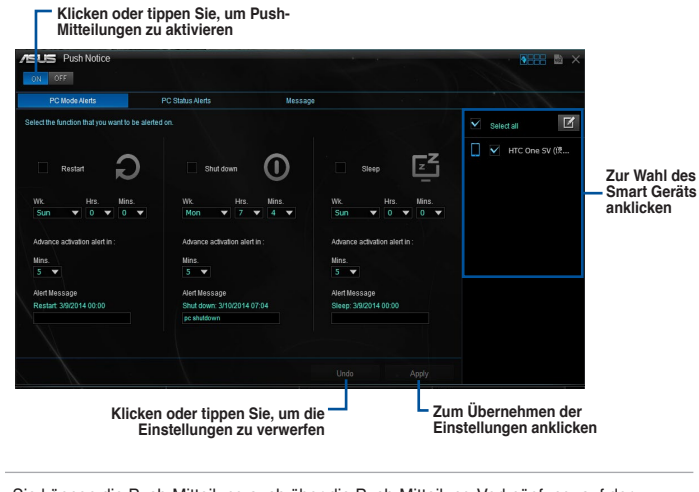

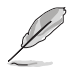

Sie können die Push-Mitteilung auch über die Push-Mitteilung-Verknüpfung, auf der unteren rechten Ecke des Bildschirms, aktivieren. Um dies zu tun, klicken oder tippen Sie <<< , dann klicken oder tippen Sie auf wählen Sie dann ...

### **Ihren Computer und Ihr Smart Gerät koppeln**

Um Ihren Computer und Ihr Smart Gerät zu koppeln:

um Push-Mitteilungen zu starten.

1. Tippen Sie auf Ihrem Smart Gerät<br>2. Tippen Sie auf Push-Scan tippen 9 2. Tippen Sie auf **Push-Scan** tippen Sie dann auf den Namen des Computers, mit dem Sie koppeln möchten.

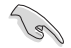

Um Ihren Computer und Smart-Gerät zu koppeln, stellen Sie sicher, dass beide mit dem gleichen WLA.

#### **Einrichten von PC-Modus Alarm auf Ihrem Computer**

Mit dieser Funktion können Sie Ihren Computer neu starten, herunterfahren, oder in den Ruhemodus setzen und eine Warnung an Ihr Mobilgerät senden.

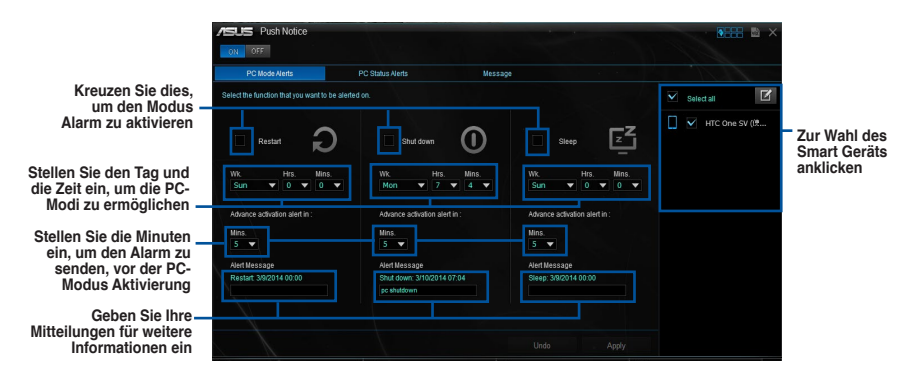

#### **Einrichten von PC-Status-Benachrichtigungen**

Mit dieser Funktion können Sie Warnungen der ungewöhnlichen Aktivitäten der Spannung, Temperatur und Lüftereinstellungen Ihres Computers, an Ih.

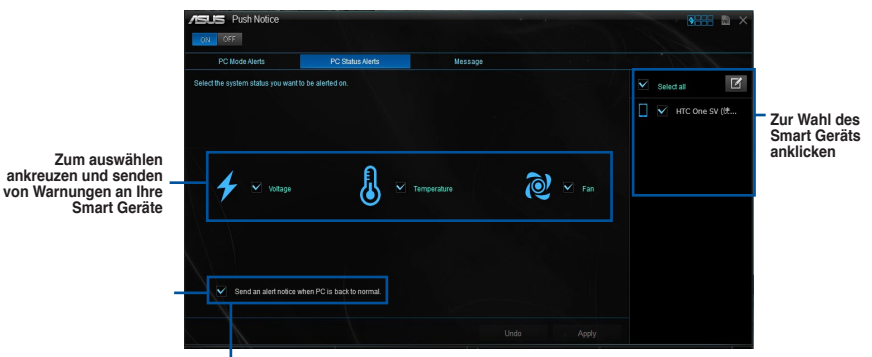

**Ankreuzen zum Senden von Benachrichtigungen, wenn sich die ausgewählten Komponenten wieder im Normalzustand befinden**

#### **Nachrichten zu Ihrem Smart Gerät senden**

Mit dieser Funktion können Sie Nachrichten an Ihr Mobilgerät senden.

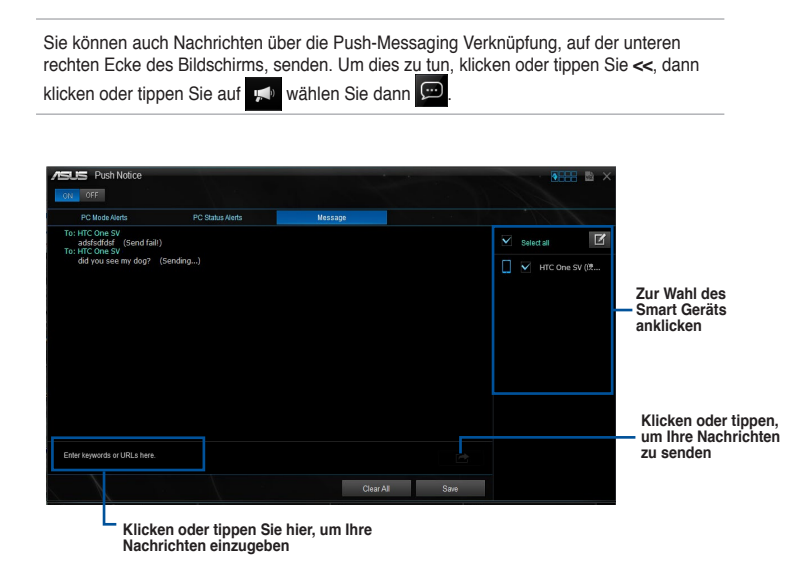

### **Anschauen Ihres Computerstatus auf Ihrem Smart Gerät**

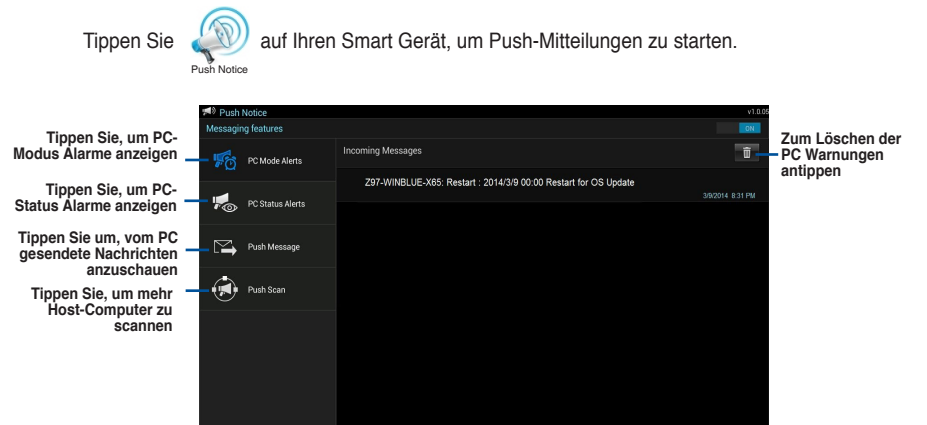

**Kapitel 4**

### **4.4.8 Systeminformation**

Diese Software liefert Ihnen detaillierte Informationen über Motherboard-, CPU- und Speichereinstellungen.

#### **Systeminformation starten**

Zum Starten der Systeminformation klicken Sie auf **DEFF** der rechten Seite des AI Suite 3-Hauptmenüs auf , dann wählen Sie System Information.

#### **Motherboard-Information ansehen**

Klicken Sie im Systeminfo-Bildschirr auf das **MB**, um Motherboard-Informationen anzusehen.

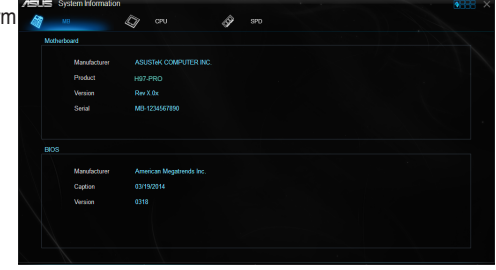

### **CPU-Information ansehen**

Klicken Sie auf die CPU-Leiste, um die Information zur **CPU** anzusehen.

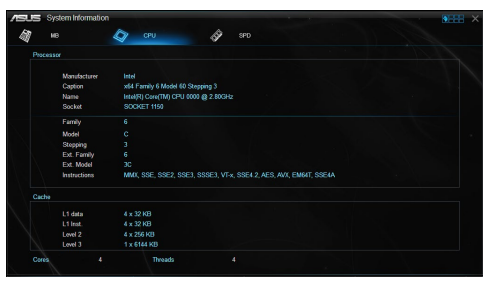

### **SPD-Information ansehen**

Klicken Sie auf die **SPD**-Leiste, um die Information zum Speicher anzusehen.

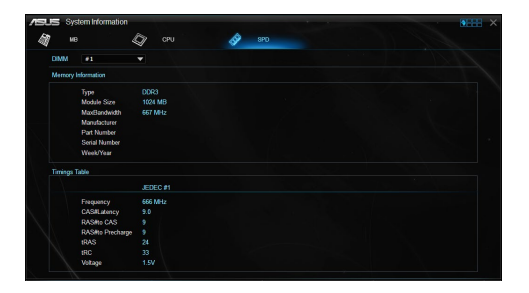

### **4.4.9 Version**

Dieses Programm zeigt die Versionsinformationen in der AI Suite 3 integrierten Dienstprogrammen.

#### **Version starten**

Zum Starten von Version, klicken oder tippen Sie auf **OBBE** oben rechts im AI Suite 3-Hauptmenü, dann wählen Sie **Version**.

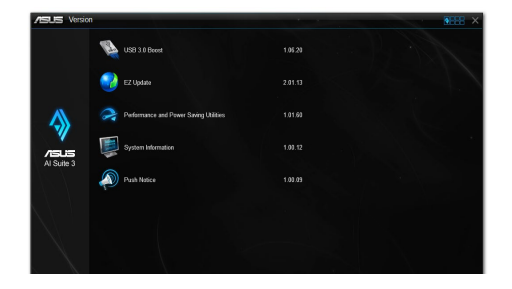

## **4.5 Audio-Konfigurationen**

Der Realtek Audio CODEC bietet 7.1-Kanal Audiofunktionen, um auf Ihrem PC das ultimative Audioerlebnis zu ermöglichen. Die Software bietet Buchsenerkennungsfunktion, S/PDIF Ausgangs-Unterstützung und eine Unterbrechungsfunktion. Der CODEC bietet außerdem die Realtek eigene UAJ (Universal Audio Jack) Technologie für alle Audioausgänge, die Fehler bei der Kabelverbindung eliminiert und Benutzern einfaches Plug-And-Play ermöglicht.

Der Installationsassistent hilft Ihnen, den Realtek Audio-Treiber von der Support-DVD des Motherboards zu installieren.

Wenn die Realtek Audiosoftware korrekt installiert wurde, sehen Sie das Symbol des

Realtek HD Audio Manager in der Taskleiste. Doppelklicken oder tippen Sie auf dieses Symbol, um den Realtek HD Audio Manager anzuzeigen.

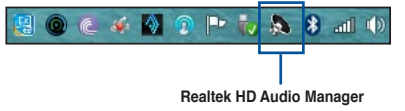

### **A. Realtek HD Audio Manager für Windows 8.1 / Windows 8 / Windows 7**

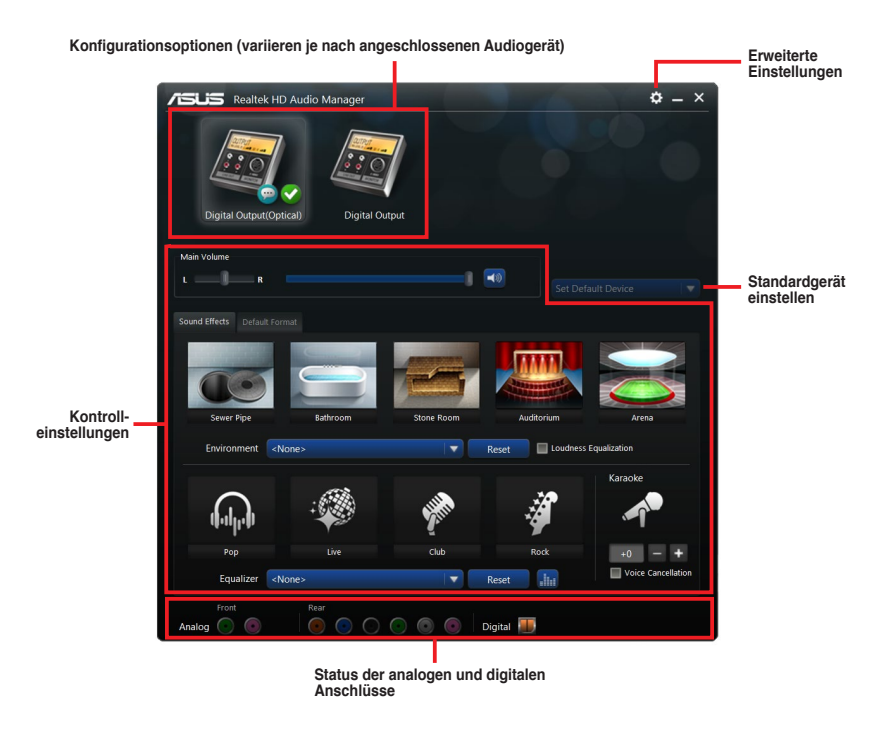

## **4.6 Intel SBA Unterstützung**

Intel® SBA (Small Business Advantage) ist eine Kombination von Hardware- & Software-Funktionen die eine einzigartige Sicherheit und Produktivität zur Verfügung stellen, die für Kleinunternehmen entwickelt wurden.

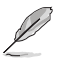

Intel® SBA erfordert einen installierten MEI-Treiber (AMT Host-Software-Kit).

#### **Plattformanforderungen:**

• Windows 7 (32/64bit) / Windows 8 (32/64bit) / Windows 8.1 (32/64bit)

#### **CPU Anforderungen:**

- \* Intel Core™ i3 / i5 /i7
- \* Intel Core™ i5 / i7 vPro
- Das Intel Management Engine Software Kit muss installiert sein (der lokale Verwaltungsdienst und das Intel Management Engine Interface muss installiert und ausgeführt werden.)
- Lokale Administratorrechte auf dem Zielcomputer

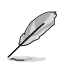

- Die Intel-SBA unterstützt die 800 x 600 Bildschirmauflösung nicht.
- Besuchen Sie die ASUS-Webseite **www.asus.com**, für die neuste CPU QVL (Qualified Vendors List).

# **RAID-Unterstützung**

5

## **5.1 RAID Konfigurationen**

Das Motherboard unterstützt Intel Rapid Storage-Technologie mit RAID 0, RAID 1, RAID 10 und RAID 5.

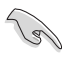

Wenn Sie ein Windows-BS auf einer im RAID-Set enthaltenen Festplatte installieren wollen, müssen Sie eine RAID-Disk erstellen und die RAID-Treiber während der Installation des Betriebssystems laden. Beziehen Sie sich auf Abschnitt **5.5 Erstellen einer RAID-Treiberdisk** für Details.

### **5.1.1 RAID Definitionen**

**RAID 0 (Data striping)** veranlasst zwei identische Festplatten dazu, Daten in parallelen, versetzten Stapeln zu lesen und zu schreiben. Die zwei Festplatten machen dieselbe Arbeit wie eine einzige Festplatte, aber mit einer höheren Datentransferrate, nämlich doppelt so schnell wie eine einzelne Festplatte, und beschleunigen dadurch den Datenzugriff und die Speicherung. Für diese Konfiguration benötigen Sie zwei neue identische Festplatten.

**RAID 1 (Data mirroring)** kopiert ein identisches Daten-Image von einer Festplatte zu der Zweiten. Wenn eine Festplatte versagt, dann leitet die Disk-Arrayverwaltungssoftware alle Anwendungen zur anderen Festplatte um, die eine vollständige Kopie der Daten der anderen Festplatte enthält. Diese RAID-Konfiguration verhindert einen Datenverlust und erhöht die Fehlertoleranz im ganzen System. Verwenden Sie zwei neue Festplatten oder verwenden Sie eine existierende Festplatte und eine neue für diese Konfiguration. Die neue Festplatte muss genau so groß oder größer als die existierende Festplatte sein.

**RAID 5** schreibt sowohl Daten als auch Paritätsinformationen verzahnt auf drei oder noch mehr Festplatten. Zu den Vorteilen der RAID 5-Konfiguration zählen eine bessere Festplattenleistung, Fehlertoleranz und höhere Speicherkapazität. Die RAID 5-Konfiguration ist für eine Transaktionsverarbeitung, relationale Datenbank-Applikationen, Unternehmensressourcenplanung und sonstige Geschäftssysteme am besten geeignet. Für diese Konfiguration benötigen Sie mindestens drei identische Festplatten.

**RAID 10** kombiniert data striping und data mirroring, ohne dass Paritäten (redundante Daten) errechnet und geschrieben werden müssen. Die RAID 10\*-Konfiguration vereint alle Vorteile von RAID 0- und RAID 1-Konfigurationen. Für diese Konfiguration benötigen Sie vier neue Festplatten, oder eine bestehende und drei neue.

### **5.1.2 Serial ATA-Festplatten installieren**

Das Motherboard unterstützt Serial ATA-Festplatten. Für optimale Leistung sollten Sie identische Laufwerke des selben Modells und der gleichen Kapazität installieren, wenn Sie ein Disk-Array erstellen.

So installieren Sie SATA-Festplatten für eine RAID-Konfiguration:

- 1. Bauen Sie die SATA-Festplatten in die Laufwerksschächte ein.
- 2. Schließen Sie die SATA-Signalkabel an.
- 3. Verbinden Sie das SATA-Stromkabel mit dem entsprechenden Stromanschluss jedes Laufwerkes.

### **5.1.3 Einstellen der RAID-Elemente im BIOS**

Sie müssen die RAID Funktion im BIOS-Setup aktivieren, bevor Sie RAID-Sets mit SATA-Festplatten erstellen.

Das RAID-Element im BIOS setzen:

- 1. Öffnen Sie während des POST das BIOS-Setupprogramm.
- 2. Gehen Sie zu **Erweitert > PCH Soeicher**, und drücken Sie dann <Enter>.
- 3. Stellen Sie den SATA Modus auf **[RAID Modus]**.
- 4. Speichern Sie Ihre Einstellungen und verlassen Sie das BIOS-Setup.

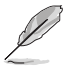

Siehe Kapitel 3 für Details über die Eingabe und Navigation durch das BIOS-Setup

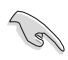

Aufgrund von Chipsatzbeschränkungen, wenn SATA-Anschlüsse auf RAID-Modus gesetzt sind, werden alle SATA-Anschlüsse zusammen im RAID-Modus ausgeführt.

### **5.1.4 Intel Rapid Storage Technology Option ROM-Dienstprogramm**

Um das Intel Rapid Storage Technology Option ROM-Dienstprogramm aufzurufen:

- 1. Schalten Sie das System ein.
- 2. Drücken Sie während des POST auf die Taste <Strg> + <I>, um das Programmhauptmenü anzuzeigen.

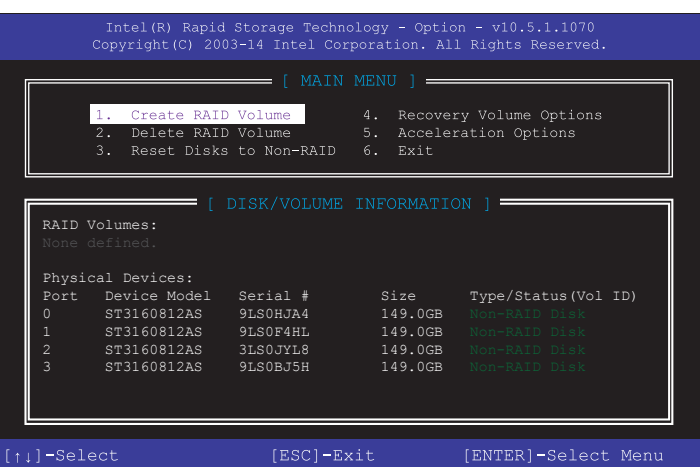

Mit den Navigationstasten am unteren Rand des Bildschirms können Sie durch die Menüs bewegen und die Menüop.

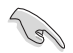

Die RAID BIOS-Setup-Anzeigen in diesem Abschnitt sind nur als Referenz gedacht und können sich von denen auf Ihrem Bildschirm unterscheiden.

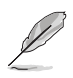

Das Programm unterstützt maximal vier Festplatten für die RAID-Konfiguration.

### **Erstellen eines RAID-Sets**

So erstellen Sie ein RAID-Set:

1. Im Hauptmenü, wählen Sie **1. Erstellen eines RAID-Volumen** und drücken Sie <Enter>. Der folgende Bildschirm erscheint:

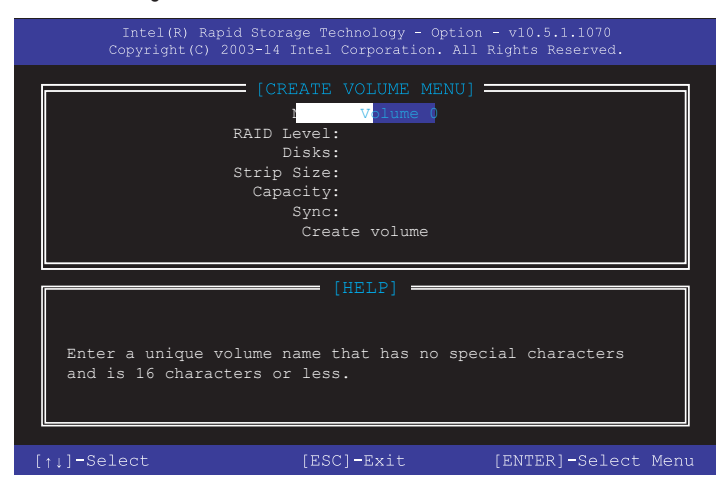

- 2. Geben Sie einen Namen für das RAID-Set ein, und drücken Sie <Enter>.
- 3. Wenn das RAID Level-Element ausgewählt ist, drücken Sie die Auf/Ab-Pfeiltasten, um das zu erstellende RAID-Level auszuwählen, und drücken Sie <Enter>.
- 4. Wenn das Disk-Element ausgewählt ist, drücken Sie <Enter>, um die Festplattenlaufwerke auszuwählen, die in dem RAID-Set enthalten sein sollen. Der WÄHLE FESTPLATTEN Bildschirm erscheint:

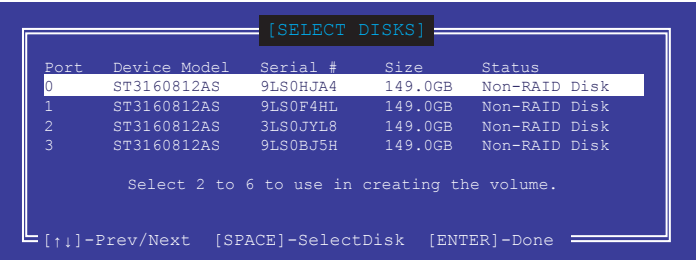

- 5. Verwenden Sie die Auf/Ab-Pfeiltaste, um ein Laufwerk auszuwählen, und drücken Sie dann <Leertaste> zum Auswählen. Ein kleines Dreieck markiert das gewählte Laufwerk. Drücken Sie <Enter>, nach Abschluss Ihrer Auswahl.
- 6. Verwenden Sie die Auf/Ab-Pfeiltasten, um die Blockgröße für das RAID-Array zu wählen (nur für RAID 0, 10 und 5), und drücken Sie <Enter>. Die verfügbares Blockgrößen reichen von 4KB bis 128 KB. Die folgenden sind typische Werte:
	- RAID 0: 128 KB
	- $RAID$  10: 64 KB
	- $RAID 5: 64 KR$

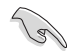

Wir empfehlen eine geringere Blockgröße für Server-Systeme und eine höhere Blockgröße für Multimedia-Computersysteme, die hauptsächlich zur .

- 7. Wenn das **Kapazität** Element ausgewählt ist, geben Sie die RAID-Volumenkapazität ein und drücken Sie <Enter>. Der Standardwert zeigt die höchstmögliche Kapazität.
- 8. Wenn das **Volumen erstellen** Element ausgewählt ist, drücken Sie <Enter>. Die folgende Warnmeldung erscheint:

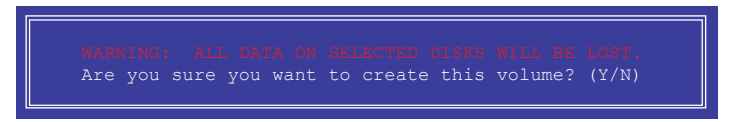

9. Drücken Sie <Y>, um das RAID-Volumen zu erstellen und zum Hauptmenü zurück zu kehren oder <N>, um zum **VOLUMEN ERSTELLEN**-Menü zurück zu kehren.

#### **Ein RAID-Set löschen**

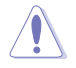

Seien Sie vorsichtig beim Löschen eines RAID-Sets. Alle Daten auf den Festplattenlaufwerken gehen beim Löschvorgang eines RAID-Sets verloren.

So löschen Sie ein RAID-Set:

1. Im Hauptmenü, wählen Sie **2. Löschen eines RAID-Volumen** und drücken Sie <Enter>. Der folgende Bildschirm erscheint:

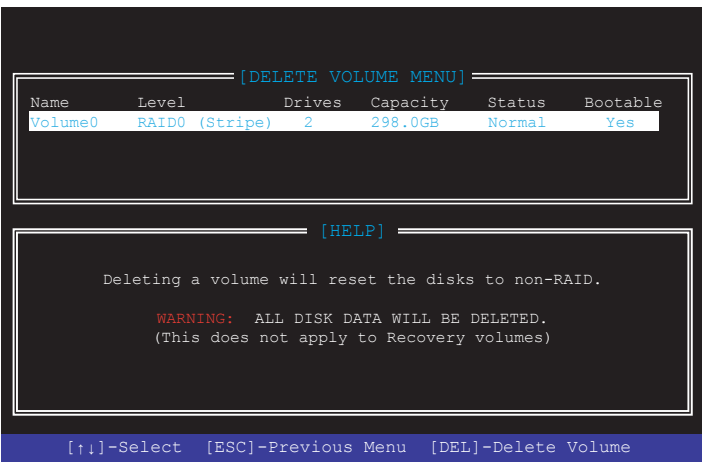

2. Verwenden Sie die Auf/Ab-Pfeiltaste, um das RAID-Set, das Sie löschen möchten, auszuwählen und drücken Sie dann <Entf>. Die folgende Warnmeldung erscheint:

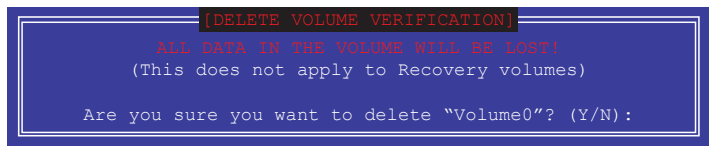

3. Drücken Sie <Y>, um das RAID-Volumen zu löschen und zum Hauptmenü zurück zu kehren oder, um zum **VOLUMEN LÖSCHEN**-Menü zurück zu kehren.

#### **Um das Intel Rapid Storage Technology Option ROM-Dienstprogramm zu verlassen:**

Um das Dienstprogramm zu löschen:

1. Im Hauptmenü, wählen Sie **5. Beenden**, und drücken Sie <Enter>. Die folgende Warnmeldung erscheint:

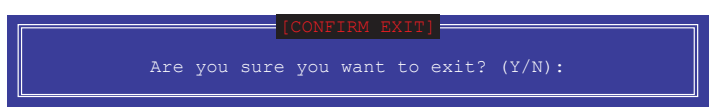

2. Drücken Sie <Y> zum verlassen oder <N>, um zum Hauptmenü zurückzukehren.

### **5.2 Erstellen einer RAID-Treiberdiskette**

Eine Diskette mit dem RAID-Treiber ist erforderlich, wenn Sie Windows Betriebssysteme auf einem Laufwerk eines RAID-Sets installieren.

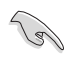

Das Motherboard besitzt KEINEN Diskettenlaufwerksanschluss. Sie müssen ein USB-Diskettenlaufwerk benutzen, wenn Sie eine **SATA** RAID-Treiberdiskette erstellen wollen.

### **5.2.1 Erstellen einer RAID-Treiberdiskette ohne das Aufrufen des Betriebssystems**

So erstellen Sie eine RAID/SATA-Treiberdiskette, ohne das Betriebssystem zu starten:

- 1. Starten Sie ihren Computer.
- 2. Drücken Sie während des POST auf <Entf>, um das BIOS-Setup zu öffnen.
- 3. Legen Sie das optische Laufwerk als primäres Bootgerät fest.
- 4. Legen Sie die Support-DVD in das optische Laufwerk.
- 5. Speichern Sie die Änderungen und verlassen Sie das BIOS.
- 6. Wenn das Menü **Make Disk** erscheint, drücken Sie die Taste <1>, um eine RAID-Treiberdiskette zu erstellen.
- 7. Legen Sie eine formatierte Diskette in das Diskettenlaufwerk und drücken Sie die <Eingabetaste>.
- 8. Folgen Sie den Bildschirmanweisungen, um die Installation abzuschließen.

### **5.2.2 Erstellen einer RAID-Treiberdiskette unter Windows®**

So erstellen Sie eine RAID-Treiberdiskette in Windows®:

- 1. Starten Sie Windows.
- 2. Schließen Sie das USB-Diskettenlaufwerk an und legen Sie eine Diskette ein.
- 3. Legen Sie die Motherboard Support-DVD in das optische Laufwerk.
- 4. Gehen Sie zum **Intel AHCI/RAID Treiber** Menü, klicken Sie dann auf **Intel AHCI/RAID Treiberpfad**, um den RAID-Treiberordner zu öffnen.
- 5. Wählen Sie den **32bit** oder **64bit** Ordner, je nach Betriebssystem. Kopieren Sie die Dateien des ausgewählten Ordners auf den Root-Pfad Ihres USB-Laufwerks.

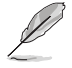

Aktivieren Sie den Schreibschutz der Diskette, um eine Computervirusinfektion zu vermeiden.

### **5.2.3 Installieren des RAID-Treibers während der Windows-Installation**

So installieren Sie die RAID-Treiber für Windows 7:

- 1. Während der Betriebssysteminstallation, klicken Sie auf **Load Driver**, um den Datenträger mit dem RAID-Treiber für die Installation zu wählen.
- 2. Stecken Sie den USB-Speicher mit dem RAID-Treiber in einen USB-Anschluss oder die Support-DVD in das optische Laufwerk und drücken Sie auf **Browse**.
- 3. Klicken Sie auf den Namen des angeschlossenen Gerätes, gehen Sie zu **Drivers > RAID** und wählen sie den entsprechenden Treiber. Klicken Sie auf **OK**.
- 4. Folgen Sie den Bildschirmanweisungen, um die Installation abzuschließen.

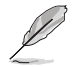

Bevor Sie den RAID-Treiber vom USB-Flashlaufwerk laden, sollten Sie den RAID-Treiber mithilfe eines anderen Computers von der Support-DVD auf den USB-Flashlaufwerk kopieren.

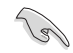

So richten Sie ein Windows UEFI Betriebssystem unter dem RAID-Modus ein, stellen Sie sicher, dass Sie den UEFI-Treiber für das optische Laufwerk laden.

# **Anhang**

### **Hinweise**

### **Erklärung der Federal Communications Commission**

Dieses Gerät entspricht Teil 15 der FCC-Vorschriften. Im Betrieb müssen die folgenden beiden Bedingungen erfüllt werden:

- Dieses Gerät darf keine schädliche Störstrahlung abgeben, und .
- Dieses Gerät muss für empfangene Störstrahlung unempfindlich sein, auch für Störstrahlung, die unerwünschte Funktionen hervorrufen kann.

Dieses Gerät wurde geprüft und entspricht den Grenzwerten für digitale Geräte der Klasse B gemäß Teil 15 der FCC-Vorschriften. Diese Vorschriften wurden für ausreichenden Schutz gegen Radiofrequenzenergie in Wohngegenden aufgestellt. Dieses Gerät erzeugt und verwendet Radiofrequenzenergie und kann diese ausstrahlen. Wenn es nicht entsprechend der Bedienungsanleitung installiert und verwendet wird, kann es Störungen von Funkübertragungen verursachen. Es kann nicht für alle Installationen gewährleistet werden, dass keine Störungen auftreten. Falls dieses Gerät Störungen des Rundfunk- oder Fernsehempfangs verursacht, was durch Ein- und Ausschalten des Geräts ermittelt werden kann, sollten Sie folgende Maßnahmen ergreifen, um die Störungen zu beheben:

- Ändern Sie die Ausrichtung oder den Standort der Empfangsantenne.
- Vergrößern Sie den Abstand zwischen dem Gerät und dem Empfänger.
- Schließen Sie Gerät und Empfänger an unterschiedliche Netzspannungskreise an .
- Wenden Sie sich an den Fachhändler oder einen erfahrenen Radio-/ Fernsehtechniker.

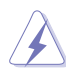

Die Verwendung von geschirmten Kabeln für den Anschluss des Monitors an die Grafikkarte ist erforderlich, um die FCC-Bestimmungen zu gewährleisten. Änderungen oder Modifizierungen dieses Geräts, die nicht ausdrücklich von der für Übereinstimmung verantwortlichen Partei genehmigt sind, können das Recht des Benutzers, dieses Gerät zu betreiben, annullieren.

### **IC: Kanadische Entsprechenserklärung**

Entspricht den kanadischen ICES-003 Class B-Spezifikationen. Dieses Gerät entspricht dem RSS-210 von Industry Canada. Dieses Gerät der Klasse B erfüllt alle Anforderungen der kanadischen Bestimmung für Interferenz-Geräte.

Dieses Gerät stimmt mit lizenzfreiem/lizenzfreien RSS-Standard(s) von Industry Canada überein. Der Betrieb unterliegt den folgenden zwei Bedingungen: (1) Dieses Gerät darf keine schädlichen Störungen verursachen, und (2) das Gerät muss empfangene Störungen akzeptieren, einschließlich Störungen, die einen unerwünschten Betrieb verursachen können.

Cut appareil numérique de la Classe B est conforme à la norme NMB-003 du Canada. Cet appareil numérique de la Classe B respecte toutes les exigences du Règlement sur le matériel brouilleur du Canada.

Cet appareil est conforme aux normes CNR exemptes de licence d'Industrie Canada. Le fonctionnement est soumis aux deux conditions suivantes :

(1) cet appareil ne doit pas provoquer d'interférences et

(2) cet appareil doit accepter toute interférence, y compris celles susceptibles de provoquer un fonctionnement non souhaité de l'appareil.

### **Canadian Department of Communications-Erklärung**

Diese digitale Ausrüstung überschreitet nicht die Klasse B-Grenzwerte für Funkemissionen für digitale Geräte, die von der kanadischen Behörde für Kommunikation in den Regelungen für Funkinterferenzen festgelegt wurden.

Dieses digitale Klasse B-Gerät erfüllt die kanadischen Bestimmungen ICES-003.

### **VCCI: Japan Entsprechenserklärung**

### **VCCI Klasse B Stellungnahme**

```
この装置は、クラスB情報技術装置です。この装置は、家庭環境で使用することを目
的としていますが、この装置がラジオやテレビジョン受信機に近接して使用されると、
受信障害を引き起こすことがあります。
 取扱説明書に従って正しい取り扱いをして下さい。
                                  VCC I - B
```
Dies ist ein Produkt der Klasse B, basierend auf dem Standard des VCCI Council. Wenn das Gerät, in der Nähe eines Radios oder Fernsehempfängers in einer häuslichen Umgebung verwendet wird, kann es Funkstörungen verursachen. Installieren und verwenden Sie das Gerät entsprechend der Bedienungsanleitung.

### **KC: Korea Warnungserklärung**

```
B급 기기 (가정용 방송통신기자재)
이 기기는 가정용(B급) 전자파적합기기로서 주로 가정에서 사용하는 것을 목적으로
하며, 모든 지역에서 사용할 수 있습니다.
```
\*당해 무선설비는 전파혼신 가능성이 있으므로 인명안전과 관련된 서비스는 할 수 없습 니다.
### **REACH**

Die rechtliche Rahmenbedingungen für REACH (Registration, Evaluation, Authorisation, and Restriction of Chemicals) erfüllend, veröffentlichen wir die chemischen Substanzen in unseren Produkten auf unserer ASUS REACH-Webseite unter HYPERLINK **http://csr.asus. com/english/REACH.htm**.

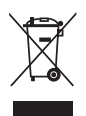

Das Motherboard NICHT im normalen Hausmüll entsorgen. Dieses Produkt wurde entwickelt, um ordnungsgemäß wiederverwertet und entsorgt werden zu können. Das Symbol der durchgestrichenen Mülltonne weist darauf hin an, dass dieses Produkt (elektrische und elektronische Gräte) nicht im normalen Hausmüll entsorgt werden dürfen. Erkundigen Sie sich bei Ihren lokalen Behörden über die ordnungsgemäße Entsorgung elektronischer Produkte.

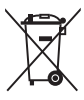

Werfen Sie NICHT die quecksilberhaltige Batterien in den Hausmüll. Das Symbol der durchgestrichenen Mülltonne zeigt an, dass Batterien nicht im normalen Hausmüll entsorgt werden dürfen.

### **Rücknahmeservices**

Das ASUS-Wiederverwertungs- und Rücknahmeprogramm basiert auf den Bestrebungen, die höchsten Standards zum Schutz der Umwelt anzuwenden. Wir glauben, dass die Bereitstellung einer Lösung für unsere Kunden die Möglichkeit schafft, unsere Produkte, Batterien, andere Komponenten und ebenfalls das Verpackungsmaterial verantwortungsbewußt der Wiederverwertung zuzuführen. Besuchen Sie bitte die Webseite **http://csr.asus.com/english/Takeback.htm** für Detail zur Wiederverwertung in verschiedenen Regionen.

### **ASUS Kontaktinformation**

# **ASUSTeK COMPUTER INC.**

Adresse 15 Li-Te Road, Peitou, Taipei, Taiwan 11259 Telefon +886-2-2894-3447<br>Eax +886-2-2890-7798  $Fax$   $+886-2-2890-7798$ <br> $F-Mail$   $info@asus.com$  to  $m$ E-Mail **info@asus.com.tw** Webseite **www.asus.com.com/**

#### **Technischer Support**

Telefon +86-21-38429911<br>Fax

Fax +86-21-5866-8722, ext. 9101# http://www.asus.com/tw/support/

# **ASUS COMPUTER INTERNATIONAL (Amerika)**

Adresse 800 Corporate Way, Fremont, CA 94539, USA Telefon +1-510-739-3777 Fax +1-510-608-4555<br>Webseite **http://www.asus** Webseite **http://www.asus.com/us/**

# **Technischer Support**<br>Support Fax

Support Fax +1-284-284-0284 Telefon +1-812-812-2812 http://www.service.asus.com

# **ASUS COMPUTER GmbH (Deutschland und Österreich)**

Adresse Harkort Str. 21-23, D-40880 Ratingen, Deutschland Fax +49-2102-959911 Webseite **http://www.asus.com/de** http://eu-rma.asus.com/sales

### **Technischer Support**

Telefon +49-1805-010923\* Support Fax  $+49-2102-9599-11$ <br>Online Support http://www.asus.com http://www.asus.com/de/support/

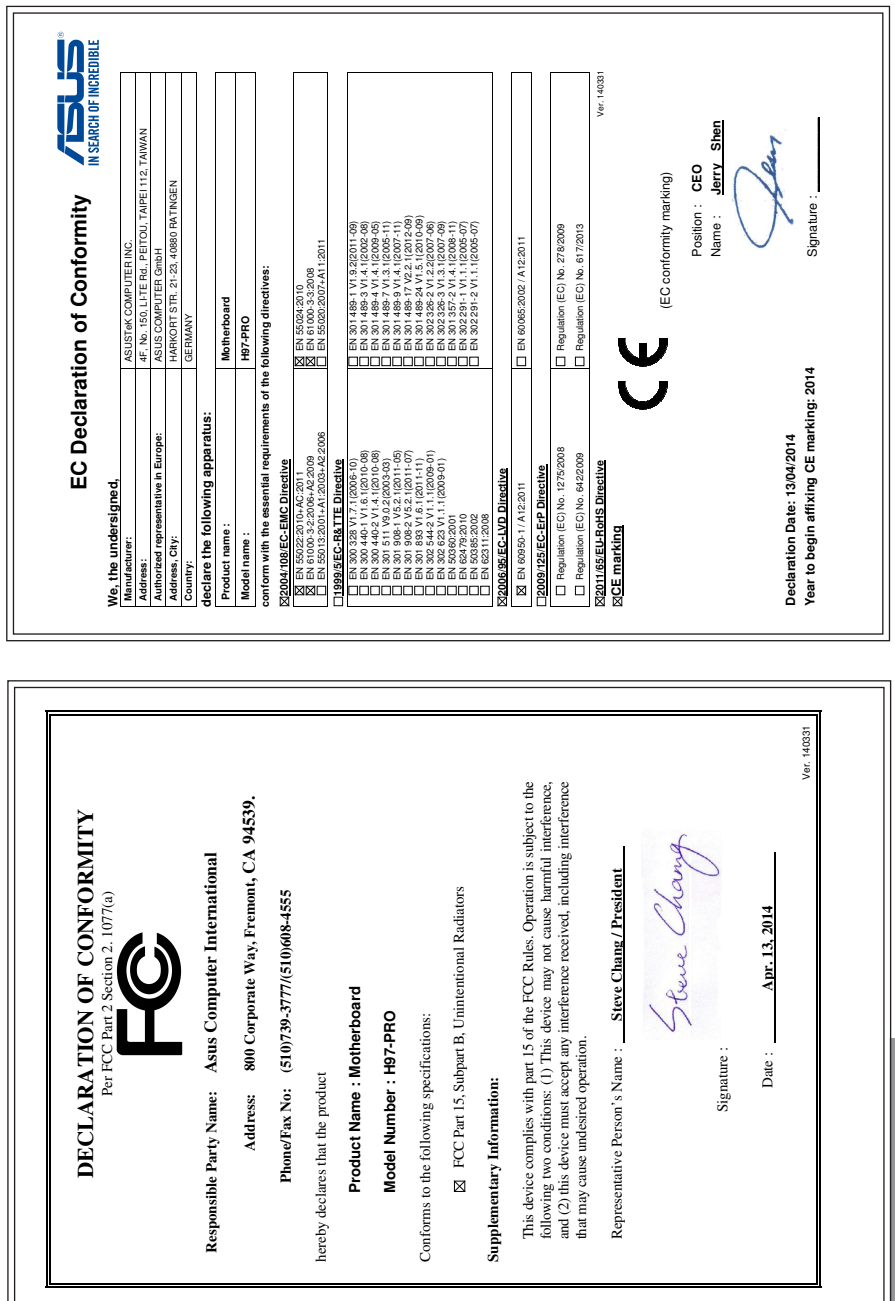

**Anhang**

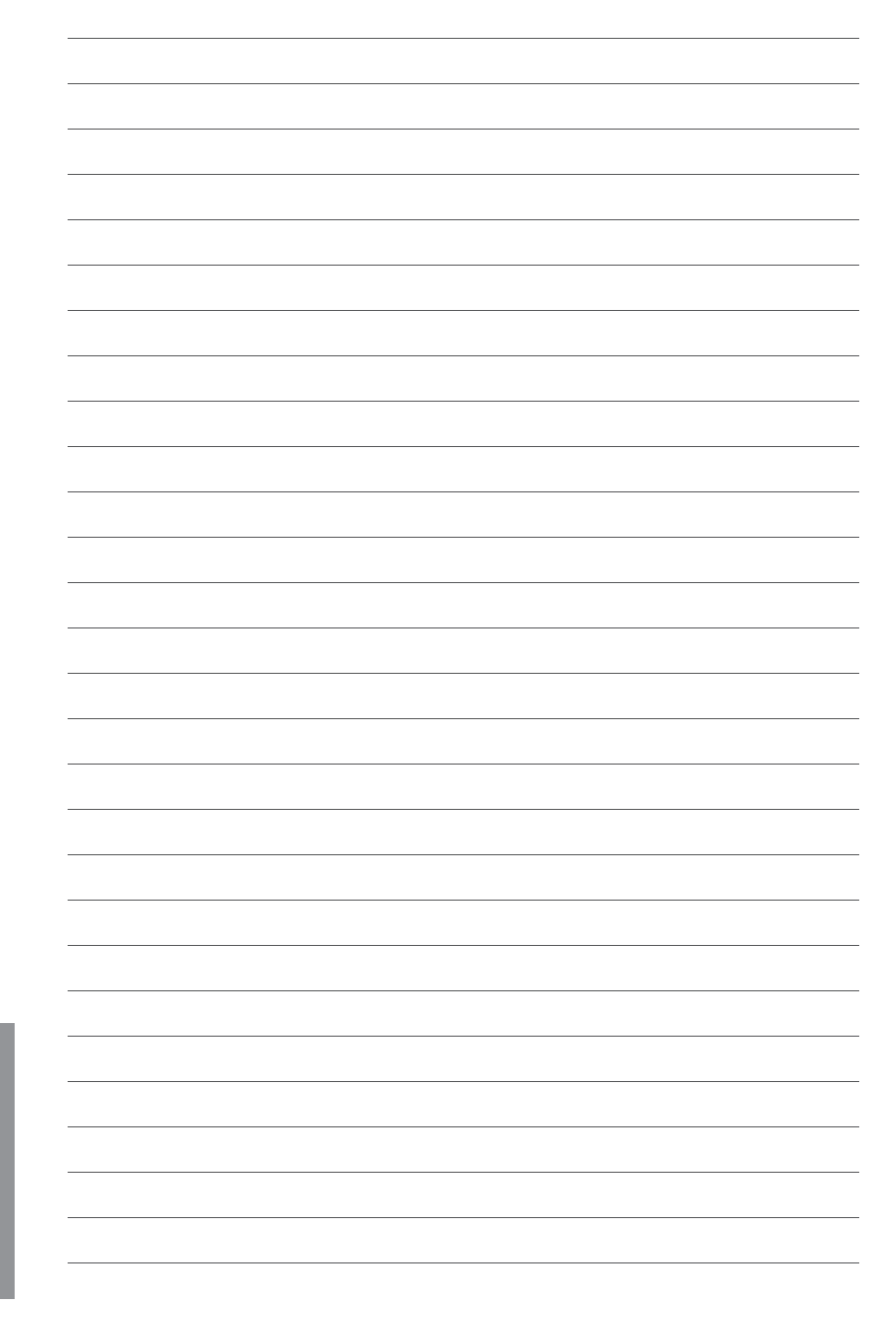